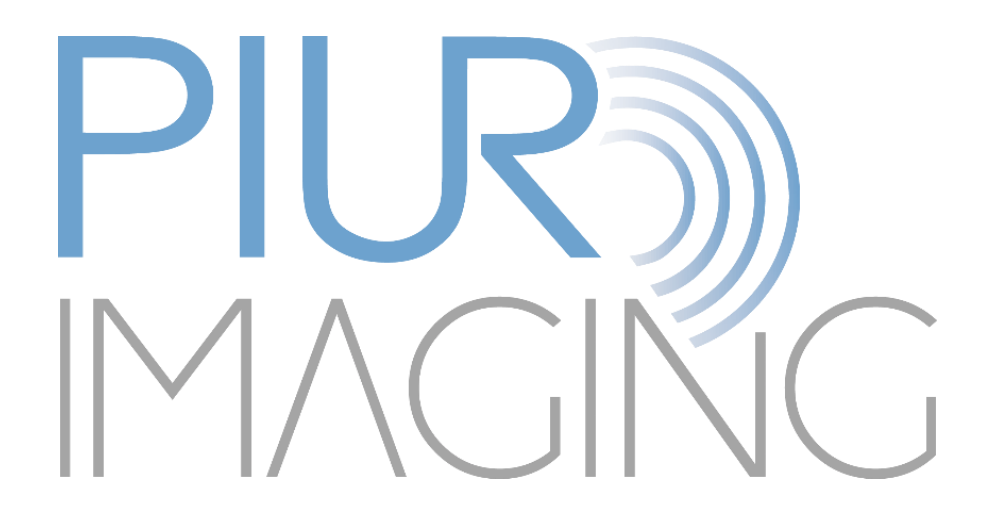

# PIUR® tUS Infinity Gebrauchsanweisung

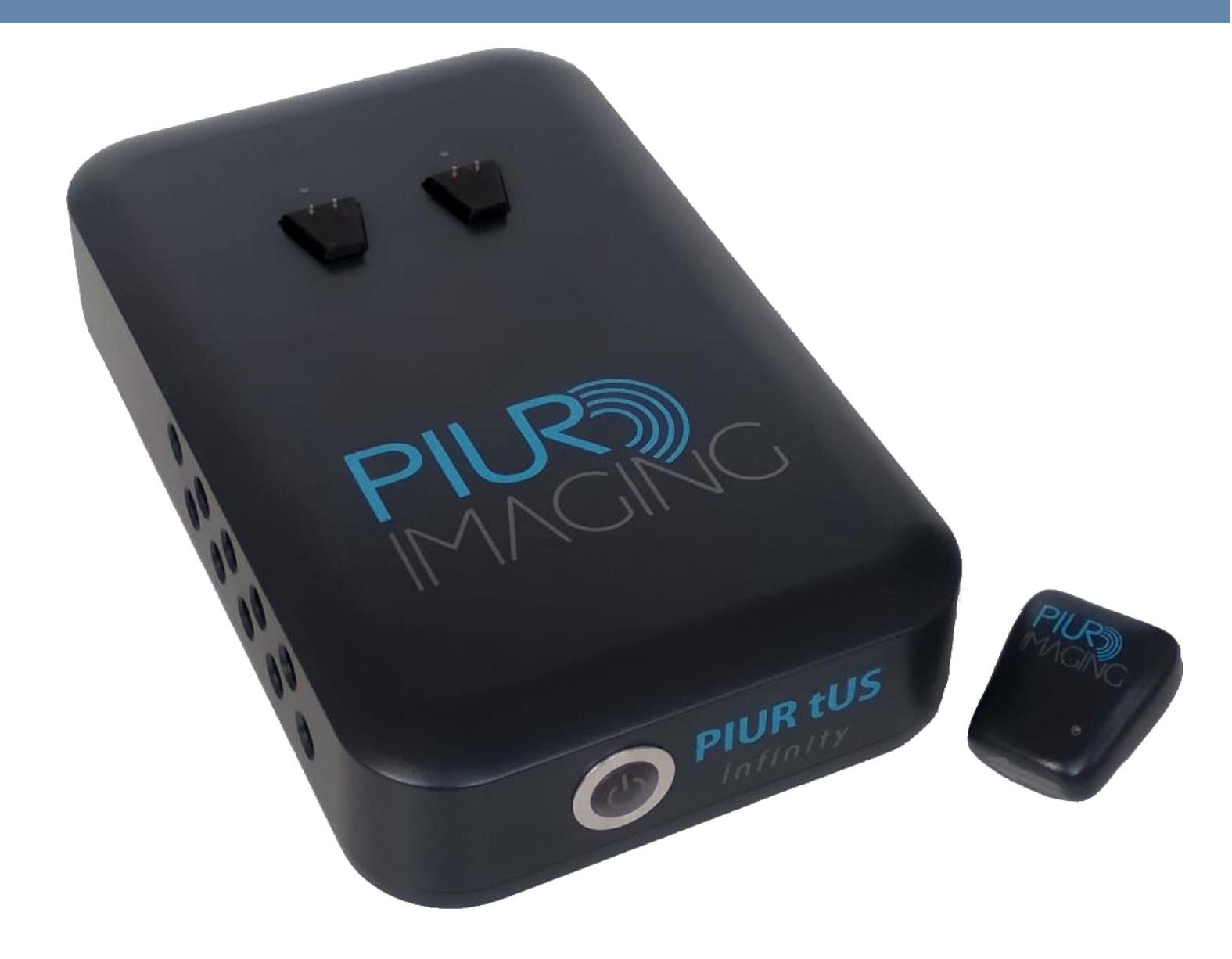

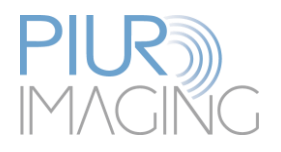

# **Gebrauchsanweisung PIUR® tUS Infinity**

Dokument Revision 5.0 Software Version 3.2 Typ: PIUR tUS Infinity © piur imaging GmbH

Wir weisen darauf hin, dass ohne vorherige schriftliche Zustimmung der piur imaging GmbH diese Gebrauchsanweisung weder teilweise noch vollständig kopiert, auf anderem Wege vervielfältigt oder in eine andere Sprache übersetzt werden darf.

Der Hersteller behält sich das Recht vor, die Angaben in dieser Gebrauchsanweisung ohne Ankündigung zu verändern.

© 2022 piur imaging GmbH Hamburgerstrasse 11 / TOP7 1050 Wien Österreich

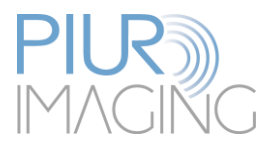

# Inhalt

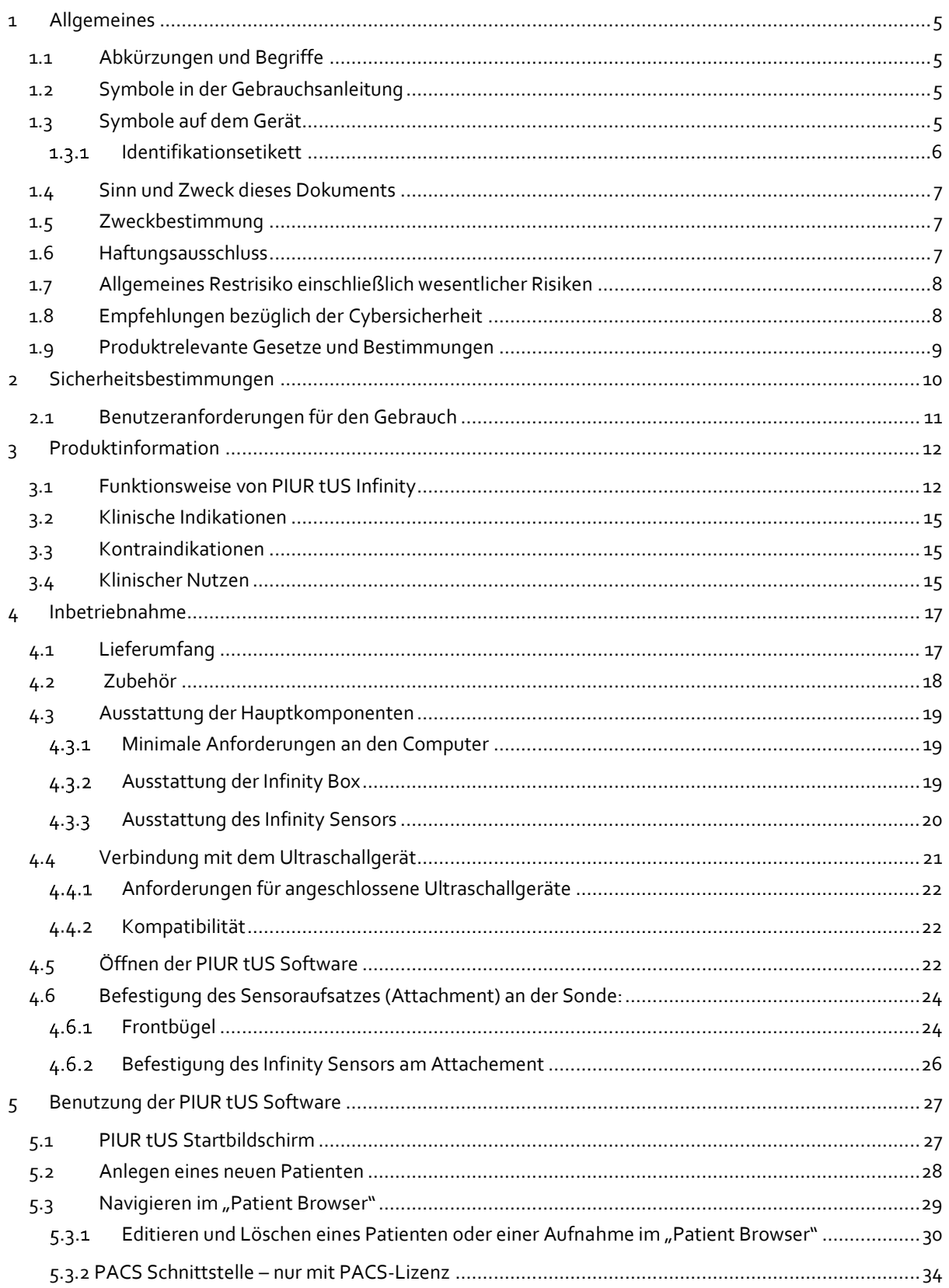

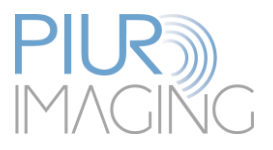

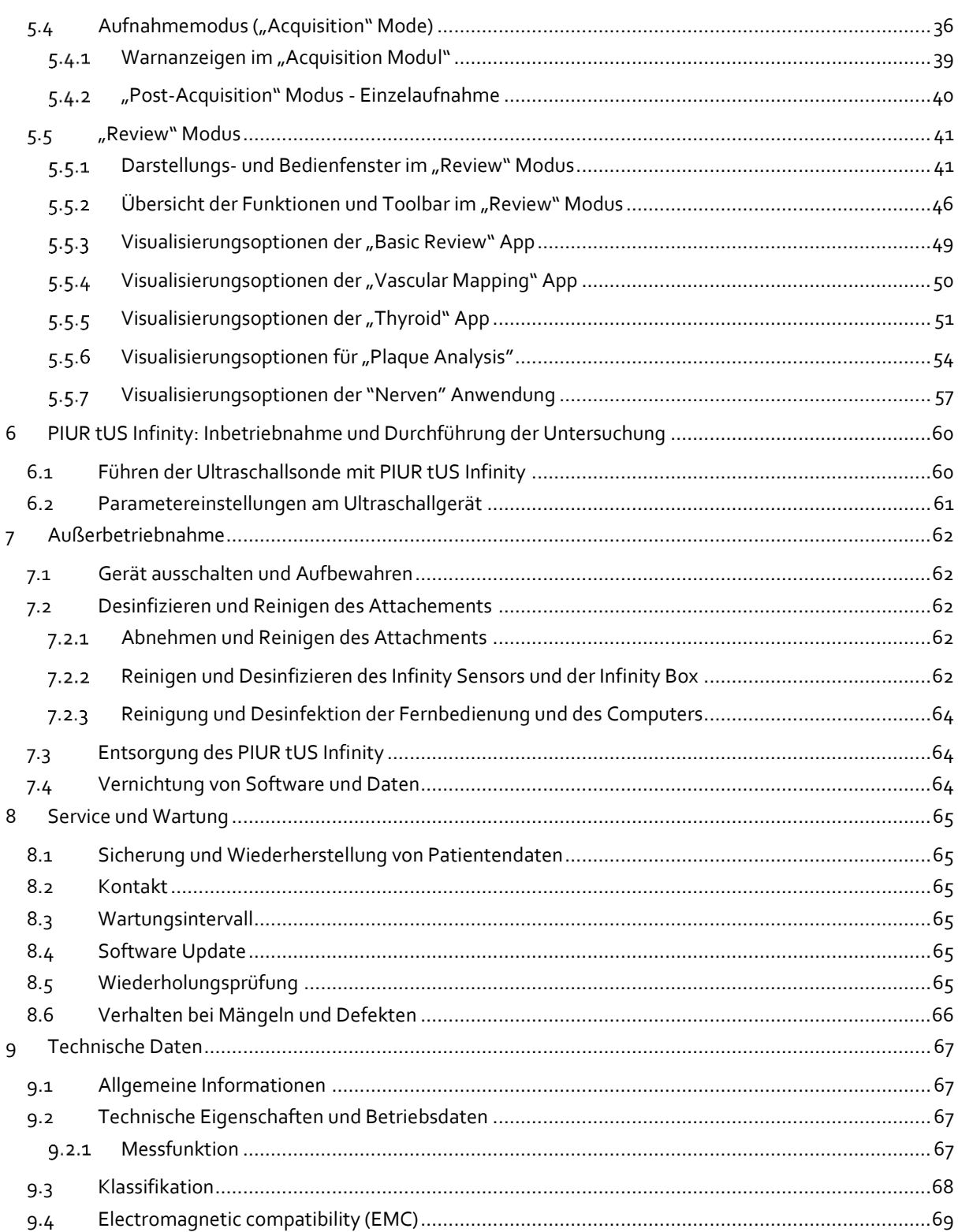

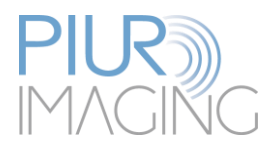

# <span id="page-4-0"></span>**1 Allgemeines**

<span id="page-4-1"></span>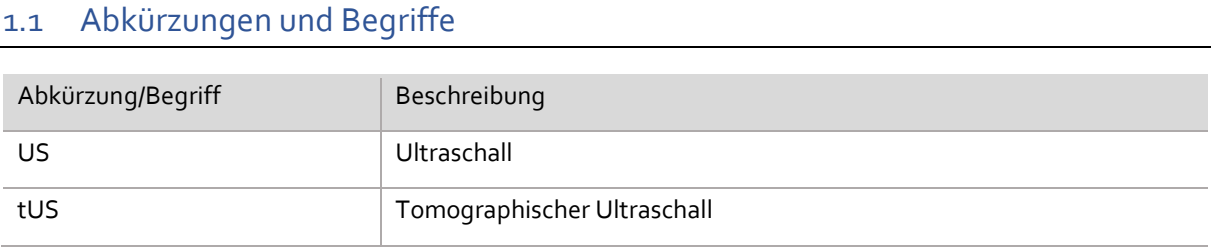

# <span id="page-4-2"></span>1.2 Symbole in der Gebrauchsanleitung

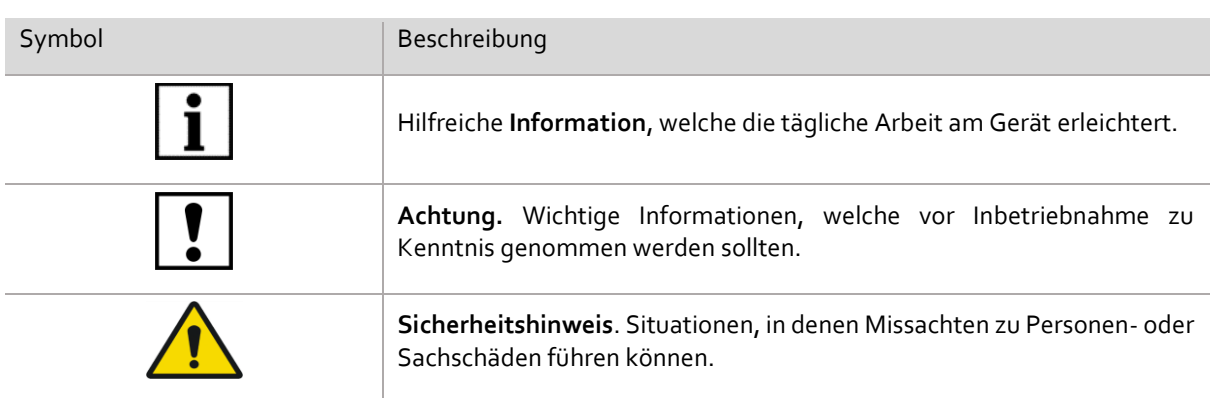

# <span id="page-4-3"></span>1.3 Symbole auf dem Gerät

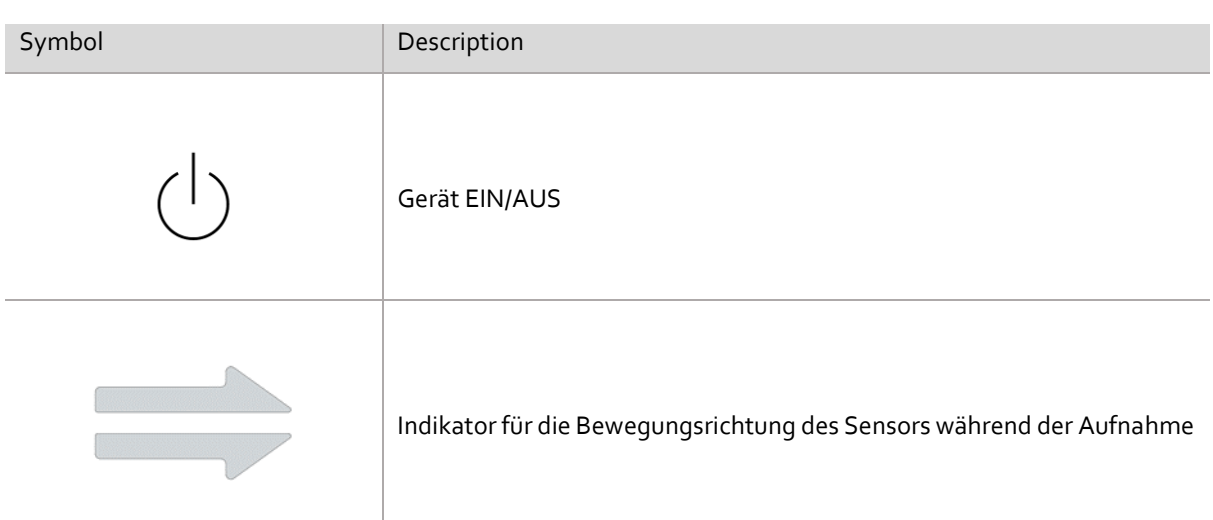

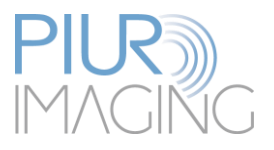

#### <span id="page-5-0"></span> $1.3.1$ Identifikationsetikett

Das Identifikationsetikett mit der Seriennummer kann zur Identifikation des Geräts verwendet werden. Notieren Sie sich die Seriennummer des Geräts, bevor Sie sich an den PIUR-Service wenden.

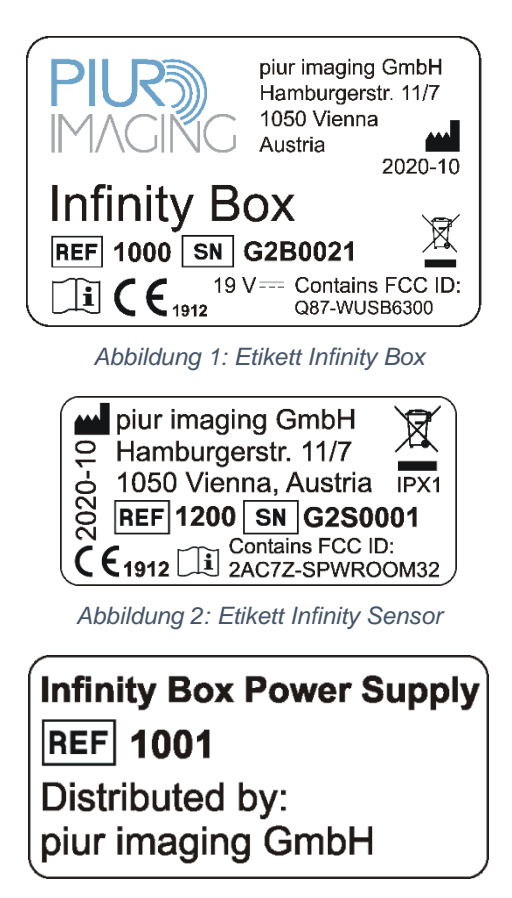

*Abbildung 3: Etikett Stromkabel*

Die folgenden Symbole befinden sich auf dem Identifikationsetikett:

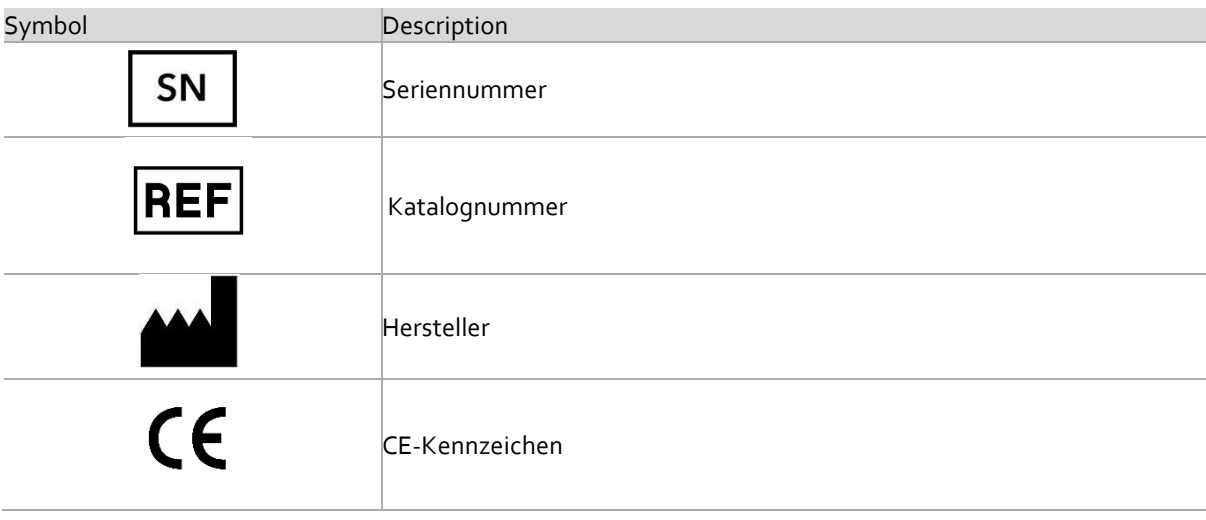

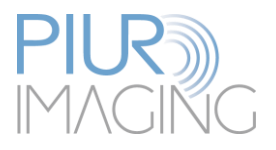

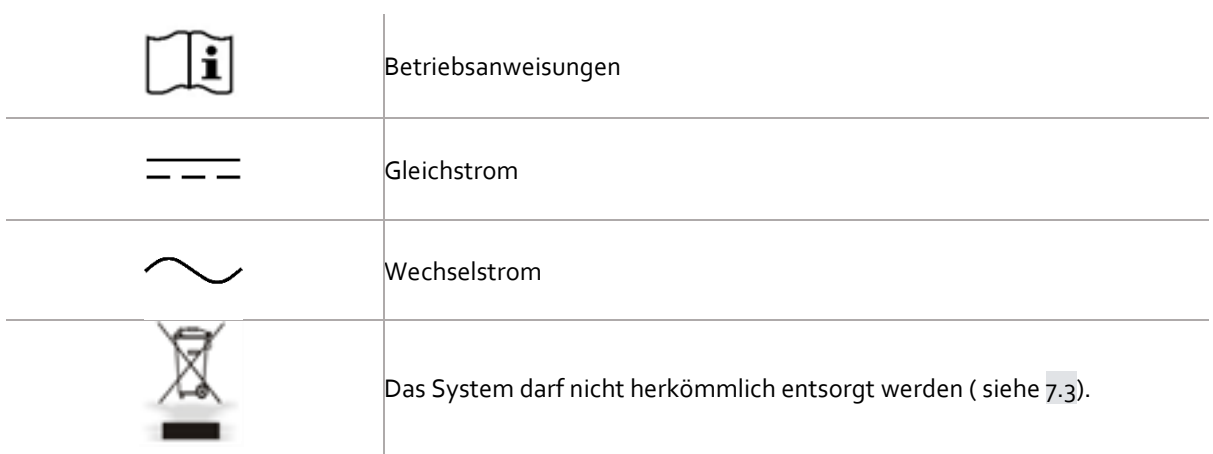

# <span id="page-6-0"></span>1.4 Sinn und Zweck dieses Dokuments

Dieses Dokument stellt eine ausführliche Beschreibung des PIUR tUS Infinity Systems und dessen Verwendung innerhalb des Anwendungsbereichs, für den es entworfen wurde, bereit. Es enthält eine Gebrauchsanleitung, die dem Nutzer bei der sicheren und ordnungsgemäßen Inbetriebnahme des Systems behilflich ist.

# <span id="page-6-1"></span>1.5 Zweckbestimmung

Das PIUR tUS Infinity System dient als nicht-invasives, vorübergehendes und aktives medizinisches Gerät, das durch Bereitstellung von 3D-Informationen bei Fragen zur Diagnose von Gefäßkrankheiten beihelfen kann. 2D Ultraschallbilder, aufgenommen von einem Ultraschallgerät, welches nicht Teil des Produktes ist und Positionsdaten des systemintegrierten Positionsverfolgungssystems, bilden die Grundlage für die 3D-Bildrekonstruktion. Dieses Ultraschallgerät muss ein Medizinprodukt nach europäischer Medizinprodukte-Verordnung / Medical Device Regulation (MDR) 2017/745 mit einem gültigen CE-Kennzeichen sein.

# <span id="page-6-2"></span>1.6 Haftungsausschluss

Der Hersteller ist nicht für eine unsachgemäße Inbetriebnahme, Nichteinhaltung der Sicherheitsbestimmungen und fahrlässige oder unverantwortliche Nichtbefolgung der Vorschriften verantwortlich.

piur imaging übernimmt nur dann die Verantwortung für die Sicherheit und Zuverlässigkeit des PIUR tUS Infinity Systems und Komponenten, wenn sämtliche Änderungen, Erweiterungen, Reparaturen und andere Arbeiten an dem Gerät und/oder dem System durch einen autorisierten PIUR-Händler und zertifizierten Fachmann oder direkt von piur imaging unter Befolgung der Gebrauchsanleitung vor und während der Inbetriebnahme des Geräts erfolgen.

**Warnung:** Dieses Gerät darf ohne Erlaubnis des Herstellers nicht geändert werden.

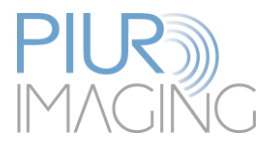

# <span id="page-7-0"></span>1.7 Allgemeines Restrisiko einschließlich wesentlicher Risiken

Unter Berücksichtigung möglicher Fehlerquellen, vorhersehbarer und unvorhersehbarer Anwendungsfehler und nach Risikominderung verbleibt ein Restrisiko dieses Medizinprodukts. Im Rahmen des Risikomanagementprozesses wurden insgesamt 90 Rest-Risiken identifiziert. Die folgenden Rest-Risiken werden als wesentlich eingestuft:

### • Falsche Bildinformationen

Als Diagnosesystem ist die wichtigste Ausgabe des Geräts die Bildinformation. Diese Bildinformationen können medizinische Entscheidungen in Bezug auf Therapie, Behandlung, Prävention oder weitere alternative diagnostische Aussagen beeinflussen. Aufgrund verschiedener Faktoren kann das System nach der Bildrekonstruktion falsche Bildinformationen anzeigen. Diese falsche Bildinformation kann durch fehlerhafte Erfassung der Bild- oder Tracking-Daten oder durch Software- oder Anwenderfehler verursacht werden. Falsche Bildinformationen können sich entweder als schlechte Bildqualität oder unrealistische Bildinhalte in Bezug auf das anatomische Erscheinungsbild zeigen. In beiden Fällen ist der Fehler für den Anwender offensichtlich. In seltenen Fällen können die falschen Bildinformationen anatomisch sinnvolle Inhalte anzeigen, die nicht als offensichtliche falsche Bildinformationen identifiziert werden können und somit den Benutzer in die Irre führen und zu unerwünschten Konsequenzen führen - im schlimmsten Fall führt das dazu, dass notwendige Eingriffe oder Operationen nicht durchgeführt werden oder unnötige Eingriffe und Operationen durchgeführt werden. Dieses Restrisiko betrifft den Patienten.

### • Falsche Messung

Messfunktionen als Teil der Software können die Diagnoseentscheidung beeinflussen, das Auswirkungen auf weitere Therapie, Behandlung, Prävention oder weitere alternative Diagnoseinformationen des Patienten hat. Aufgrund verschiedener Abfolgen von internen oder externen Ereignissen, Fehlbedienungen oder unzureichender Bildeingabe können Messfehler auftreten. Insbesondere (Längen-)Messungen außerhalb sind von einer sachgerechten Nutzung und einer adäquaten Bildeingabe mit ausreichender Bildrate abhängig. Das Restrisiko ist eine Messabweichung außerhalb des ausgewiesenen Fehlerbereichs, die als Restrisiko über "Falsche Bildinformation" zu falschen Bildinformationen führen kann. Dieses Restrisiko wirkt sich auf den Patienten aus. Weitere Details zu Messabweichungen und Fehlern sind im Kapitel 9.2.1 Messfunktion beschrieben.

Alle verbleibenden Risiken werden im Rahmen der Dokumentation des Risikomanagements akzeptiert und berücksichtigt.

# <span id="page-7-1"></span>1.8 Empfehlungen bezüglich der Cybersicherheit

Der Benutzer des PIUR tUS Infinity Systems ist dafür verantwortlich, den Computer, auf dem die PIUR Software läuft, gegen Datenverlust und Zugriff durch nicht autorisierte Benutzer zu sichern. Die Datenbank ist verschlüsselt, um das Risiko eines nicht autorisierten Zugriffs zu verringern. Es wird jedoch dringend empfohlen, regelmäßige Sicherungen der Patientendatenbank mithilfe der von der Software bereitgestellten Sicherungsfunktion durchzuführen, um Datenverluste zu vermeiden. Es wird auch empfohlen, den Zugang zum Computer durch ein Passwort zu schützen. Wenn mehrere Benutzer Zugriff auf den Computer haben, empfiehlt es sich, den Zugriff auf die PIUR-Software für ausgewählte Benutzer einzuschränken, z. B. durch Laufwerkspartitionierung oder Zugriffsbeschränkungen auf den Installationsordner. Um den Computer vor unbefugten Zugriffen zu schützen, empfiehlt es sich, ein Antivirenprogramm, eine Firewall und die neuesten Windows 10 Updates zu installieren.

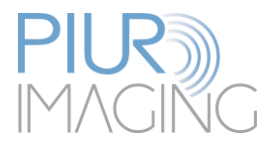

# <span id="page-8-0"></span>1.9 Produktrelevante Gesetze und Bestimmungen

PIUR tUS Infinity ist ein Medizinprodukt der Klasse IIa im Sinne der europäischen Medizinprodukte-Verordnung / Medical Device Regulation (MDR) 2017/745, Anhang VIII.

Die Konformität dieses Produkts mit den allgemeinen Sicherheits- und Leistungsanforderungen der MDR 2017/745 wurde mit dem Konformitätsbewertungsverfahren (Conformity Assessment Procedure) nach Anhang IX nachgewiesen.

Der Hersteller dokumentiert das mit dem CE-Zeichen.

Piur imaging GmbH Hamburgerstrasse 11 / TOP7 1050 Wien Österreich

 $\epsilon$ 

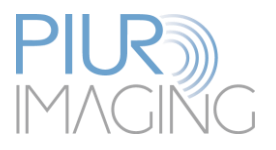

# <span id="page-9-0"></span>**2 Sicherheitsbestimmungen**

Die Montage medizinischer elektrischer Systeme und Änderungen während der Nutzungsdauer erfordern eine Überprüfung hinsichtlich der in EN 60601-1 Abschnitt 16 festgelegten Anforderungen. Elektrische Installationen in dem Raum, in dem PIUR tUS Infinity verwendet wird, müssen die folgenden Anforderungen erfüllen:

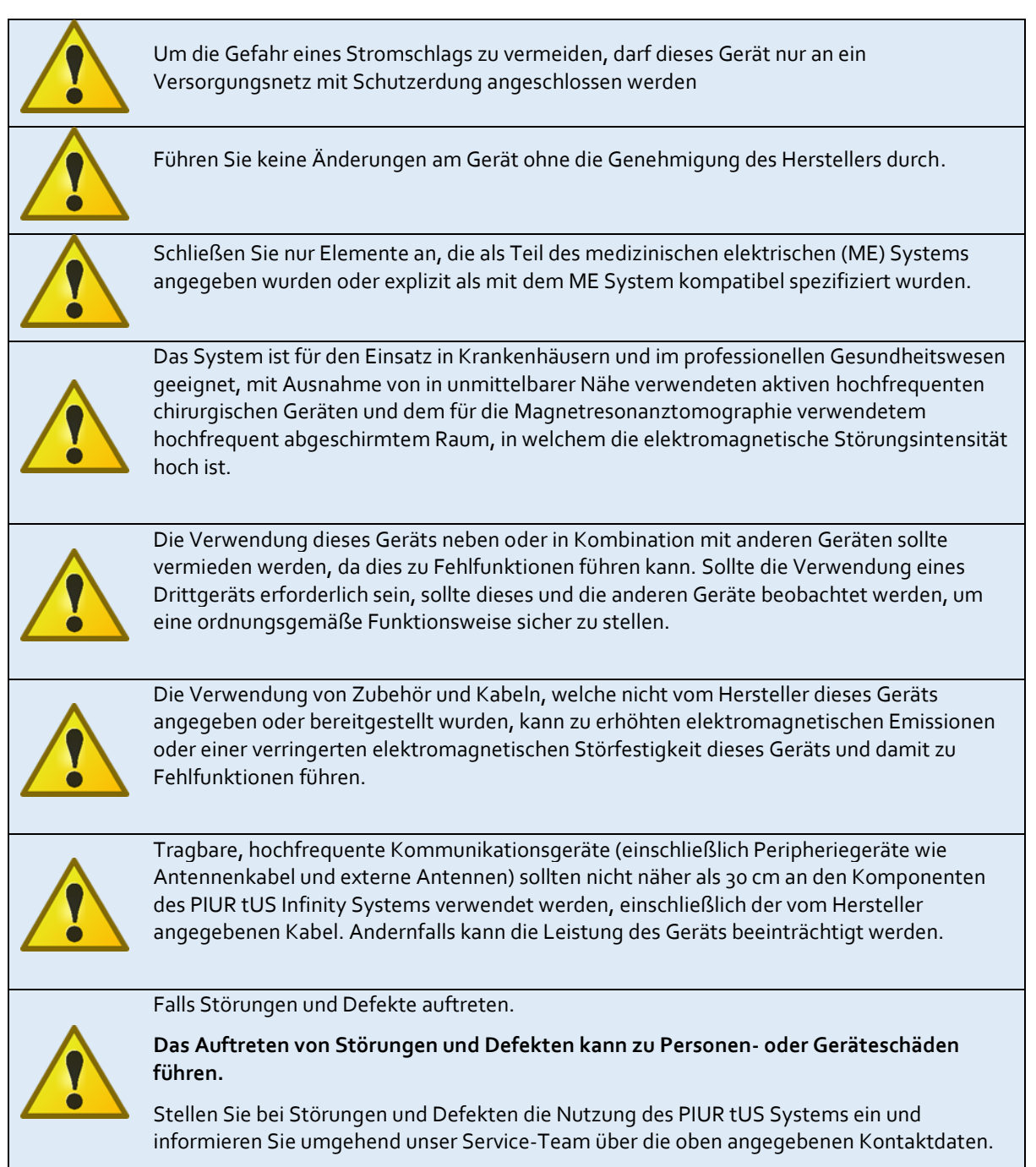

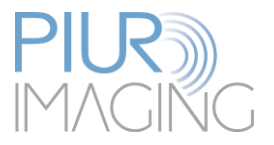

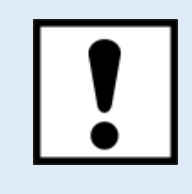

Es darf nur die in Kapitel 4.1 angegebene Spannungsversorgung verwendet werden.

# <span id="page-10-0"></span>2.1 Benutzeranforderungen für den Gebrauch

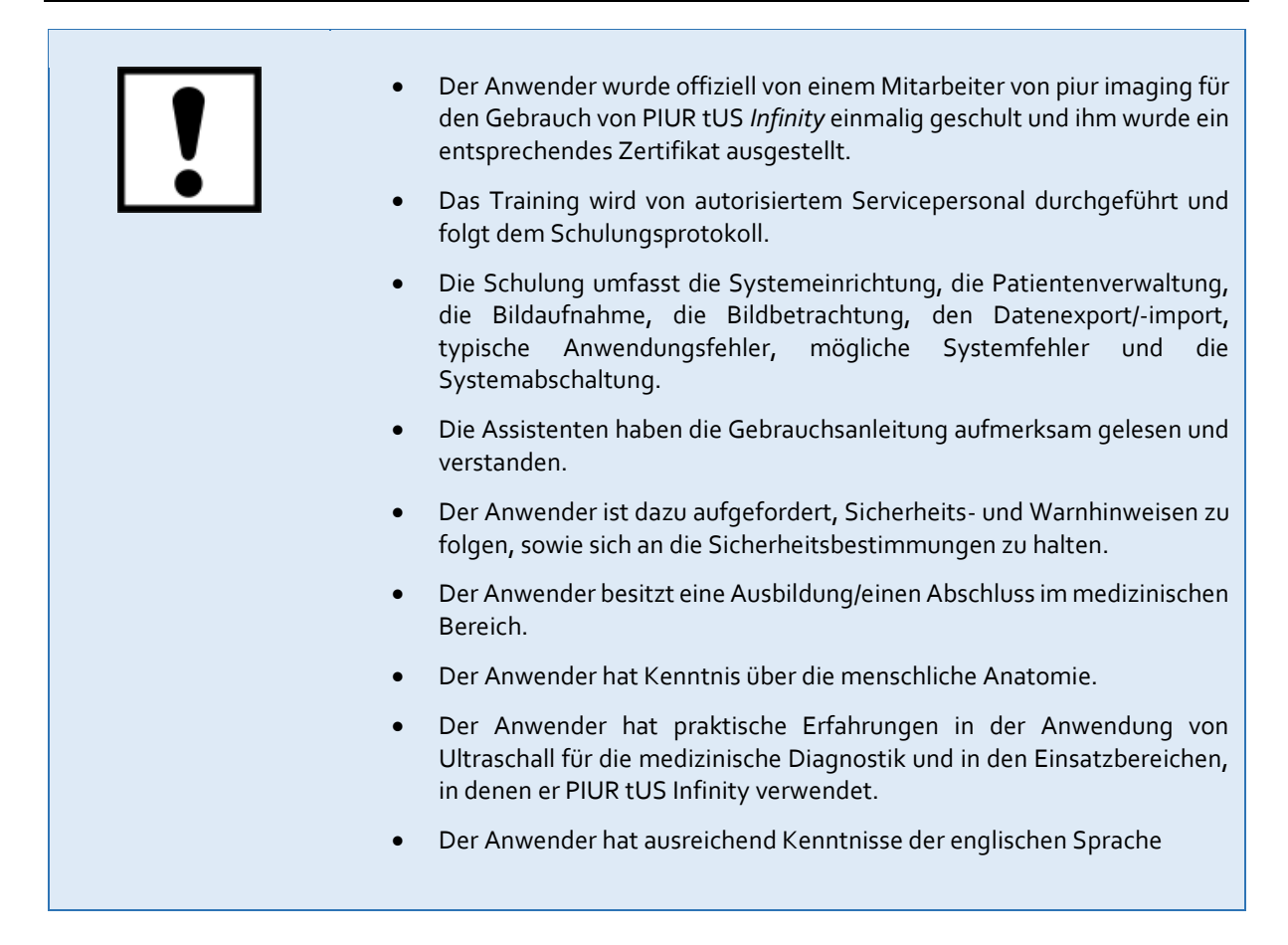

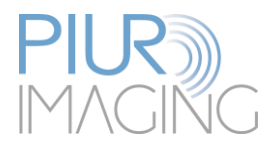

# <span id="page-11-0"></span>**3 Produktinformation**

# <span id="page-11-1"></span>3.1 Funktionsweise von PIUR tUS Infinity

PIUR tUS Infinity erweitert handelsübliche Ultraschallgeräte um eine tomographische dreidimensionale Bilddarstellung und ermöglicht so eine 3D Analyse von Ultraschalldaten, vergleichbar mit der Bilddarstellung von CT oder MRT. Untersuchende Ärzte können somit für eine Diagnoseentscheidung auf sowohl 2D als auch 3D Daten zurückgreifen, was Arbeitsprozesse erleichtern und die Qualität der Diagnose steigern kann.

Die hochauflösenden dreidimensionalen Datensätze werden durch ein IMU (Internal Measurement Unit) Sensortracking an der Ultraschallsonde während eines Freihandscans via Bluetooth generiert. Die Ultraschallbilder werden dabei durchgehend über den Videoausgang des Ultraschallgeräts an die PIUR tUS Infinity Box gesendet. Aus diesen beiden Informationen errechnet das System anschließend das dreidimensionale Volumen. Aus dem Videosignal werden zusätzlich alle für die Datengenerierung benötigten Systemparameter, wie Bildrate, Tiefe, und US-Sonde automatisch erkannt, verarbeitet und per Wifi an den Computer weitergeleitet.

Um dreidimensionale Datensätze zu generieren benötigt PIUR tUS Infinity folgende Komponenten (siehe auch Abbildung:1):

- Computer mit vorinstallierter PIUR tUS Software
- Kabelloser Trackingsensor, verbaut in einer kompakten Sensorbox
- Ein Volumenaufsatz, bzw. Frontbügel, um die Sensoren an verschiedenen Sonden Modellen fixieren zu können
- Ein kompatibles Ultraschallgerät inkl. Sonde zur Generierung von Sonographiebildern.
- Infinity Box, verbunden mit dem Ultraschallgerät

Das Infinity System enthält keine Anwendungsteile nach der Norm EN 60601-1. Das System besteht aus den Komponenten aus dem Kapitel 4.1 und 4.2, dem diagnostischen Ultraschallgerät und dem Computer. Der Computer ist das einzige nicht medizinische Equipment, das außerhalb der Patientenumgebung platziert werden muss. Die Patientenumgebung wird in Abbildung 7. dargestellt. Der Infinity Sensor ist kein Anwendungsteil nach der Norm EN 60601-1, erfüllt jedoch mit Ausnahme der Kennzeichnung alle Anforderungen an Anwendungsteile.

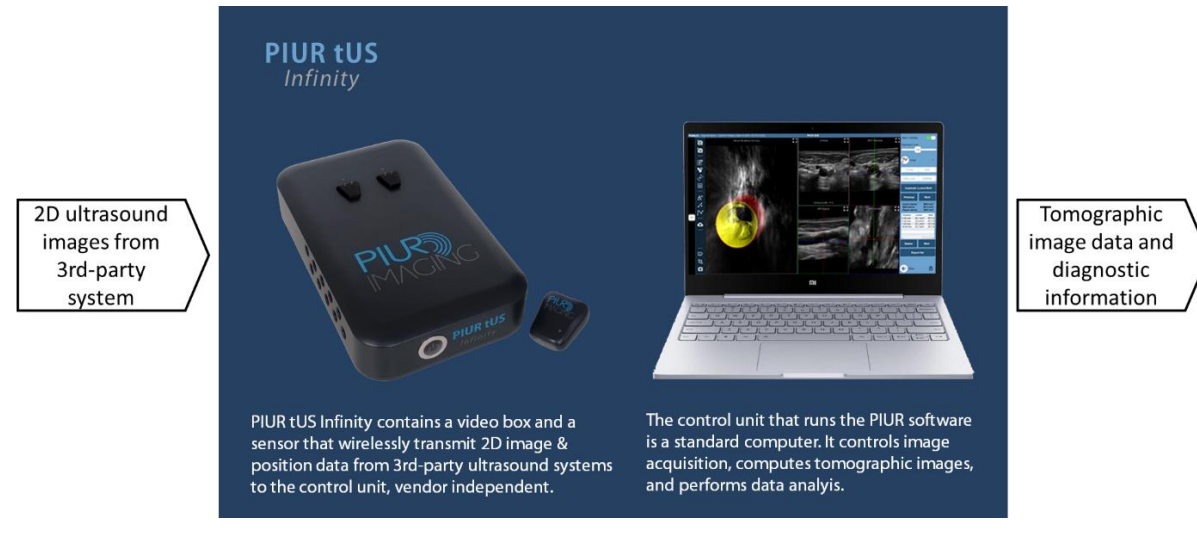

*Abbildung 4: System Setup*

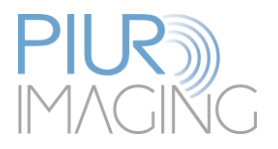

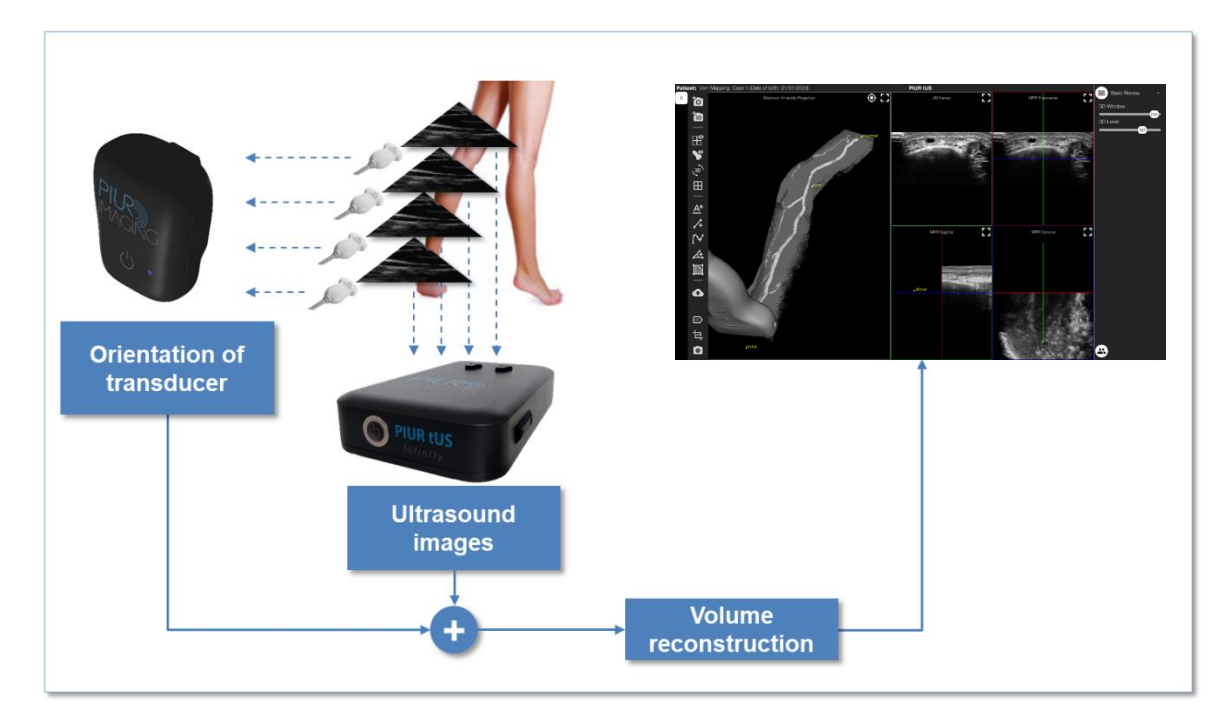

*Abbildung 5: Herstellung eines 3D-Satzes*

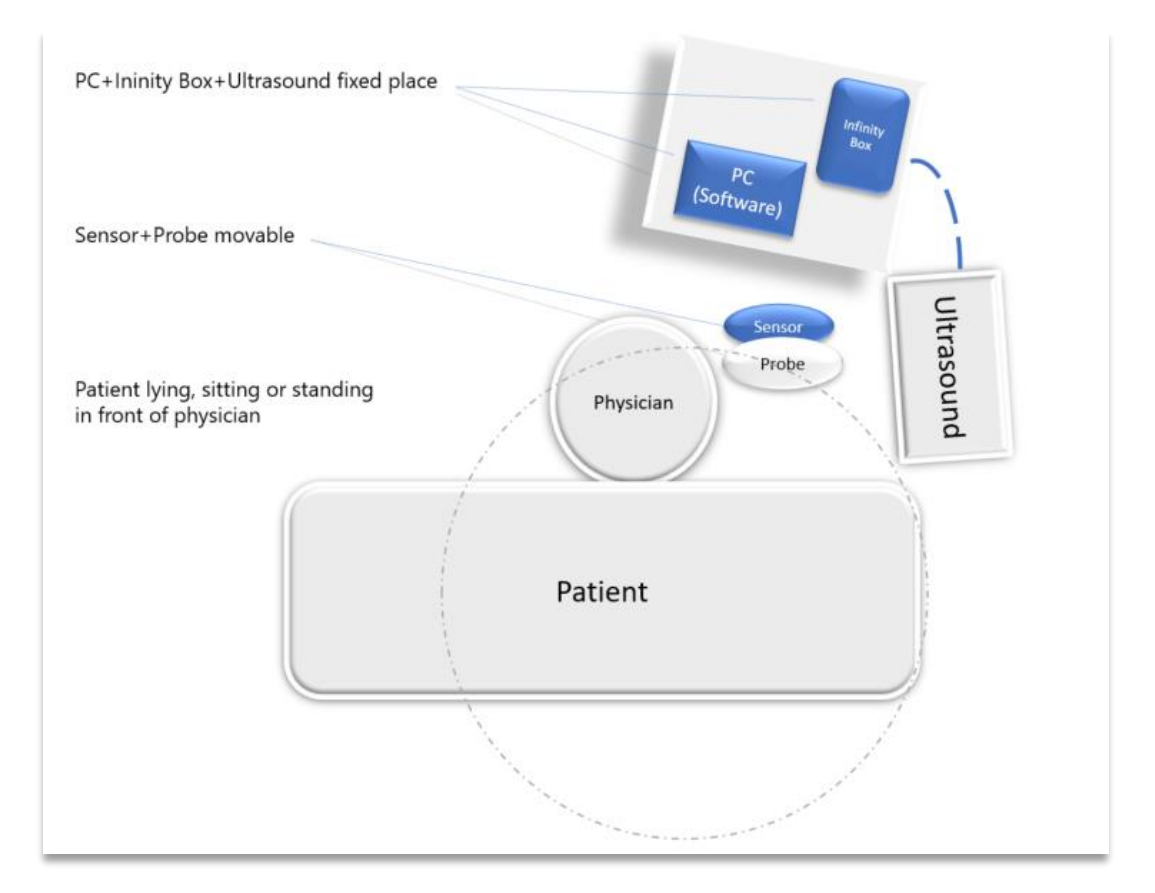

*Abbildung 6: Patientenumgebung*

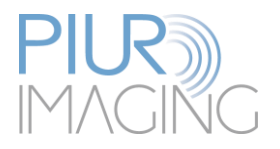

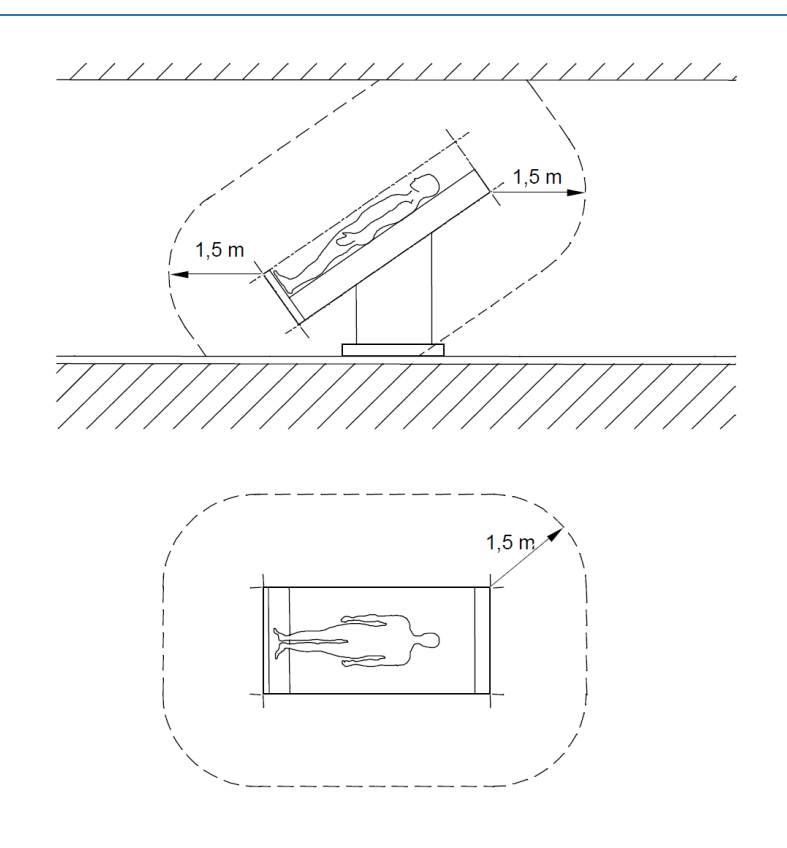

*Abbildung 7:Patientenumgebung nach Definition in EN 60601-1*

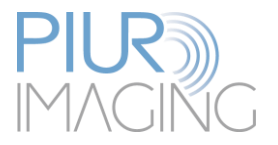

# <span id="page-14-0"></span>3.2 Klinische Indikationen

- ➢ Cerebral vaskulär
- ➢ Peripher vaskulär
- ➢ Schilddrüse
- ➢ Periphere Nervenerkrankungen
- ➢ Abdominal

# <span id="page-14-1"></span>3.3 Kontraindikationen

Das PIUR tUS Infinity System darf unter den folgenden Bedingungen nicht verwendet werden:

- ➢ Bei Patienten mit offenen Wunden oder gereizter Haut
- ➢ Während einer Operation

# <span id="page-14-2"></span>3.4 Klinischer Nutzen

Der Einsatz eines tomographischen Ultraschallsystems bringt viele Vorteile für den Patienten und das System mit sich.

Die vielfältigen Vorteile hängen oft von der Indikation ab (siehe Tabelle 4). Dazu gehören:

- Geringere Exposition gegenüber ionisierender Strahlung (aufgrund der Verringerung der erforderlichen CTA-Aufnahmen)
- Verringerung der Exposition gegenüber nephrotoxischen Kontrastmitteln (aufgrund der Verringerung der erforderlichen CTA/MRA-Aufnahmen);
- Verringerung der Wartezeiten (aufgrund der geringeren Anzahl von Überweisungen in die Radiologie zur 3D-Bildgebung; die 3D-Bildgebung kann mit PIUR tUS Infinity im Ultraschalllabor durchgeführt werden);
- Geringere Kosten (aufgrund der Verringerung der erforderlichen CTA-/MRA-Aufnahmen und der Berichterstattung durch Radiologen);
- Kürzere Krankenhausaufenthalte (aufgrund der Verringerung der Nebenwirkungen des nephrotoxischen Kontrastmittels, das bei der MRA verwendet wird);
- Freisetzung von Ressourcen von CT-/MR-Scannern
- Entlastung der interventionellen Gefäßradiologen von der Befundung von CT/MR-Scans, was kürzere Interventionszeiten bedeutet.
- Kürzere Scan-Zeiten (tUS-Scans sind deutlich schneller als 2D-Ultraschall), was zu einer erhöhten Kapazität der Abteilung führt.
- Keine maximale Anzahl von wiederholten Aufnahmen während der gesamten Nutzungsdauer des Produkts.

Ein weiterer großer Vorteil des tomographischen Ultraschalls mit Hilfe des PIUR tUS Infinity Systems ist die Kommunikation zwischen verschiedenen behandelnden Ärzten. Gerade bei der Indikation von arteriovenösen Fisteln untersucht der Arzt die Arterie meist mit 2D-Ultraschall, kann dem Chirurgen aber keine genauen Angaben zu Lage und Form machen. Durch die Speicherung dreidimensionaler Bilder, mit denen sich eine Lokalisation leicht bestimmen lässt, kann der Patient z.B. den Datenträger zum behandelnden Arzt bringen, wie es bei CT und MRT längst Standard ist.

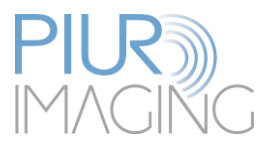

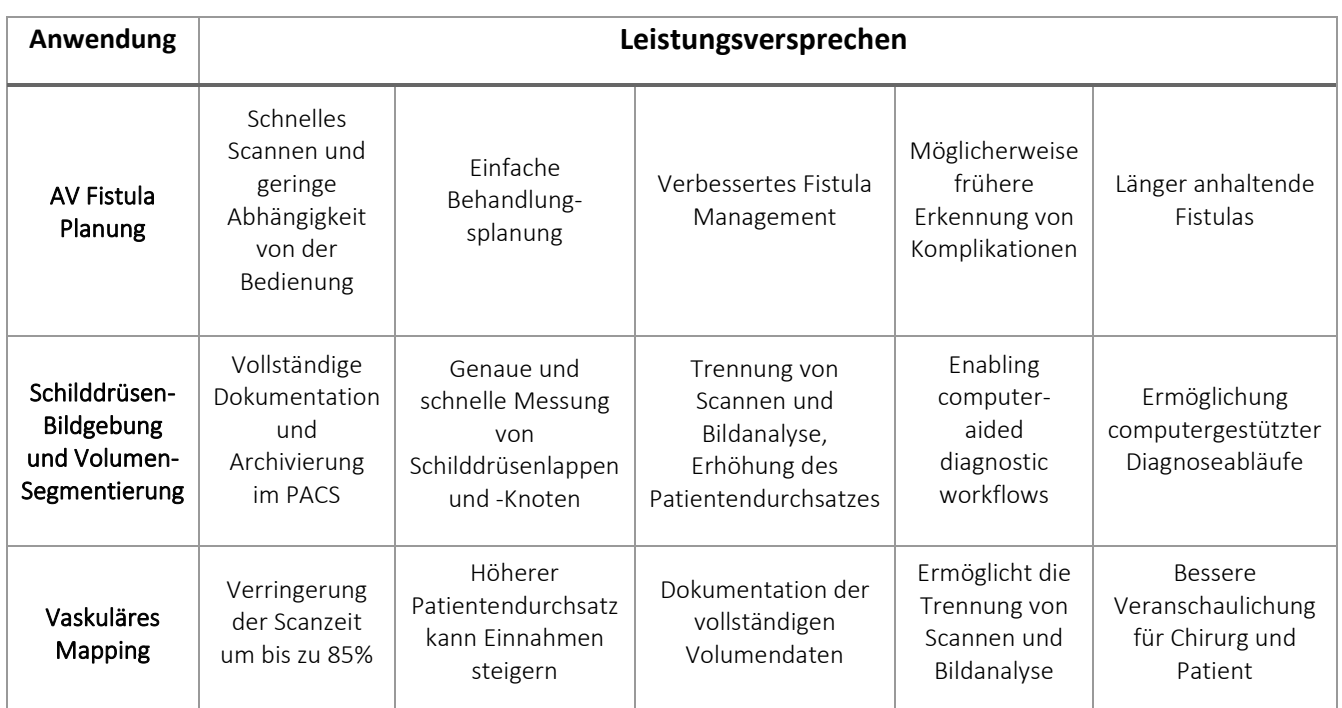

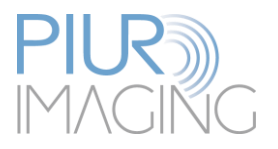

# <span id="page-16-0"></span>**4 Inbetriebnahme**

# <span id="page-16-1"></span>4.1 Lieferumfang

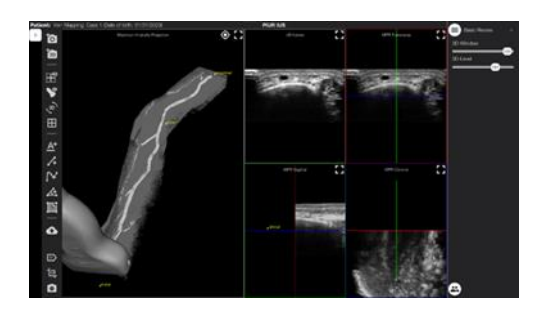

PIUR tUS Software (vorinstalliert)

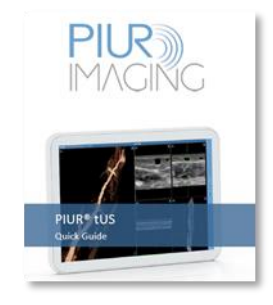

PIUR tUS Infinity Quick Guide

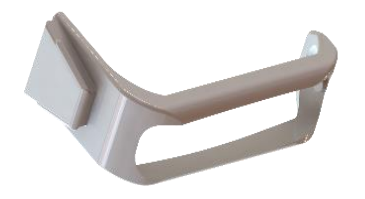

Frontbügel (je nach Ultraschallsystem des Kunden) Marian Infinity Sensor REF 1200

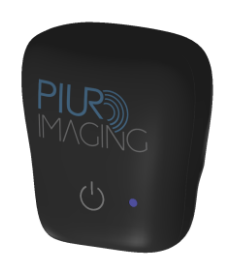

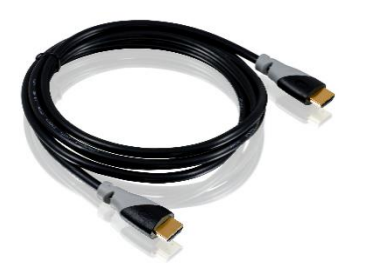

Video Kabel HDMI-HDMI REF 2130 (max. Länge 2 m)

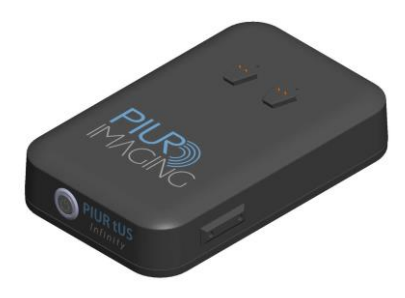

Infinity Box REF 1000

(HDMI Ausgang für Videokabel mit Ultraschallgerät)

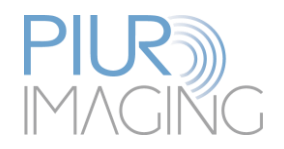

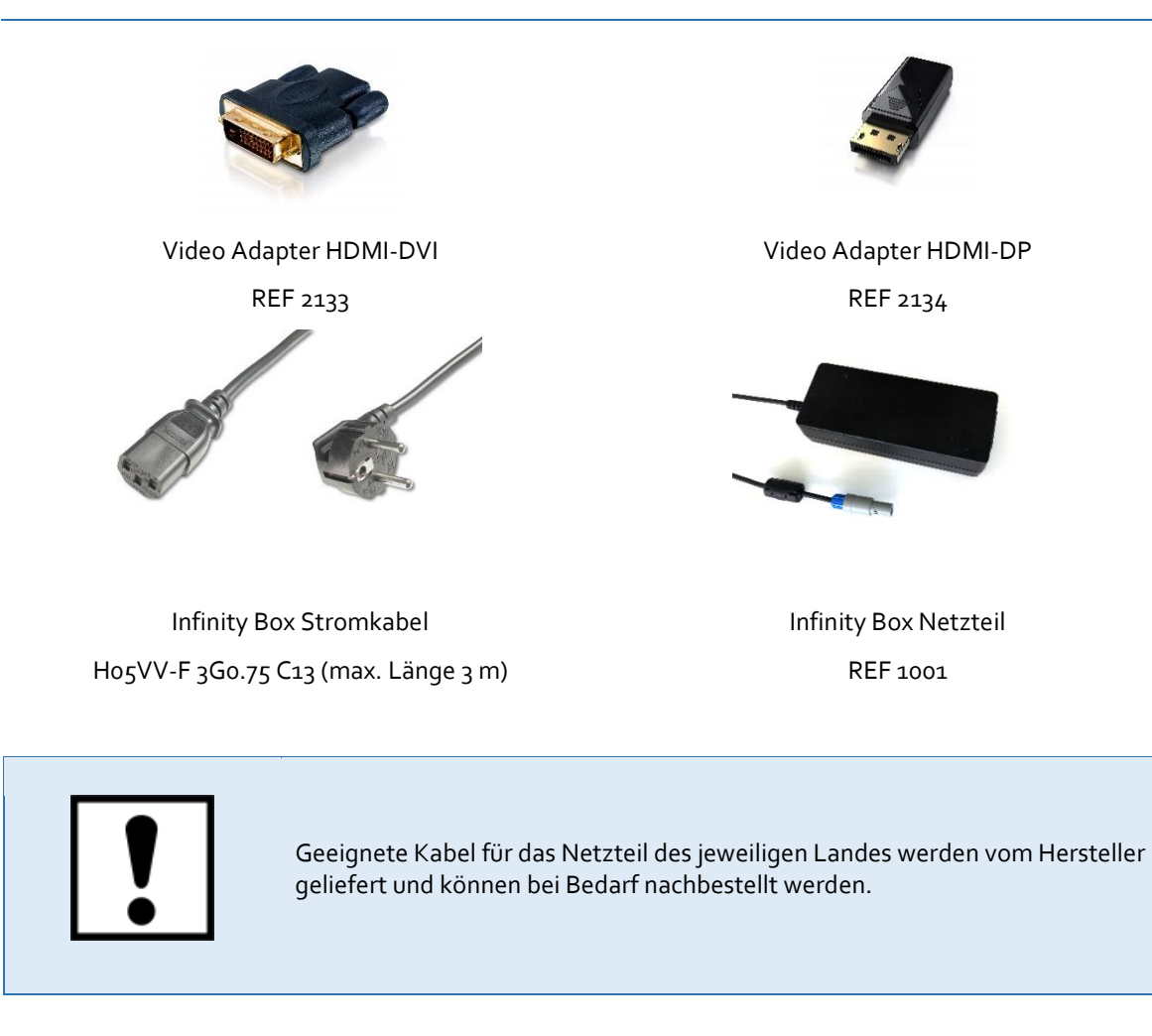

# <span id="page-17-0"></span>4.2 Zubehör

PIUR tUS Infinity wird mit folgendem Zubehör geliefert:

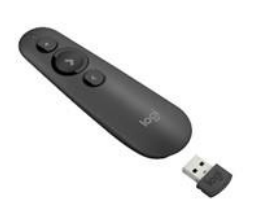

LOGITECH Remote control

REF 2140

Remote control to start and stop image acquisition on PIUR tUS device

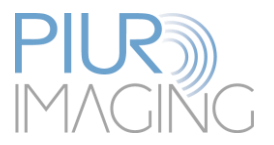

# <span id="page-18-0"></span>4.3 Ausstattung der Hauptkomponenten

#### <span id="page-18-1"></span>Minimale Anforderungen an den Computer  $4.3.1$

Der Nutzer des PIUR tUS Infinity kann die Software an einem gebräuchlichen Laptop verwenden, der Computer muss aber mindestens folgende Anforderungen erfüllen:

### **Minimale Anforderungen:**

Windows 10 64-bit Betriebssystem, Version 1803 oder höher

Full HD Bildschirm (1920x1080 Pixel)

NVIDIA Grafikkarte mit mindestens 2 GB GPU Speicher (z.B. NVIDIA GeForce GTX1050 oder ähnlich)

**Wichtig:** NVIDIA obligatorisch

Dual-core Prozessor (z.B. Intel i5 oder ähnlich von AMD)

8 GB RAM oder mehr

Bluetooth 4.0 oder höher

Wireless LAN

256 GB SSD

### **Empfohlene Anforderungen:**

Windows 10 64-bit Betriebssystem, Version 1803 oder höher

Full-HD Bildschirm (1920x1080 Pixel)

NVIDIA Grafikkarte mit mindestens 4 GB GPU Speicher (z.B. NVIDIA GeForce GTX1050Ti)

**Wichtig:** NVIDIA obligatorisch

Quad-core Prozessor (z.B. Intel i7 oder ähnlich von AMD)

16 GB RAM oder mehr

Bluetooth 4.0 oder höher

Wireless LAN

# <span id="page-18-2"></span>Ausstattung der Infinity Box

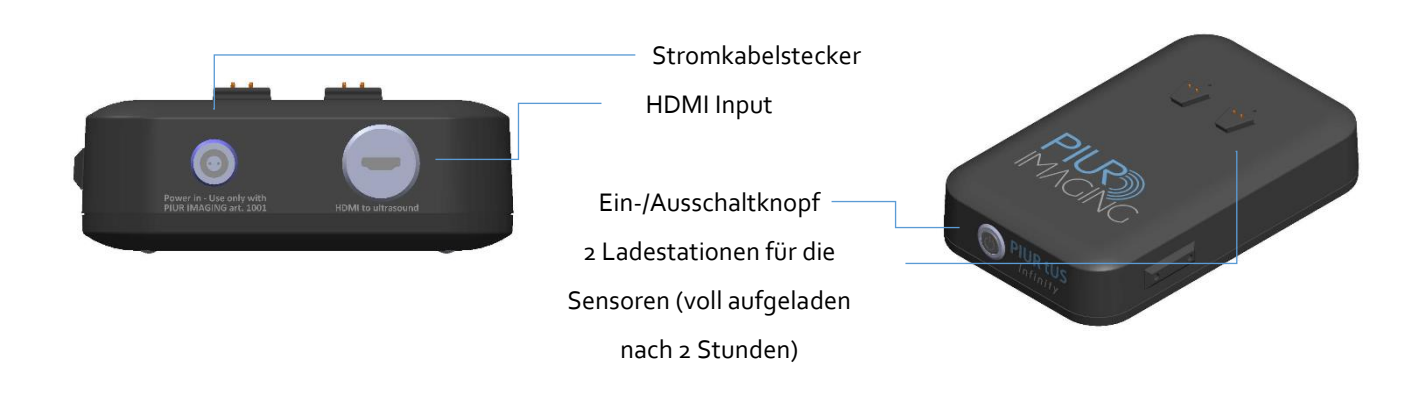

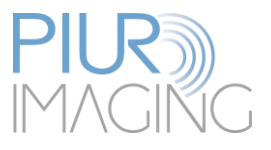

Die Infinity Box verfügt über einen integrierten Framegrabber, der laufend Videosignale an den Rechner sendet. Die Box ist durch das interne WLAN mit Ihrem Computer automatisch verbunden, achten Sie darauf, dass die WLAN Verbindung aktiv ist und Sie sich im selben Raum befinden.

Auf der Außenseite befinden sich der Anschaltknopf und zwei Ladestationen für den Infinity Sensor. Das vollständige Aufladen des Sensors beträgt maximal 2 Stunden.

Außerdem muss die Video Box einerseits mit dem Strom, andererseits mit dem Ultraschallgerät durch jeweilige Anschlüsse verbunden werden (siehe Kapitel 4.4). Die Box kann durch die mitgelieferte Halterung an dem Ultraschallgerät befestigt werden.

Eine LED-Anzeige informiert über den Systemstatus:

### **Sensor auf der Ladestation der InfinityBox**

### **Sensor Status-LED Information über den Systemstatus**

- 
- 
- orange-rot beendet beendet Ladevorgang noch nicht beendet erün antara alan alan bir voll geladen voll geladen
- <span id="page-19-0"></span>Ausstattung des Infinity Sensors

### **Eigenschaften**

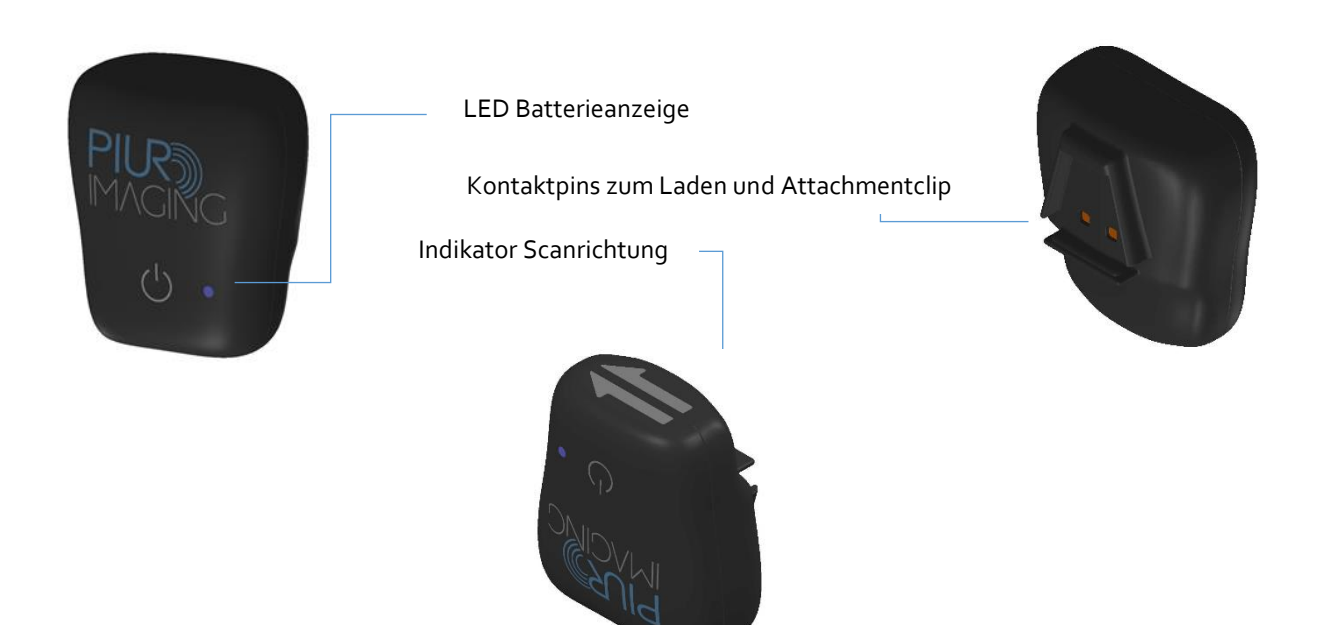

Der Infinity Sensor dient zur exakten Orientierung der Sonde und sendet die 3D-Position an den Rechner. Das Tracking-Gerät kann an jede beliebige Sonde eines Ultraschallgeräts angebracht werden, sofern der passende Bügel vorhanden ist. Das Tracking besitzt eine kabellose Verbindung (Bluetooth) zum Steuergerät und ermöglicht Ihnen eine einfache Handhabung durch freies Bewegen im Raum.

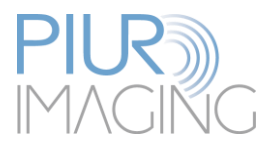

### **Information:**

LED Anzeige gibt Auskunft über Systemstatus:

**Der Sensor wechselt in den Sleep-Modus, wenn der Batteriestand unter 10% fällt oder wenn er mehr als 10 Minuten nicht verbunden ist.**

➔ Der Sensor kann manuell durch drücken des Startknopfes gestartet werden.

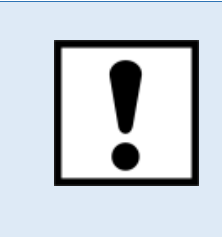

Der Infinity-Sensor sollte sofort aufgeladen werden, nachdem er einen niedrigen Batteriestatus anzeigt und bevor der Infinity-Sensor für längere Zeit nicht benutzt wird.

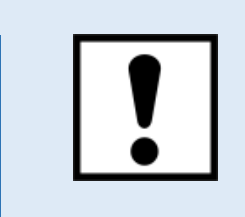

Verbinden Sie keine anderen Bluetooth-Geräte wie Headsets oder Telefone mit dem Computer, während Sie den Infinity Sensor verwenden.

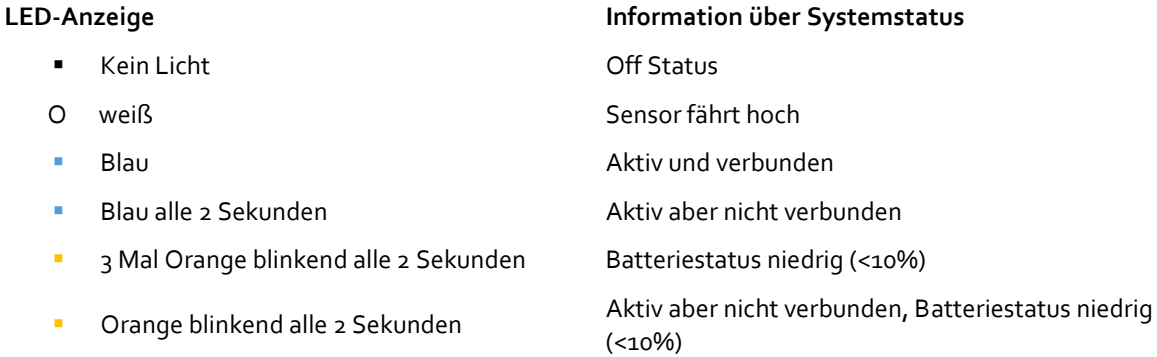

# <span id="page-20-0"></span>4.4 Verbindung mit dem Ultraschallgerät

Der Computer, auf dem die PIUR tUS Software genutzt wird, wird per Wifi mit der Infinity Box verbunden. Die Video Box wird zudem durch ein Kabel mit dem Ultraschallgerät angeschlossen. Zwei für das jeweilige Ultraschallgerät passende Kabel (DVI und HDMI) liegen im Lieferumfang bei. Der Infinity Sensor und die Infinity Box liefern die Informationen an den Computer, welcher die Informationen mittels der Software zu Datensätzen verarbeitet.

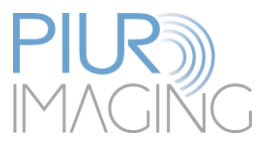

- 1. Schließen Sie das Videokabel am Ultraschallgerät an dem dafür vorgesehenen Videoausgang an und verbinden Sie es mit der Infinity Box (HDMI)
- 2. Schließen Sie die Video Box an den Strom an und schalten Sie sie per Knopfdruck ein. Stellen Sie anschließend sicher, dass die Box via Wifi mit dem Computer verbunden ist

**Netzwerk**: PIURtUSInfinity-\*SerialNumber\*

**Passwort**: PIURtUSInfinity-\*letzte 4 Ziffern der Seriennummer\*

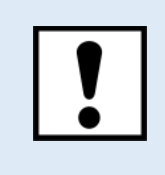

Es darf ausschließlich das bzw. die bei Auslieferung integrierte(n) Ultraschallgerät(e) verwendet werden. Die Verwendung eines Ultraschallgeräts von anderem Typ oder Hersteller ist untersagt.

# <span id="page-21-0"></span>Anforderungen für angeschlossene Ultraschallgeräte

- Das Ultraschallgerät besitzt einen HDMI oder DVI Videoausgang
- Das Ultraschallgerät hat eine minimale Bildschirmauflösung von 1280 x 720 Pixel

### <span id="page-21-1"></span>4.4.2 Kompatibilität

Die Liste der kompatiblen Ultraschallgeräte kann beim Hersteller angefordert werden. Bitte kontaktieren Sie **[service@piurimaging.com](mailto:service@piurimaging.com)**

# <span id="page-21-2"></span>4.5 Öffnen der PIUR tUS Software

- 1. Stellen Sie sicher, dass das Videokabel zwischen der Infinity Box und dem Ultraschallgerät eingesteckt ist.
- 2. Vergewissern Sie sich, dass das Ultraschallgerät und der Computer eingeschaltet sind und dass die jeweiligen Komponenten miteinander verbunden sind.
- 3. Schalten Sie die Infinity Box ein, indem Sie die Taste
- 4. Öffnen Sie die PIUR tUS Software durch Doppelklick auf das Symbol

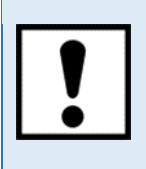

Es wird empfohlen, alle anderen laufenden Anwendungen zu schließen, bevor Sie die PIUR tUS Software verwenden, um die Leistung zu optimieren.

Die Software prüft beim Start die benötigten Ressourcen, um sicherzustellen, dass genügend Speicherplatz vorhanden ist.

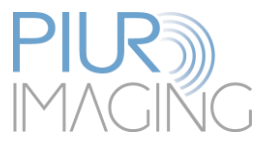

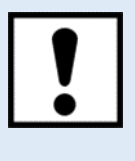

Stellen Sie sicher, dass eine Verbindung zu allen Komponenten aufgebaut ist. Sollte eines der Geräte nicht verbunden sein, wird kein Bild auf Ihren Computer übertragen.

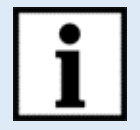

Das Gerät ist ordnungsgemäß installiert und kann sicher betrieben werden, wenn folgende Kriterien erfüllt sind:

- □ Infinity Sensor Beleuchtung ist blau
- □ Software ist gestartet
- □ Infinity Box ist mit dem Ultraschallgerät sowie mit WLAN verbunden

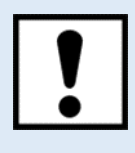

Die Verbindung zum Versorgungssystem kann durch Ziehen des Netzsteckers oder Gerätesteckers getrennt werden. Stellen Sie sicher, dass das System so aufgestellt ist, dass die Steckdose oder Gerätestecker leicht erreichbar sind.

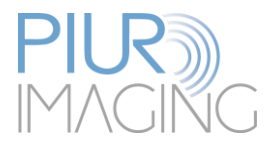

# <span id="page-23-0"></span>4.6 Befestigung des Sensoraufsatzes (Attachment) an der Sonde:

# <span id="page-23-1"></span>4.6.1 Frontbügel

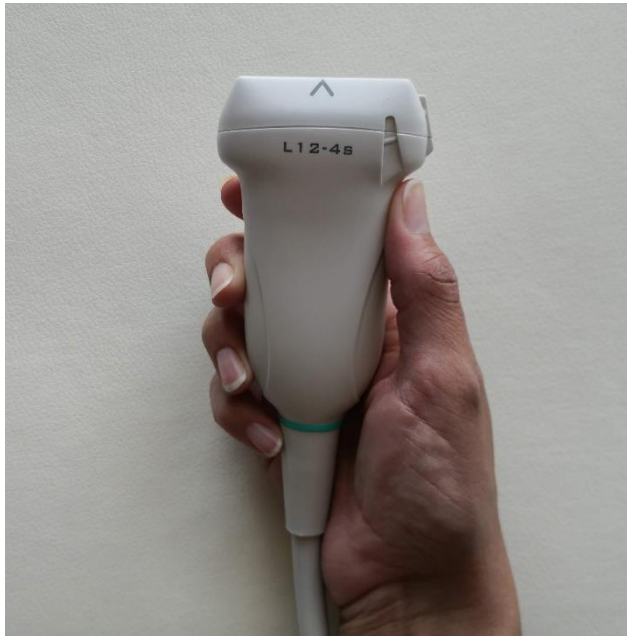

1. Drehen und halten Sie die Sonde wie im Bild dargestellt.

2. Haken Sie den Frontbügel auf der einen Seite der Sonde ein, und ziehen Sie den Bügel an der Aufsatzplatte über den Sensorkopf, bis dieser mit einem Klick einrastet. Überprüfen Sie die korrekte Orientierung der Sonde.

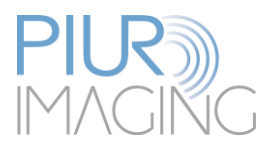

3. Der Frontbügel muss auf beiden Seiten korrekt eingerastet sein und festsitzen.

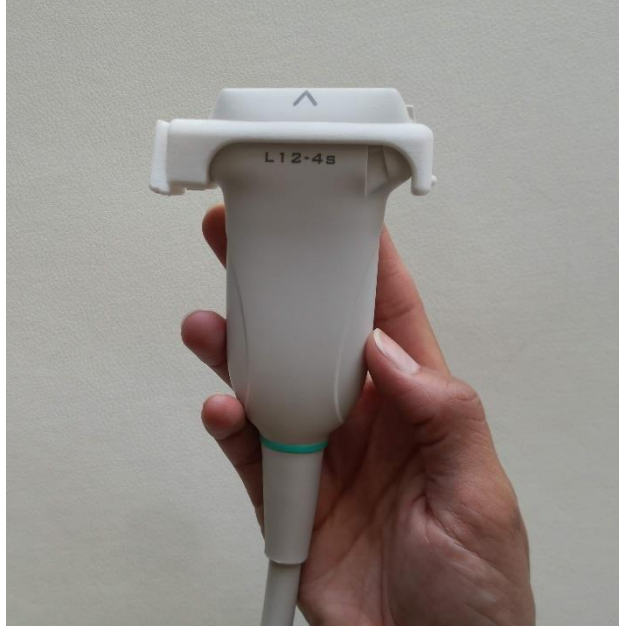

**Information:** Wenden Sie zum Demontieren des Bügels die Gebrauchsanleitung in umgekehrter Reihenfolge an

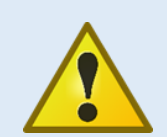

**Sicherheitshinweis:** Verwendung von nicht zugelassenen Attachments

• Nur von piur imaging GmbH ausgelieferte und zugelassene Attachments dürfen im Zusammenhang mit piur tUS verwendet werden.

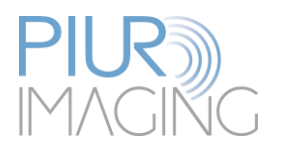

# <span id="page-25-0"></span>4.6.2 Befestigung des Infinity Sensors am Attachement

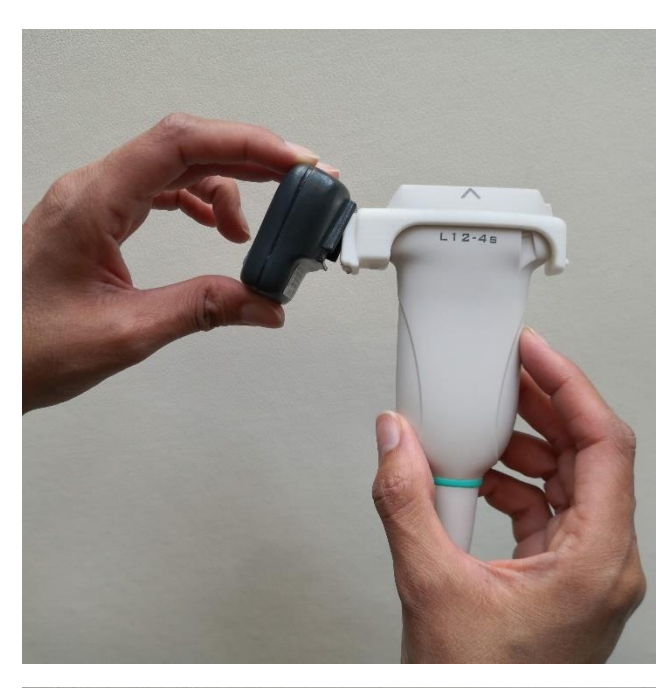

1. Setzen Sie das Gehäuse leicht schräg von unten an die Andockplatte des Frontbügels bzw. des Volumenaufsatzes an. Üben Sie anschließend etwas Druck auf das Gehäuse aus, bis der Verschluss mit einem "Klick" – Geräusch einrastet.

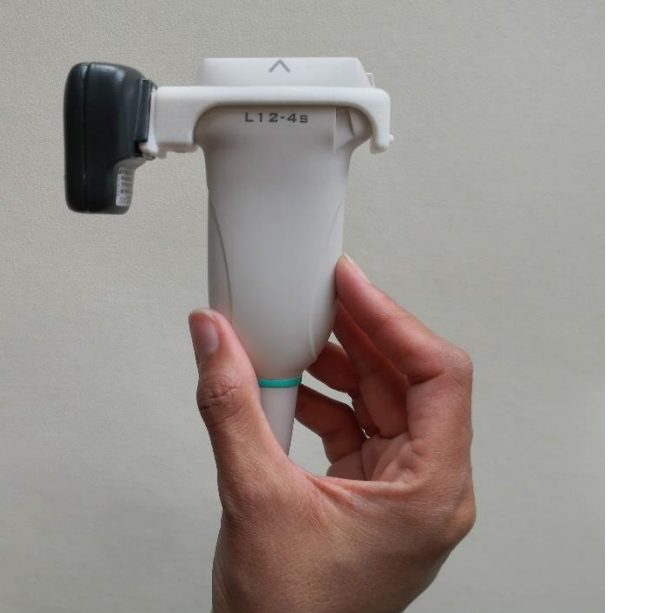

2. Das Gehäuse sollte fest und ohne Spiel auf dem Frontbügel, bzw. dem Volumenaufsatz sitzen.

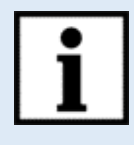

**Information:** Wenden Sie zum Demontieren des Aufsatzes die Gebrauchsanleitung in umgekehrter Reihenfolge an !

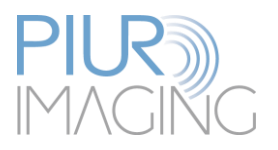

# <span id="page-26-0"></span>**5 Benutzung der PIUR tUS Software**

# <span id="page-26-1"></span>5.1 PIUR tUS Startbildschirm

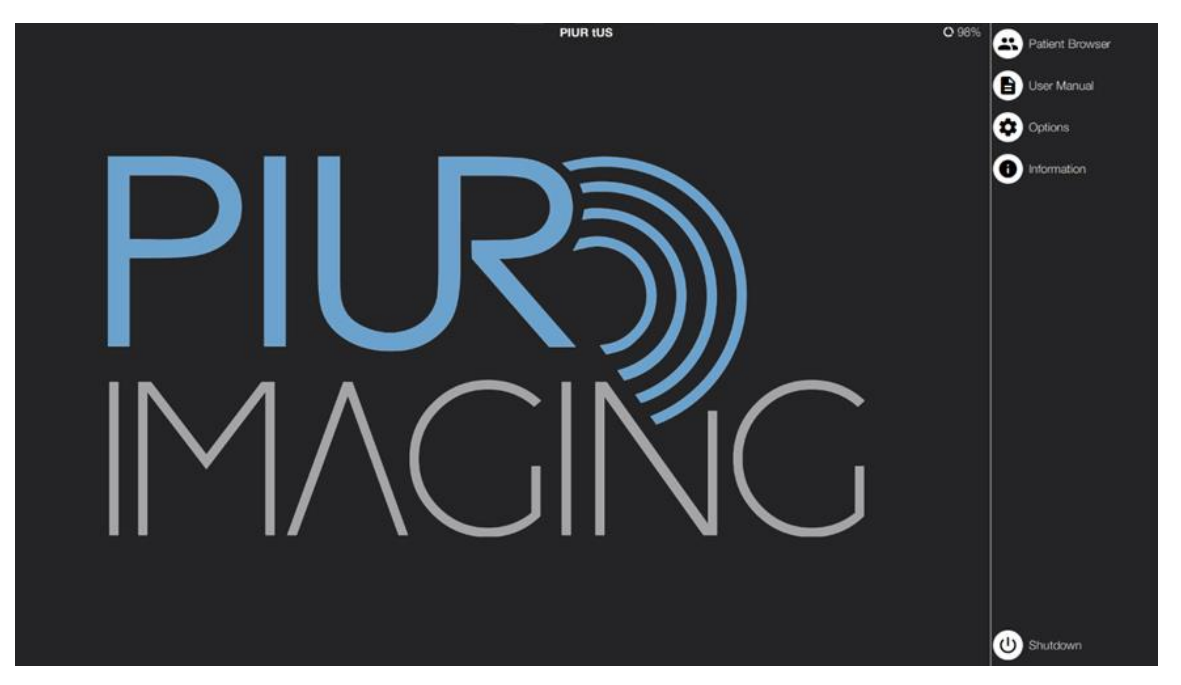

*Abbildung 8: Piur tUS Startbildschirm*

Erläuterung der Symbole und Funktionen:

Å

"Patient Browser": Öffnet die Patientendatenbank, in welcher sich die Akten von bereits angelegten Patienten befinden.

Öffnet die digitale Gebrauchsanleitung.

Öffnet das passwortgeschützte Service Modul. Dieses ist nur für autorisierte Service Mitarbeiter zugänglich.

Zeigt Informationen über die Software Version und über Hersteller, als auch "Number of performed studies"

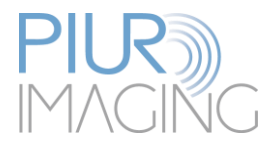

# <span id="page-27-0"></span>5.2 Anlegen eines neuen Patienten

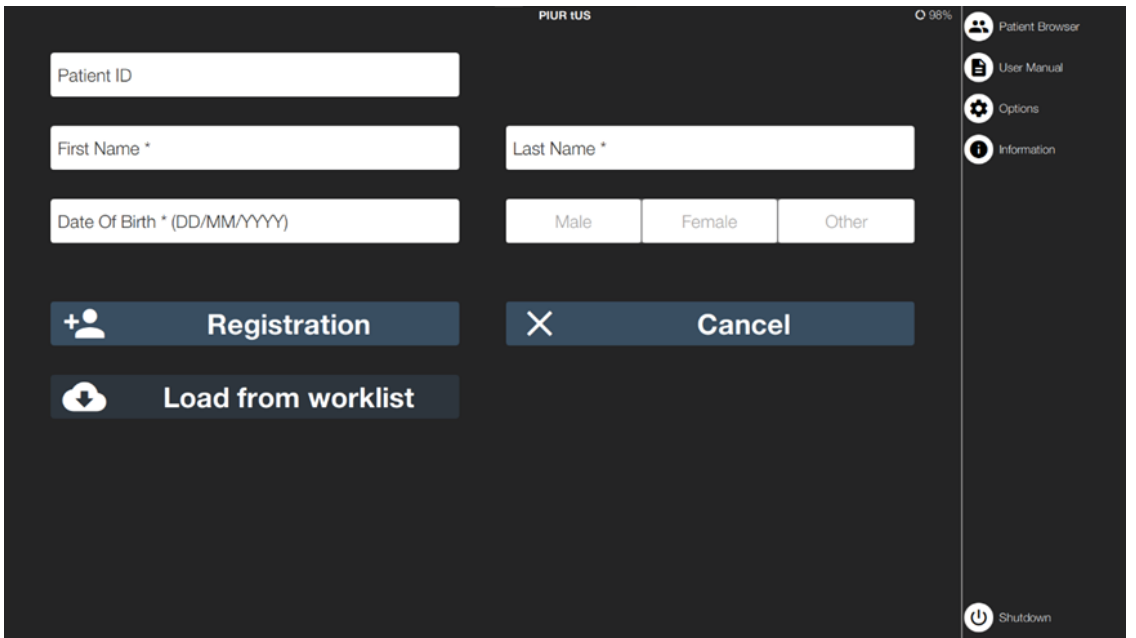

 $\ddagger$ a) a) Klicke auf das Symbol "Register New Patient"

*Abbildung 9: User Interface "New Patient"*

- b) Tragen Sie alle erforderlichen Daten in die hierfür vorgesehenen Felder ein. Eingaben in den mit \* markierten Feldern sind zwingend erforderlich.
- c) Bestätigen Sie die Eingaben mit der Schaltfläche "Registration". Im Anschluss wechselt das System automatisch in den "Acquisition" Modus.

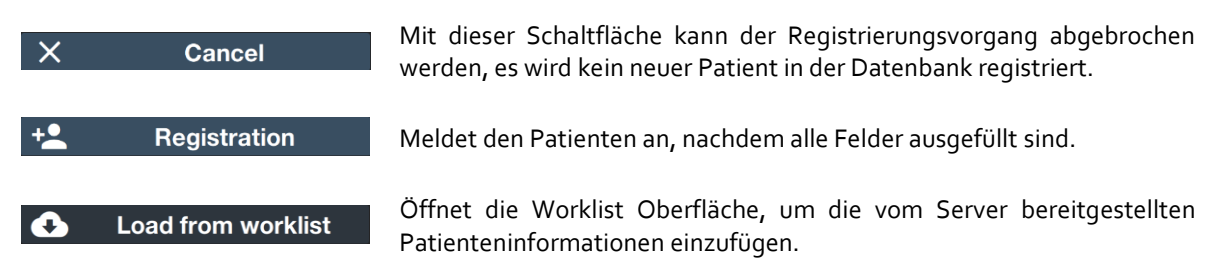

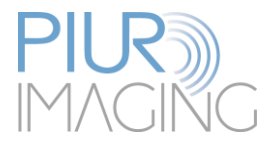

# <span id="page-28-0"></span>5.3 Navigieren im "Patient Browser"

Klicken Sie im Startbildschirm auf "Patient Browser"

Im "Patient Browser" wird die Liste der bisher angelegten Patienten angezeigt. Mit einem Klick auf einen Patienten öffnet sich eine weitere Liste mit den bisher aufgenommenen Scans des ausgewählten Patienten. Für eine vereinfachte Suche nach Patienten können die Freitext-Suchfunktion bzw. die Sortierfunktion "Last Name" / "Last used" verwendet werden. Bereits erstellte Screenshots, Labels oder Croppings werden als Symbol auf dem jeweiligen Scan angezeigt.

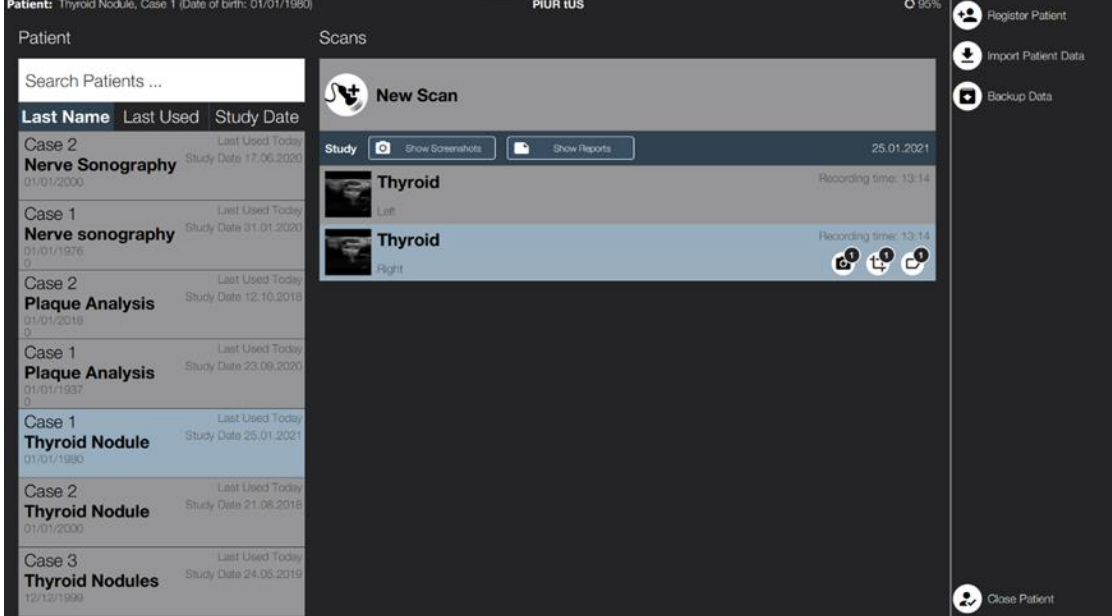

*Abbildung 10: User Interface "Patient Browser"*

Wechselt in den Aufnahmemodus um für den ausgewählten Patienten eine neue Aufnahme zu starten. "Show Screenshot" öffnet ein Menü mit den vorher aufgenommenen ์ด Show Screenshots Screenshots. "Show Reports" öffnet ein Menü mit den vorher erstellten **Show Reports** Diagnoseberichten. "Show SR Reports" öffnet ein Menü mit der Darstellung eines Show SR Report strukturierten Berichts "Register New Patient": Öffnet die Benutzeroberfläche, um einen neuen Patienten in der Datenbank anzulegen.

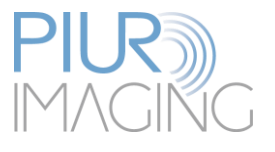

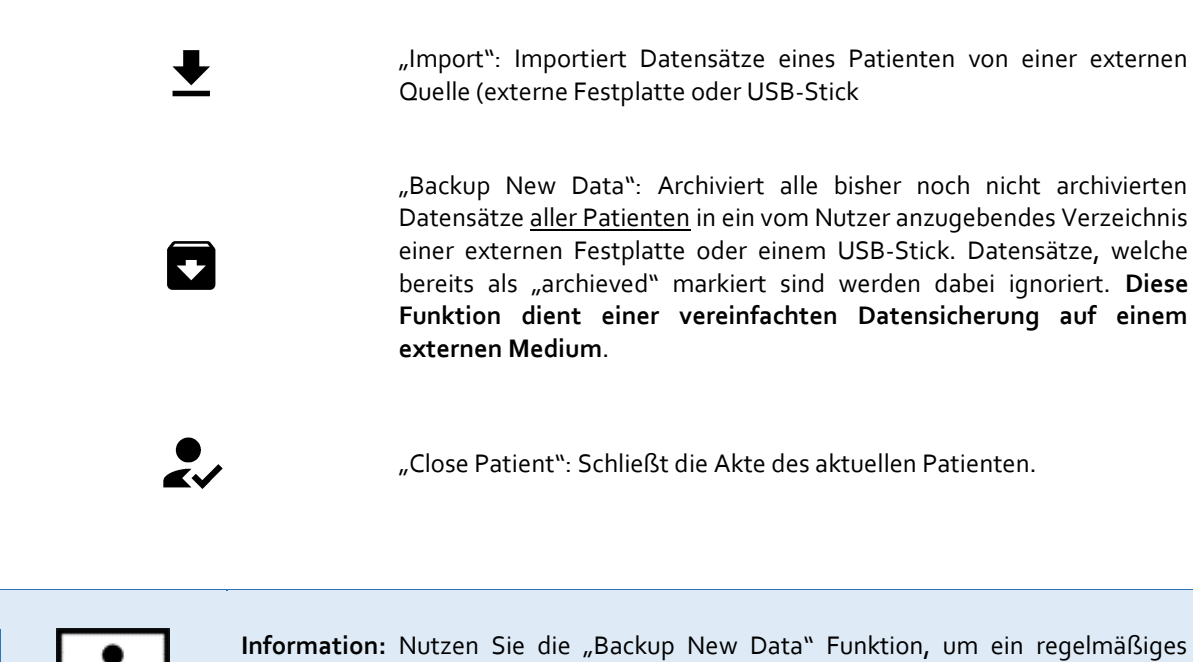

Backup von Patientendaten auf ein externes Medium durchzuführen.

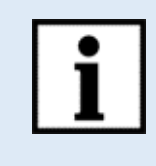

**Information:** Ein Indikator in der Status Bar rechts oben auf dem Bildschirm zeigt die Benutzung der Festplatte ab 80% an.

➔ Durchführen eines Daten Backups erforderlich

#### <span id="page-29-0"></span>Editieren und Löschen eines Patienten oder einer Aufnahme im "Patient Browser"  $5.3.1$

Ein rechter Mausklick auf dem Patienten oder einer Aufnahme öffnet das Optionsmenü zum Editieren und Löschen des ausgewählten Patienten bzw. der ausgewählten Aufnahme.

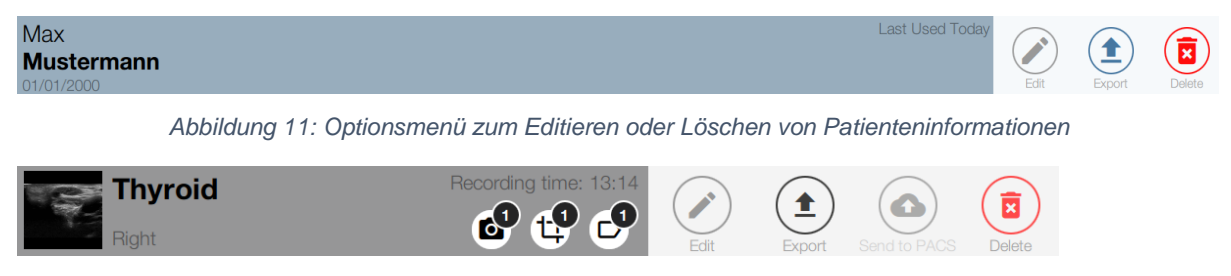

*Abbildung 12: Optionsmenü zum Editieren oder Löschen von Aufnahmeinformationen*

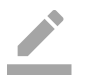

Öffnet den Dialog "Patienten- bzw. Aufnahmeinformationen aktualisieren". Sämtliche Patienten- bzw. Aufnahmeinformationen können hier editiert und aktualisiert werden.

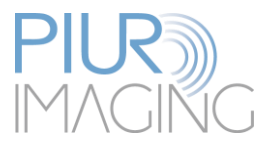

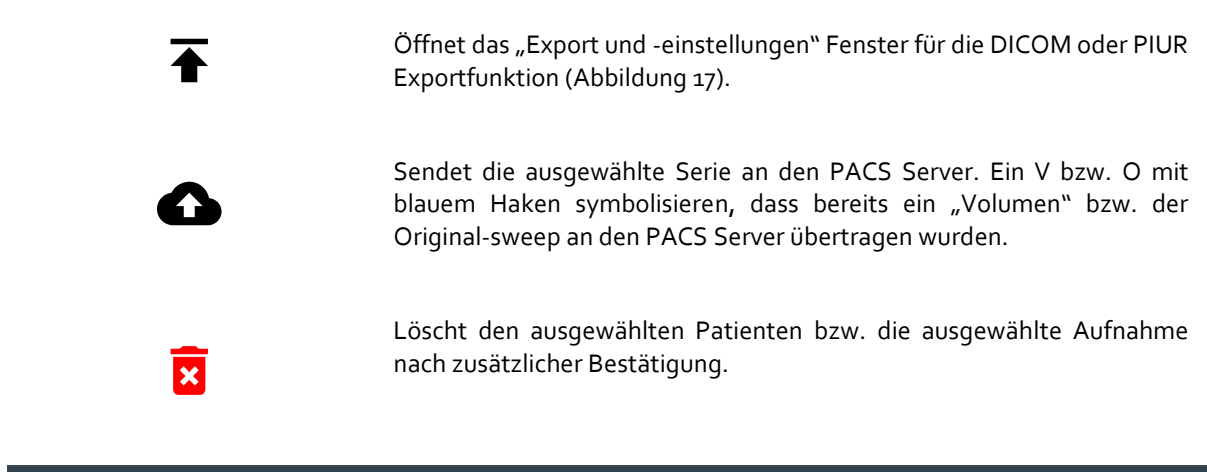

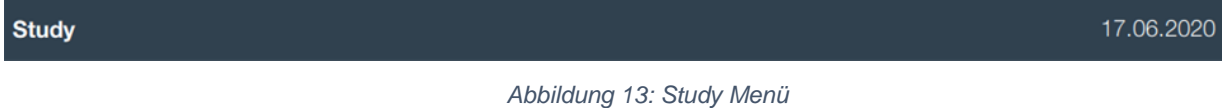

Ein rechter Mausklick auf eine Study öffnet das Optionsmenü zum Anzeigen aller Screenshots und zum Export der gesamten Study.

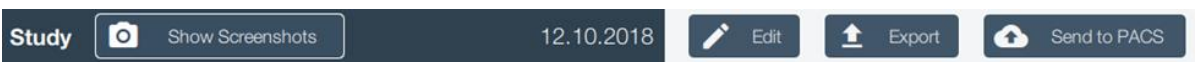

*Abbildung 14: Optionsmenü zum Anzeigen von Screenshots und Export einer Study* 

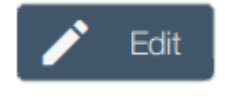

Öffnet Feld zur Bearbeitung des Namens

Studies können entweder als DICOM oder PIUR Datei exportiert werden. Mit Klick auf das Ordnersymbol □ kann der gewünschte Dateipfad zur Ablage der gesamten Study gewählt werden. Wahlweise können alle Dateien, Bilddaten (ohne Labels) oder nur Screenshots exportiert werden. Zudem können über einen Klick auf "Anonymize data" Daten anonym für Studienzwecke exportiert werden (Abbildung 15).

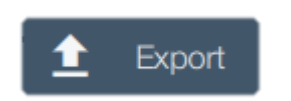

|                         | <b>Export Series</b>        |        |                |               |   |
|-------------------------|-----------------------------|--------|----------------|---------------|---|
| File format             | <b>DICOM</b><br><b>PIUR</b> |        | Anonymize data |               |   |
|                         |                             |        |                |               |   |
| Please select file path |                             |        |                |               | ⊏ |
| <b>US</b> frames        |                             | Volume |                | Screenshots   |   |
|                         | <b>Export</b>               |        |                | <b>Cancel</b> |   |
|                         |                             |        |                |               |   |
|                         |                             |        |                |               |   |

*Abbildung 16: Export Study als DICOM oder PIUR Datei*

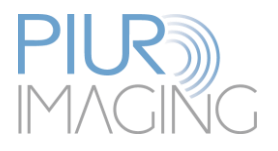

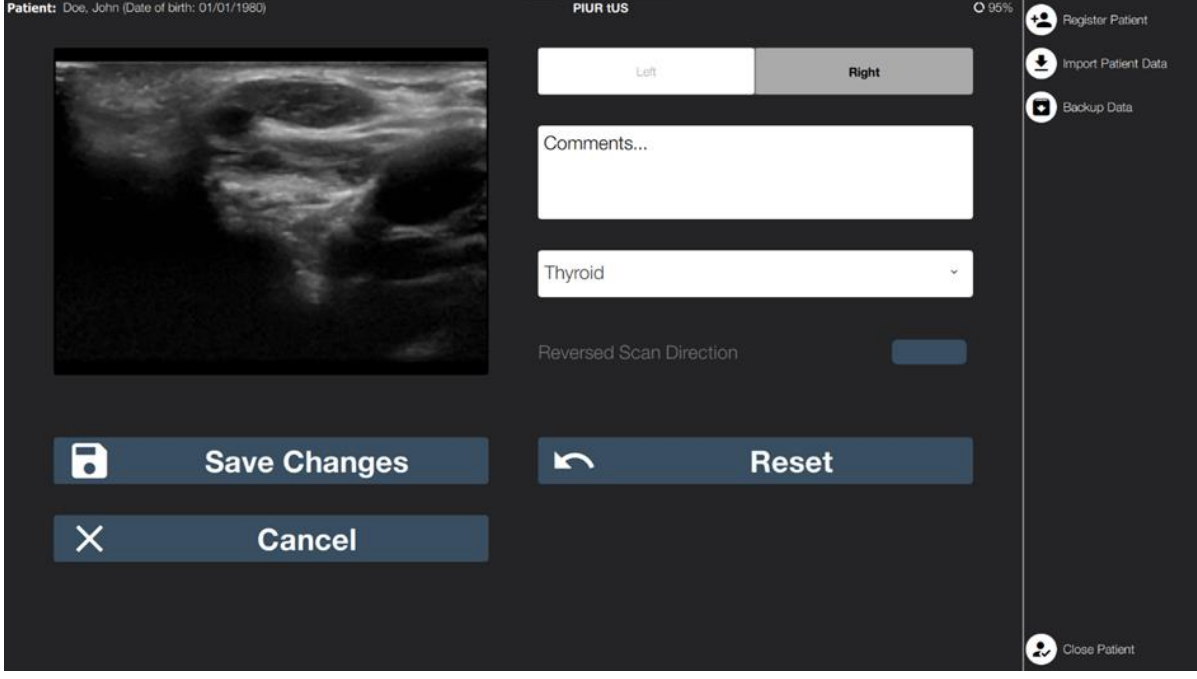

*Abbildung 16: Dialog "Aufnahmeinformation aktualisieren"*

Im Dialog "Aufnahmeinformationen aktualisieren" können folgende Informationen geändert werden: Dopplerdatensatz, Kommentare und Indikation. Außerdem kann die Scanrichtung umgekehrt werden, falls die Erfassung in der falschen Richtung in Bezug auf den Pfeil auf dem Sensor durchgeführt wurde.

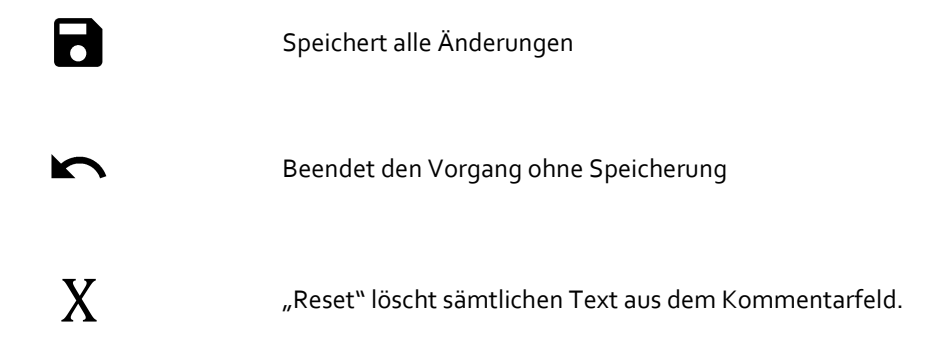

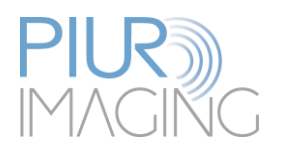

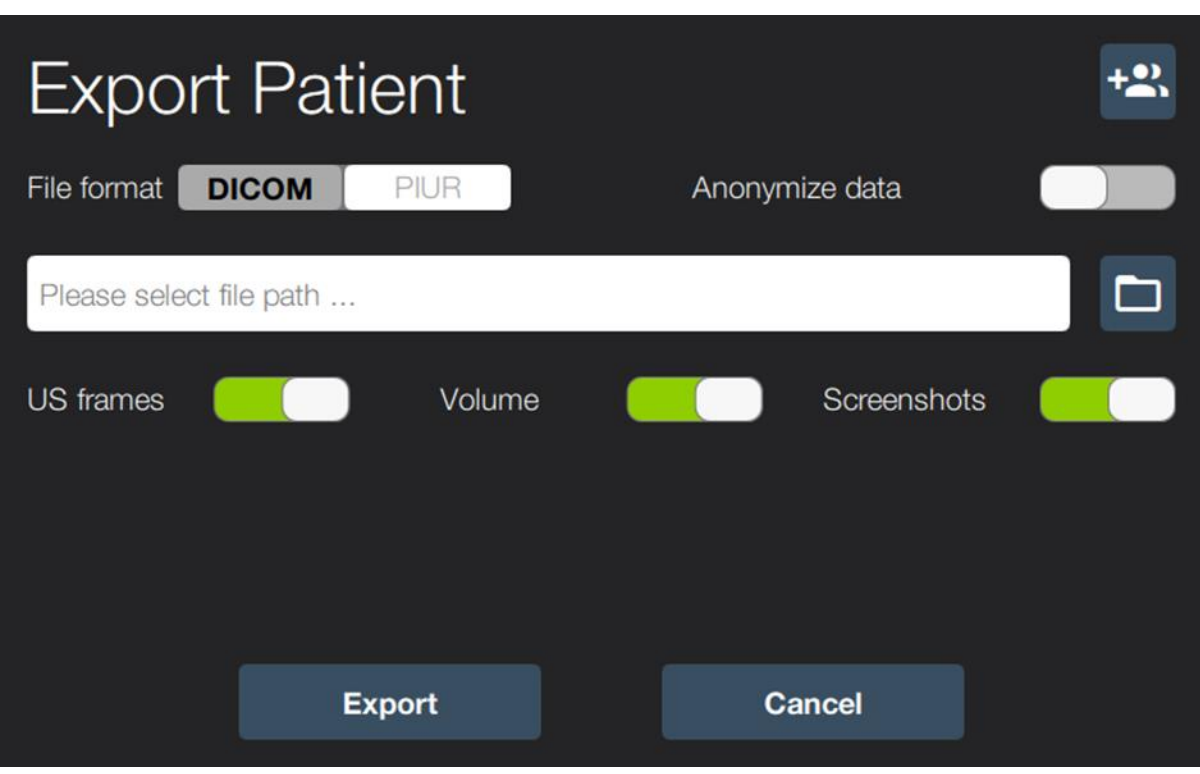

*Abbildung 17: Export Menü für DICOM und PIUR Export*

Patientendaten können entweder als DICOM oder PIUR Datei exportiert werden. Mit Klick auf das Ordnersymbol kann  $\Box$  der gewünschte Dateipfad zur Ablage der Patientendaten gewählt werden. Wahlweise können alle Dateien, Bilddaten (ohne Labels) oder nur Screenshots exportiert werden. Zudem können über einen Klick auf "Anonymize data" Daten anonym für Studienzwecke exportiert werden.

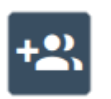

Wählt mehrere Patienten für den Datenexport aus

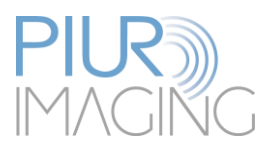

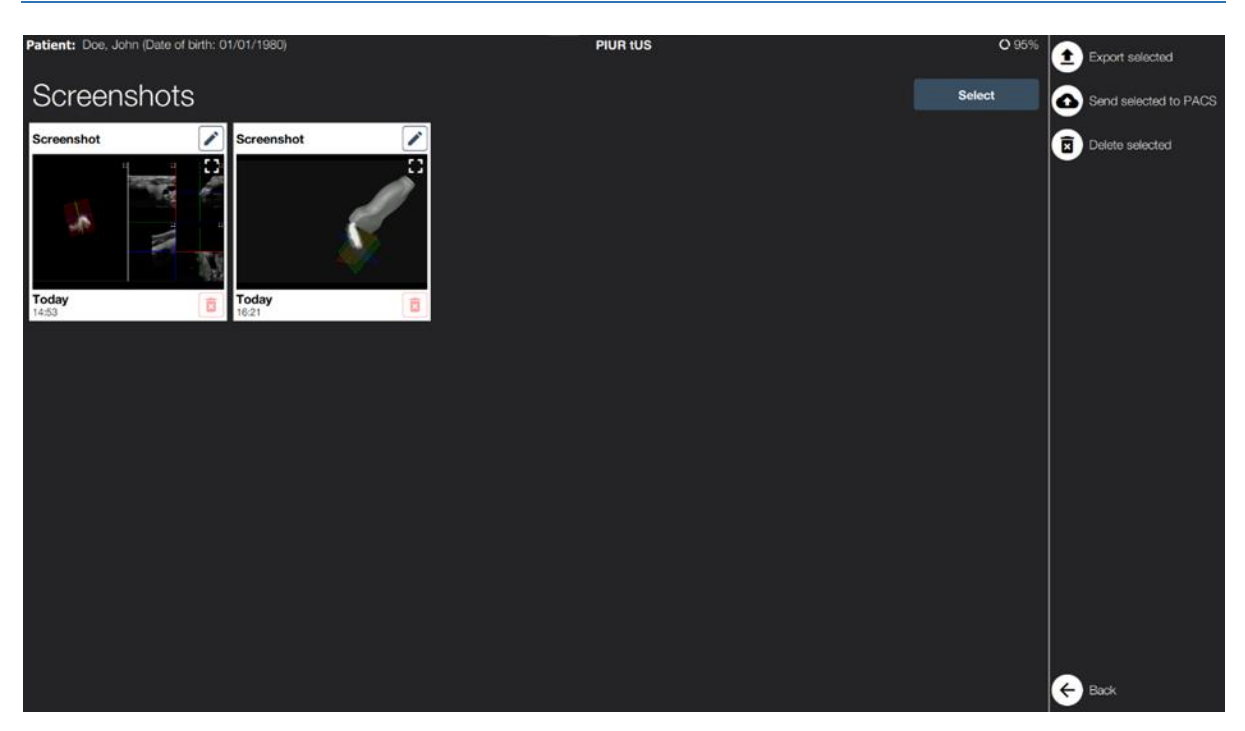

*Abbildung 18: Screenshot Viewer*

Im Screenshot Viewer können 2D und 3D Screenshots betrachtet, die Bezeichnung editiert oder Screenshots gelöscht werden. Außerdem können einer oder mehrere Screenshots ausgewählt und wahlweise an den PACS Server gesendet oder als Bilddatei exportiert werden.

# <span id="page-33-0"></span>5.3.2 PACS Schnittstelle – nur mit PACS-Lizenz

Das PACS ist ein digitales System zur Verarbeitung, Verwaltung und Archivierung von medizinischen Bildern und Daten. Die Bilddaten der Modalitäten werden an einen zentralen PACS-Server gesendet, dort gespeichert und wiederum an Befundungs-, Betrachtungs- und Nachverarbeitungsplätzen zur Verfügung gestellt. Die Zusammenführung der einzelnen Modalitäten und dem PACS erfolgt durch das DICOM Datenformat.

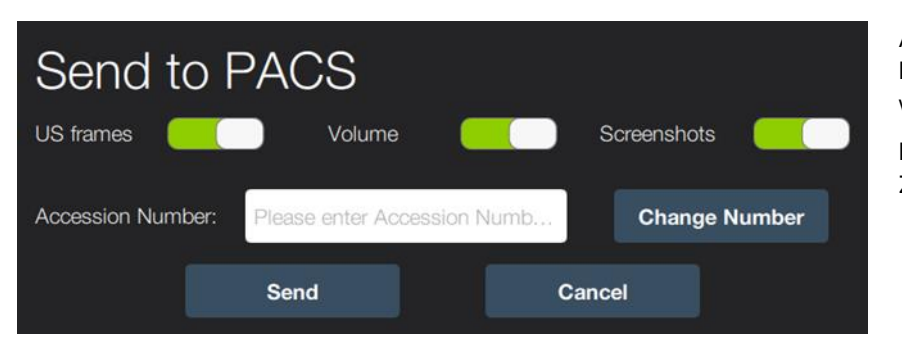

Auswählen, welche Datentypen versendet werden sollen.

Eintippen von der Zugriffsnummer.

*Abbildung 19: "Zum PACS senden" Menü*

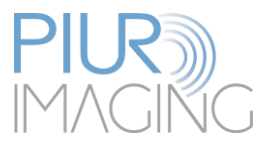

"**Load from worklist**" listet alle Worklist-Einträge für dieses System auf und ermöglicht das Laden von Patientendaten aus der Worklist. Durch Klicken des Symbols kann der Patient ausgewählt und dessen gespeicherten Daten geladen werden.

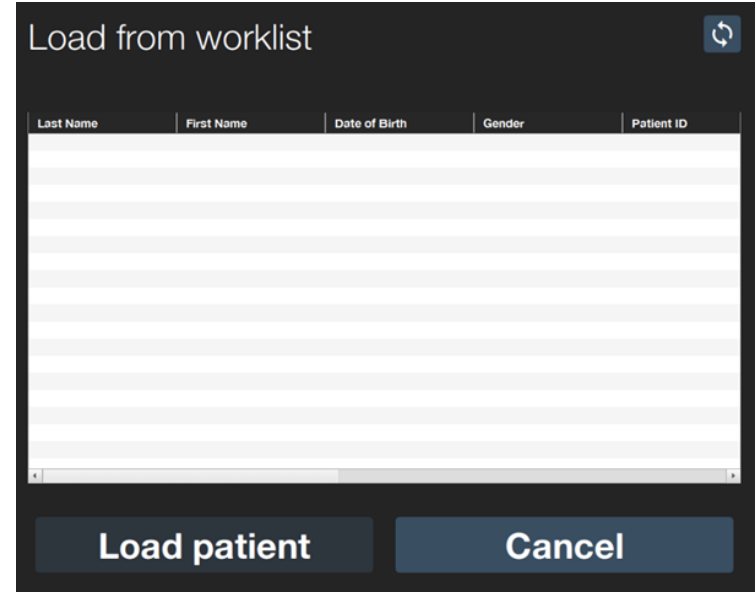

*Abbildung 20: Worklist Interface*

€ 1

Aktualisiert die Daten in der Worklist.

Im "**Patient Browser**" kann durch Rechtsklick oder durch Wischen mit dem Finger nach links auf einer Study, das Optionsmenü für "Edit", "Show Screenshots", "Export" und "Send to PACS" geöffnet werden.

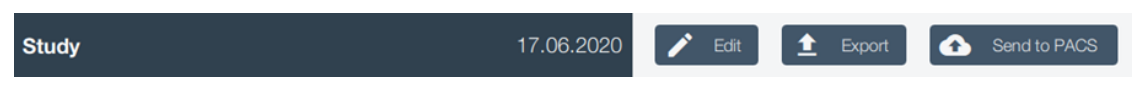

*Abbildung 21: Optionsmenü für "Screenshots anzeigen", "Export" und "an PACS senden"*

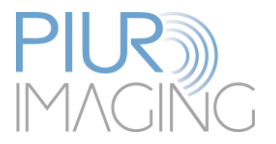

# <span id="page-35-0"></span>5.4 Aufnahmemodus ("Acquisition" Mode)

Nach Anlegen eines neuen Patienten bzw. nach Auswahl der Funktion **neuer Scan** im Patienten Browser, wechselt das PIUR tUS System automatisch in den Aufnahmemodus.

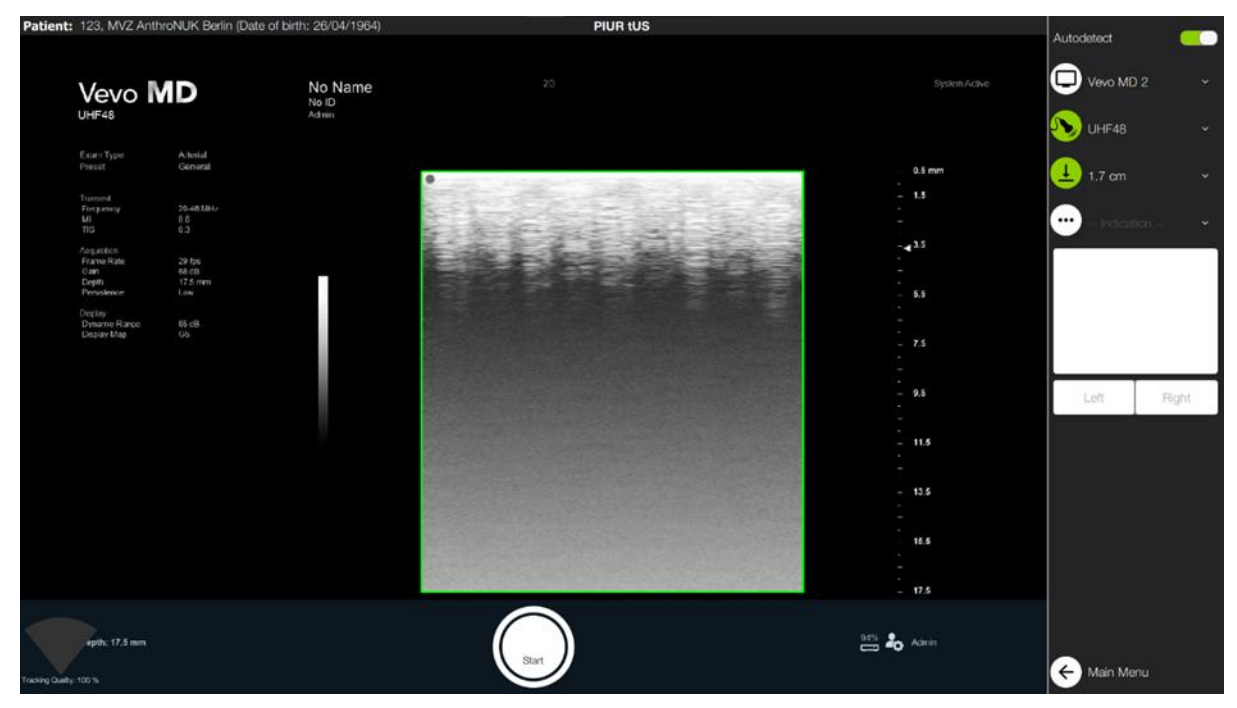

*Abbildung 22: "Scan" Benutzer Oberfläche*

**"Autodetect"** Wenn aktiviert, werden die am Ultraschall ausgewählten Systemparameter "Sonde", "Bildrate" und "Scan-Tiefe" automatisch von der Software ausgelesen.

Auswahl einer klinischen Indikation für den aktuellen Scan.

Wenn mehr als ein Ultraschallgerät mit dem PIUR tUS System konfiguriert wurde, kann hier das aktuell angeschlossene Ultraschallgerät manuell ausgewählt werden. Falls nur ein Ultraschallgerät konfiguriert wurde, wird dieses automatisch vom System ausgewählt.

Auswahl der verwendeten Ultraschallsonde. Diese wird bei aktivierter "Autodetect" Funktion automatisch erkannt und das Symbol leuchtet grün. Leuchtet das Symbol rot wurde die Sonde nicht erkannt bzw. nicht korrekt ausgewählt. In diesem Fall muss die Sonde noch manuell ausgewählt werden.

 $\bullet\bullet\bullet$ 

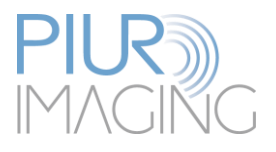

Auswahl der Ultraschall-Scantiefe. Diese wird bei aktivierter "Autodetect" Funktion automatisch erkannt und das Symbol leuchtet grün. Leuchtet das Symbol rot wurde die Scantiefe nicht erkannt bzw. nicht korrekt ausgewählt. In diesem Fall muss die Scantiefe noch manuell ausgewählt werden.

Startet die Aufnahme. Nach dem Start wird an Stelle des "Start" Knopf ein "Stopp" Knopf eingeblendet.

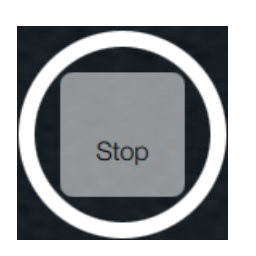

Start

 $\downarrow$ 

Beendet die Aufnahme. Nach der Aufnahme wechselt das System zur "Post Scan" Benutzeroberfläche.

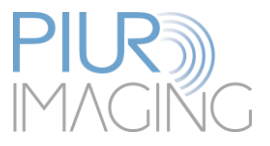

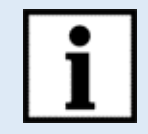

**Information:** Es ist möglich, die Aufnahme auch mit der optional mitgelieferten Fernbedienung zu starten bzw. zu stoppen. Das Starten bzw. Stoppen der Aufnahme wird durch Drücken der Taste "Pfeil rechts" der Fernbedienung ausgelöst.

**Wichtig:** Die Verwendung der mitgelieferten Fernbedienung darf dabei nur durch den behandelnden Arzt erfolgen, jedoch nicht durch den Patienten.

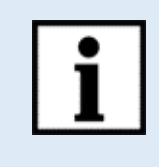

**Information:** Erfolgt eine manuelle Auswahl von einem oder mehreren Aufnahmeparametern aus der Liste, wird die "Autodetect" Funktion automatisch deaktiviert. Die "Autodetect" Funktion kann danach jederzeit wie oben beschrieben wieder eingeschaltet werden.

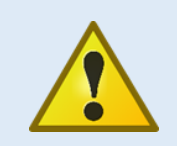

**Sicherheitshinweis:** Fehlerkennung von Parametern. In seltenen Fällen kann ein Systemparameter falsch erkannt werden. Das Autodetection Symbol leuchtet in diesem Fall trotzdem grün.

• Um Fehler im Datensatz zu vermeiden, muss vor **jeder** Aufnahme eine manuelle Sichtprüfung der automatisch erkannten Parameter erfolgen.

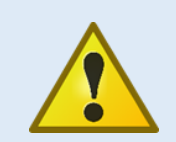

**Sicherheitshinweis:** Falsche Systemparameter.

Falsche oder während der Aufnahme veränderte Systemparameter können zu einer falschen Rekonstruktion und damit zu einer fehlerhaften Diagnose führen.

• **Verändern Sie nach erfolgter Sichtprüfung und während der Aufnahme keine Systemparameter!**

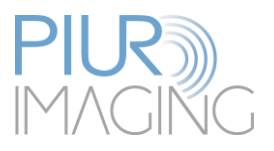

# <span id="page-38-0"></span>5.4.1 Warnanzeigen im "Acquisition Modul"

Eine Reihe von optischen und akustischen Warnsignalen im Aufnahmemodus zeigen während der Aufnahme auftretende Anwendungsfehler an und stellen somit richtige Handhabung und eine optimale Aufnahmequalität sicher. Folgende Tabelle bietet Aufschluss über auftretende Warnsignale:

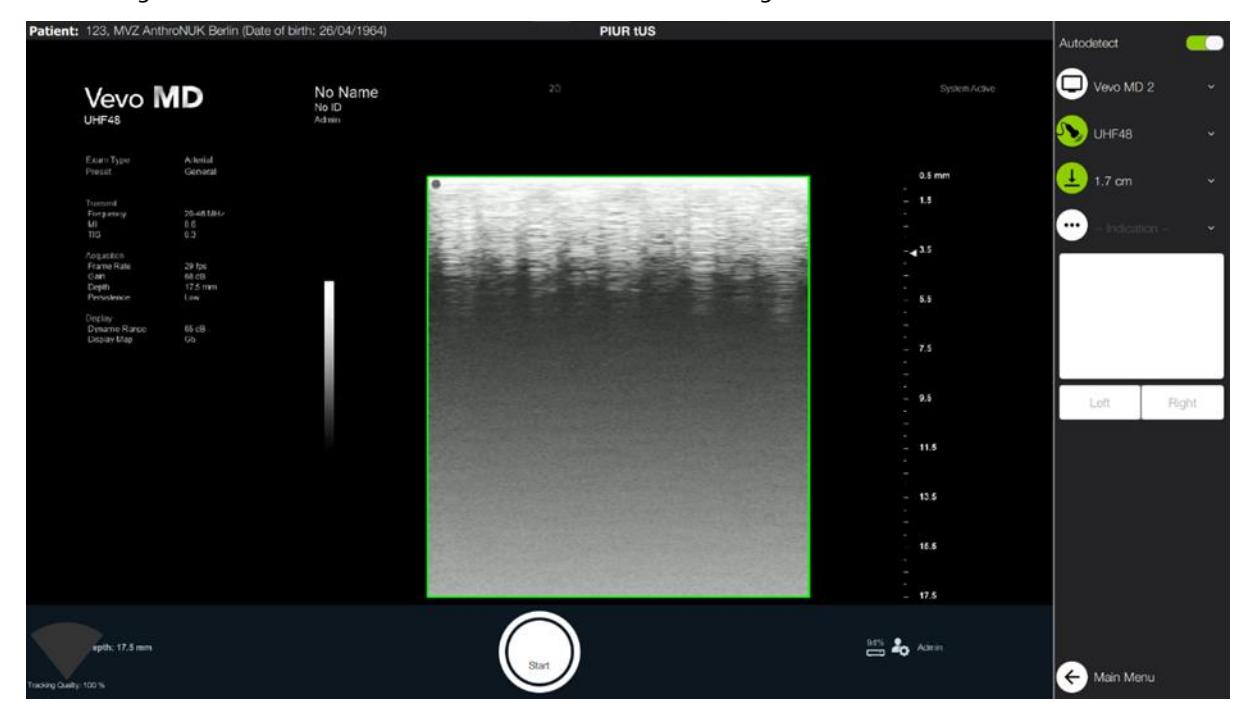

Abbildung 23: "Tracking Lost" Warnung

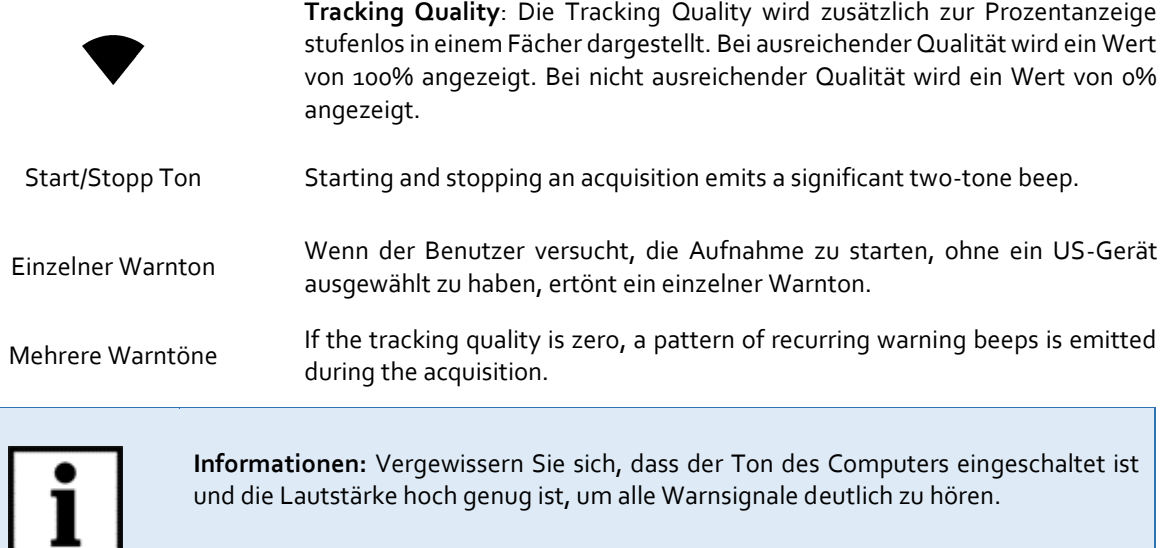

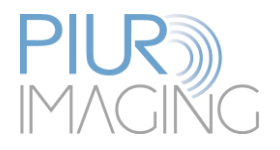

# Patient: Doe, John (Date of birth: 01/01/1980) PIUR tUS Autodetect  $\circledcirc$ 1Ġ mana Ô **Delete Series** New Series **Review** Main Menu

# <span id="page-39-0"></span>5.4.2 "Post-Acquisition" Modus - Einzelaufnahme

*Abbildung 24: "Post Acquisition" Benutzeroberfläche*

|                 | On-the-fly" Volumendarstellung der einzelnen Aufnahmen im Raum. Mit<br>der linken Maustaste oder dem Finger lässt sich das Volumen drehen, um<br>den korrekten räumlichen Verlauf des Scans zu kontrollieren. |
|-----------------|----------------------------------------------------------------------------------------------------|
| "Delete Series" | Verwirft die aktuelle Aufnahme und wechselt zurück zum "Acquisition"<br>Modus. Ein Verwerfen der Aufnahme muss zusätzlich bestätigt werden.                                                                   |
| "New Series":   | Speichert die Aufnahme und wechselt anschließend zurück zum<br>"Acquisition" Modus, um eine weitere Aufnahme zu erstellen.                                                                                    |
| "Review"        | Wechselt zu dem Review Modus zum Nachbearbeiten der Aufnahme.                                                                                                    |

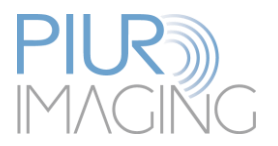

# <span id="page-40-0"></span>5.5 "Review" Modus

37

1

 $\mathcal{P}$ 

3

#### <span id="page-40-1"></span>Darstellungs- und Bedienfenster im "Review" Modus  $5.5.1$

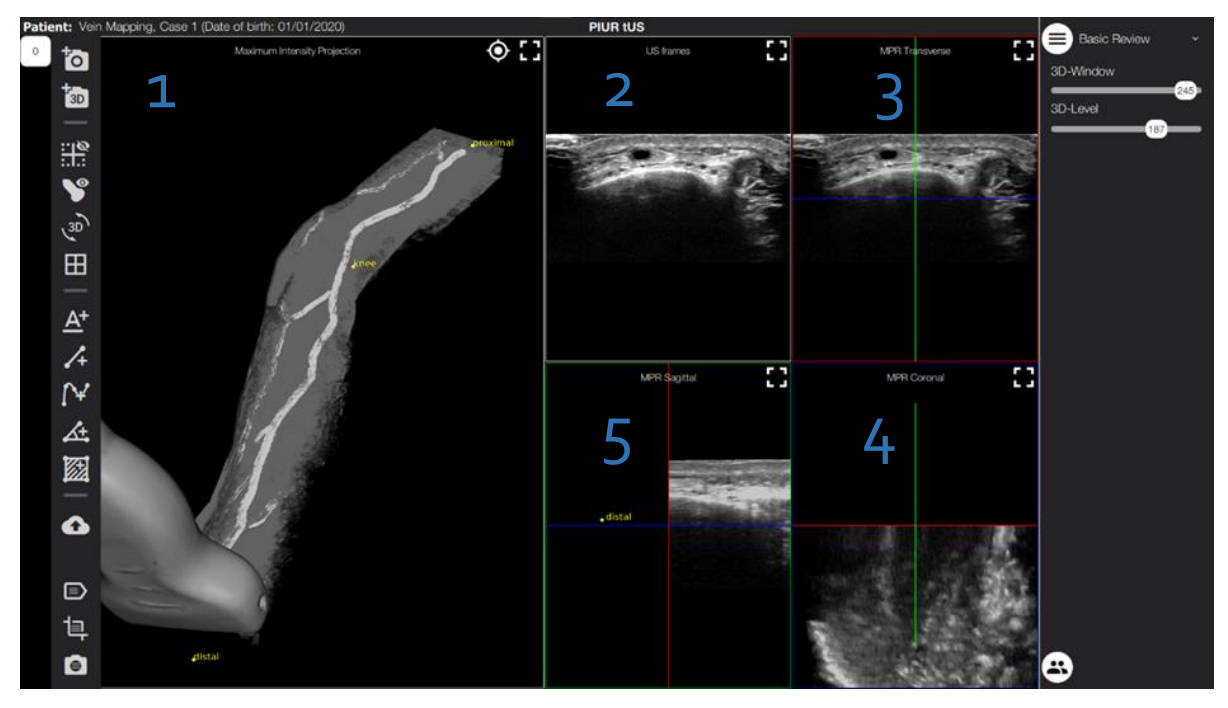

*Abbildung 25: Bedienfenster im Review "Modus"*

Scrollbar: Verschieben Sie den Regler um durch die Einzelbilder in Fenster 2 zu Scrollen. Die Nummer auf dem Regler, zeigt die Nummer der Einzelaufnahme an.

3D-Rekonstruktion: Stellt das rekonstruierte Ultraschallvolumen als 3D-Rekonstruktion dar. Halten Sie die linke Maustaste oder den Finger gedrückt, um das Volumen zu rotieren. Mit gedrückter rechter Maustaste kann das Volumen verschoben werden. Mit gedrückter mittlerer Maustaste oder mit dem Scrollrad der Maus kann der Zoomfaktor eingestellt werden. Die Schnittebenen  $(3, 4, 5)$  werden in der 3D-Rekonstruktion als Box dargestellt die im "Display" Menü ein- bzw. ausgeblendet werden kann (siehe [5.5.1.1](#page-42-0) und Abbildung 23)

Zeigt die original Einzelbildaufnahmen des Ultraschallgeräts an. Benutzen Sie das Scrollrad der Maus oder die Scrollbar um durch die Einzelbilder zu navigieren. Halten Sie die Maustaste oder den Finger gedrückt, um die Bildgröße zu verändern. Bewegen Sie das Bild mit der rechten Maustaste.

Multiplanare Rekonstruktion (MPR) der Transversalebene: Transversaler Schnitt durch das Volumen. Mit einem Linksklick auf die Sagitalebene (grüne Linie) bzw. die Frontalebene (blaue Linie) können deren Translation, mit einem Rechtsklick

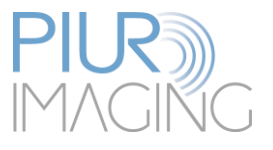

deren Rotation, verändert werden. Ein Doppelklick auf einen Punkt im Bild, legt den Schnittpunkt der beiden Ebenen auf diesen. Halten Sie die Maustaste oder den Finger gedrückt, um die Bildgröße zu verändern.

Multiplanare Rekonstruktion (MPR) der Frontalebene: Frontaler Schnitt durch das Volumen. Mit einem Linksklick auf die Sagitalebene (grüne Linie) bzw. die Transversalebene (rote Linie) können deren Translation, mit einem Rechtsklick deren Rotation, verändert werden. Ein Doppelklick auf einen Punkt im Bild, legt den Schnittpunkt der beiden Ebenen auf diesen. Halten Sie die Maustaste oder den Finger gedrückt, um die Bildgröße zu verändern.

Multiplanare Rekonstruktion (MPR) der Sagitalebene: Sagitaler Schnitt durch das Volumen. Mit einem Linksklick auf die Transversalebene (rote Linie) bzw. die Frontalebene (blaue Linie) können deren Translation, mit einem Rechtsklick deren Rotation, verändert werden. Ein Doppelklick auf einen Punkt im Bild, legt den Schnittpunkt der beiden Ebenen auf diesen. Halten Sie die Maustaste oder den Finger gedrückt, um die Bildgröße zu verändern.

4

5

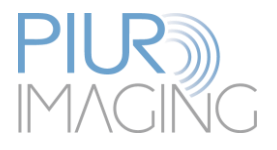

#### <span id="page-42-0"></span>*Anzeigemodus VRT (Volume Rendering Technique)*  $5.5.1.1$

Der VRT Modus ist eine Oberflächendarstellung der Volumenaufnahme. Durch die Verwendung von Licht und Schatten können Oberflächen von Objekten räumlich dargestellt werden.

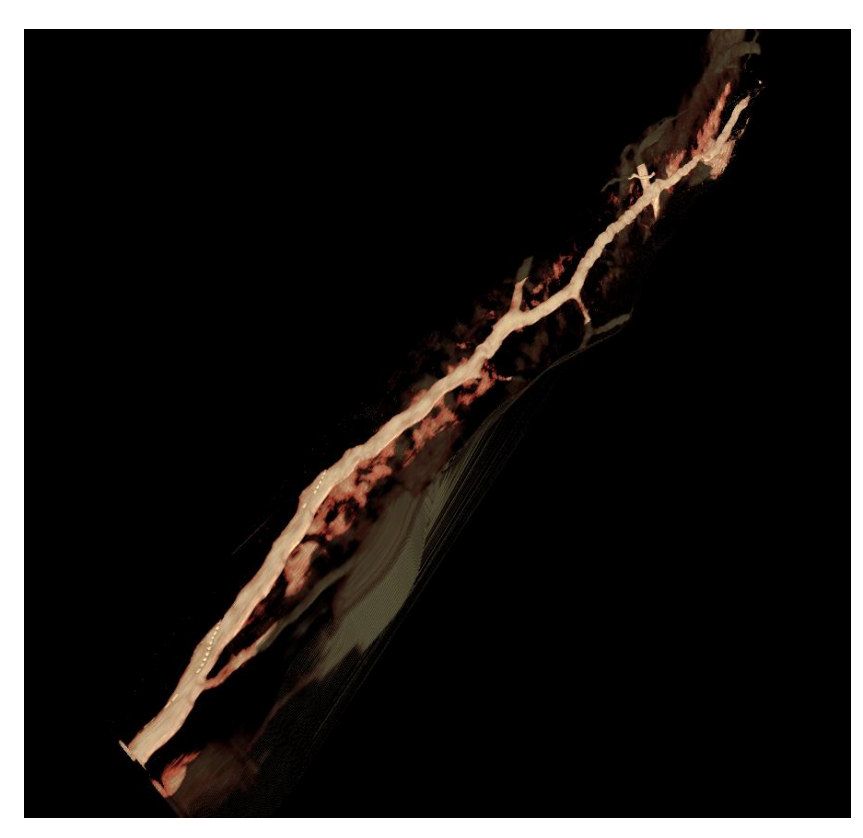

*Abbildung 26: VRT Modus*

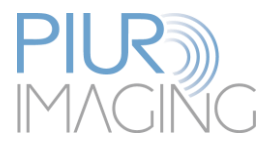

#### *Anzeigemodus MIP (Maximum Intensity Projection)*  $5.5.1.2$

Im Maximum Intensity Projection Modus werden Maximalwerte des Volumens entlang der Blickrichtung dargestellt. Dieser Modus eignet sich gut, um besonders helle bzw. besonders dunkle Strukturen darzustellen. Da die Visualisierung transparent ist, eignet sich dieser Modus für Messungen im Inneren von Strukturen.

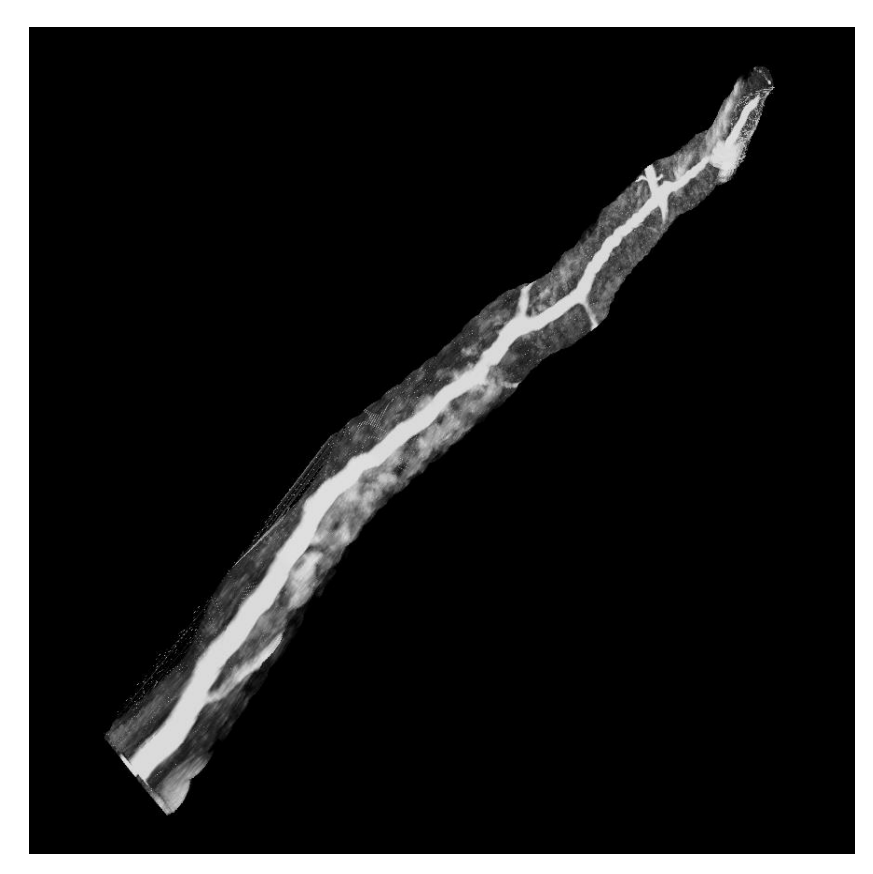

*Abbildung 27: MIP Modus*

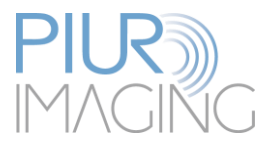

#### *Anzeigemodus X-ray Simulation*  $5.5.1.3$

Im X-ray Simulation Modus werden die Grauwerte eines Volumens entlang der Blickrichtung aufsummiert und dargestellt. Dieses Prinzip ähnelt dem Verfahren zur Generierung von Röntgenbildern. Die so berechneten Bilder vermitteln demnach auch den Eindruck eines simulierten Röntgenbildes.

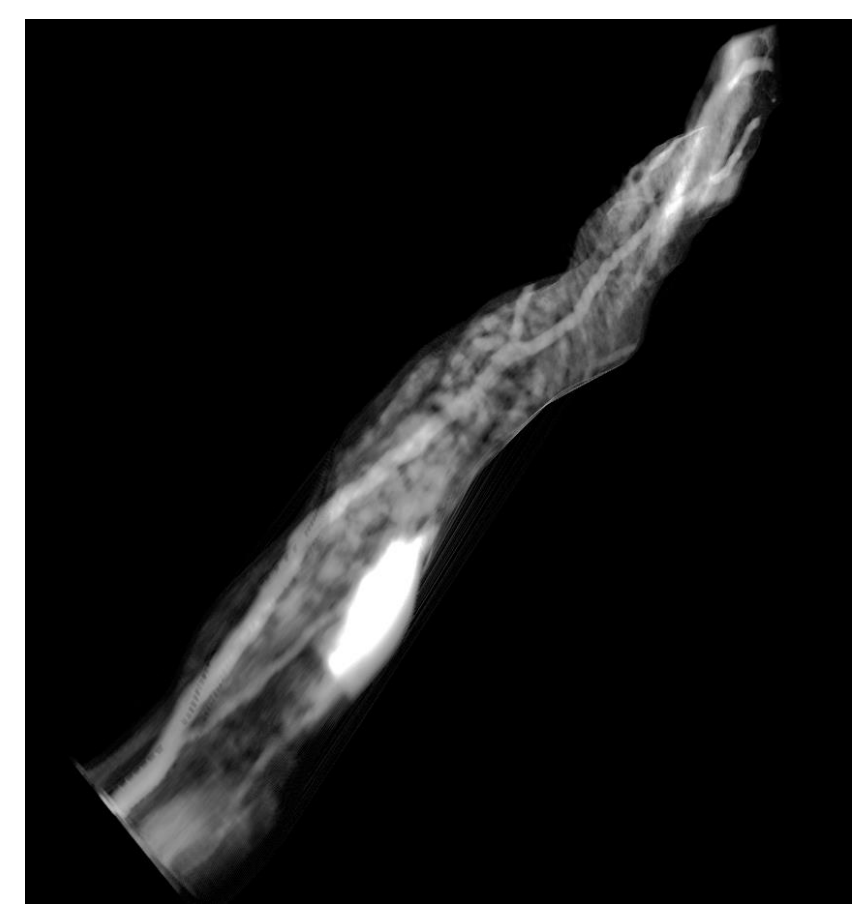

*Abbildung 28: X-Ray Simulation Modus*

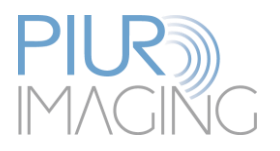

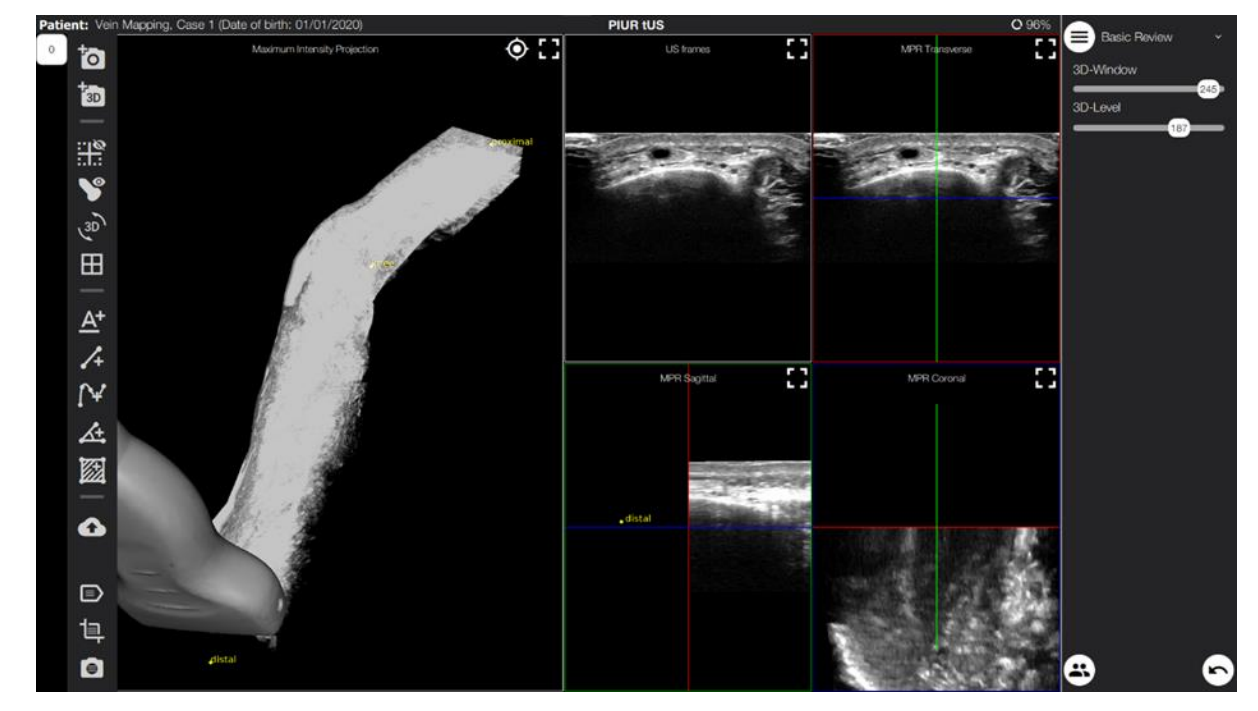

# <span id="page-45-0"></span>5.5.2 Übersicht der Funktionen und Toolbar im "Review" Modus

Abbildung 29: Benutzeroberfläche "Review" Modus

Erläuterung der Symbole und Funktionen:

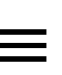

Auswahl der entsprechenden Review App. Je nach Auswahl von "Basic **Review**", "**Carotid Plaque**", "**Thyroid**", "**Nerve**" oder "**Vascular Mapping**", stehen dem Benutzer unterschiedliche Funktionen für eine effiziente Visualisierung und Bewertung der Aufnahme zur Verfügung."

Die Toolbar stellt eine Leiste am linken Rand des Bildschirms dar. Sie bleibt in jedem Modus bestehen und kann folgenden Funktionen ausführen:

> Speichert einen Screenshot vom aktuellen Fenster. Der Screenshot kann später über die "Export" Funktion im Patient Browser auf ein externes Speichermedium exportiert werden.

> Speichern eines 3D- Screenshots des Volumens in der aktuellen Position. Dabei sollte das Volumen mittig platziert werden.

Zeigt oder verbirgt MPR-Schnittlinien im 3D-Volumen.

Zeigt oder verbirgt die Ultraschallsonde in der tatsächlichen Position des aufgenommenen Scans.

Wechselt den Wiedergabemodus zwischen "Blank", "Volume Rendering Technique", "Simulated X-ray" und "Maximum Intensity Projection".

 $3D$ 

 $\overline{r}_{3D}$ 

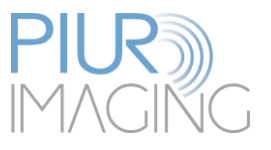

Wechselt zur Radiologenansicht. In der Radiologenansicht wird das 3D Volumen ausgeblendet und die anatomischen Ebenen sowie das 2D Bild maximiert.

Fügt ein neues Textlabel durch Klicken des gewünschten Punktes hinzu.

Fügt ein neue 2-Punkt-Messung hinzu, durch klicken des Anfangs- und Endpunktes in den anatomischen Ebenen.

Fügt Mulit-Punkt-Messung hinzu, durch setzten der Punkte in beliebigen Ebenen. Die rechte Maustaste setzt den Endpunkt. Mit der ESC-Taste kann die Messung abgebrochen werden.

Fügen Sie eine neue Winkelmessung hinzu, indem Sie die erste Linie im MPR anklicken. Der zweite Klick markiert den Mittelpunkt des Winkels. Ein dritter Klick schließt die Messung ab.

Fügen Sie eine neue Flächenmessung hinzu. Verwenden Sie die linke Maustaste, um den Schleifenspline zu zeichnen. Der letzte Punkt des Splines wird mit einem Rechtsklick ausgeführt, um das Zeichnen zu beenden.

Sendet die aktuell im Review Modus geöffnete Series an den PACS Server.

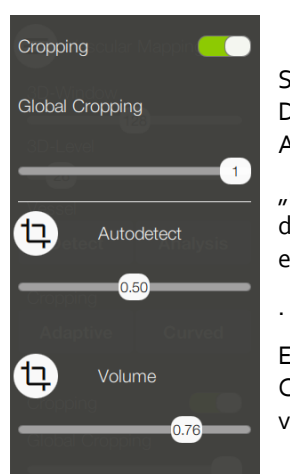

Schaltet die "Cropping"-Funktion ein bzw. aus. Die Croppingfunktion dient dem gezielten Ausschneiden und Darstellen von Bildbereichen.

"Global Cropping" vergrößert bzw. verkleinert den Durchmesser aller im Datensatz eingetragener Croppings gleichermaßen.

Ebenso kann der Durchmesser jedes einzelnen Croppings durch verschieben des Reglers verändert werden.

Zeigt die Cropping-Liste mit allen Croppings an.

 $\epsilon$ 

目

 $\equiv$ 

⊞

 $A<sup>+</sup>$ 

 $\overline{\mathcal{L}}$ 

Zeigt die Screenshot-Liste der bisher aufgenommenen Screenshots an.

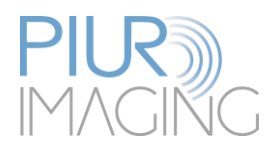

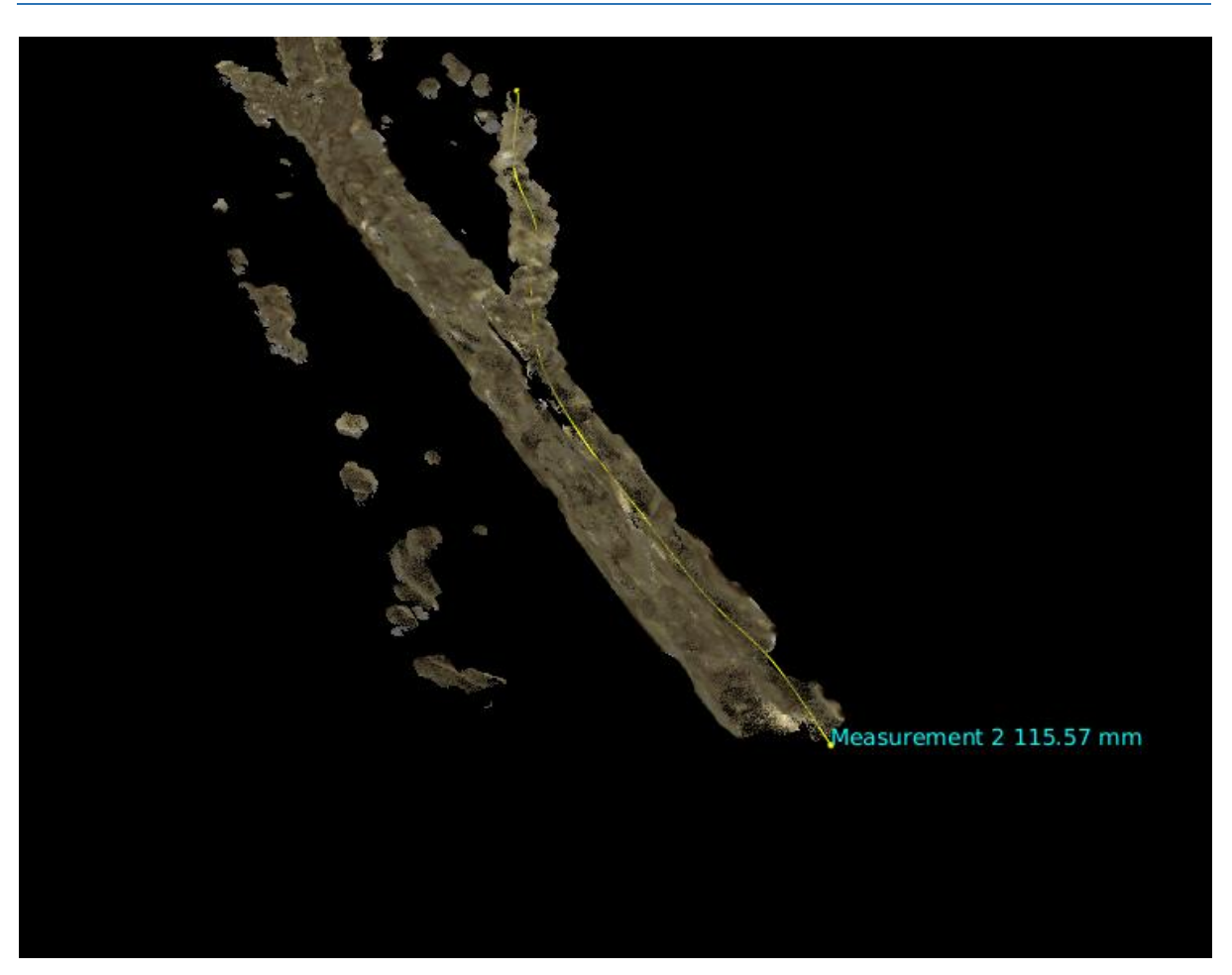

*Abbildung 30: Beispiel einer "Curved" Messung im Volumen*

Labels können in der Transversal-, Sagittal- sowie der Frontalebene erstellt werden. In der 3D Darstellung gibt ein gelber Punkt während dem Zeichnen des Labels Hinweis auf die aktuelle Position des Mauszeigers im 3D Volumen. Ebenso werden gesetzte Punkte in Echtzeit in der 3D Darstellung angezeigt.

Es ist möglich Labels über mehrere Ebene hinweg zu zeichnen. Dazu kann während der Erstellung mit dem Scrollrad der Maus oder der Scrollbar die MPR Ebene gewechselt werden.

Zudem können Punkte in allen drei MPR Ebenen gesetzt werden.

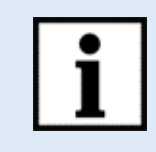

Information: Um eine Kurve längs in ein Gefäß zu legen, klicken Sie auf "Curve", scrollen von Anfang bis Ende durch die MPRs der Transversalebene und setzten via Mausklick in regelmäßigen Abständen Punkte in die Mitte des Gefäßes.

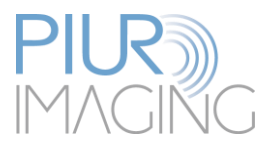

# <span id="page-48-0"></span>5.5.3 Visualisierungsoptionen der "Basic Review" App

Die "Basic Review" App stellt unabhängige Visualisierungsfunktionen zur Nutzung von PIUR tUS für allgemeine Indikationen zur Verfügung:

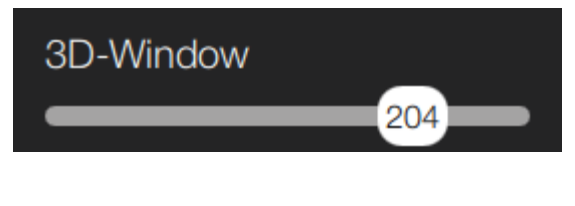

Verändert den Parameter "Window". "Window" legt die maximale Anzahl dargestellter Farben (bzw. Grauwerte) fest und bestimmt den Kontrast der 3D Rekonstruktion.

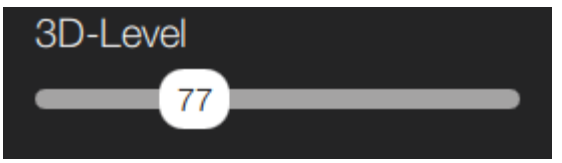

Verändert den Parameter "Level". "Level" verstärkt die Intensität der dargestellten Farben (bzw. Grauwerte) und bestimmt die Helligkeit der 3D Rekonstruktion.

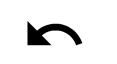

Setzt alle Einstellungen auf die Grundeinstellung zurück

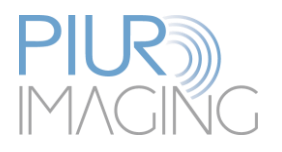

# <span id="page-49-0"></span>5.5.4 Visualisierungsoptionen der "Vascular Mapping" App

Die "Vascular Mapping" App stellt spezielle Funktionen für Gefäßuntersuchungen zur Verfügung:

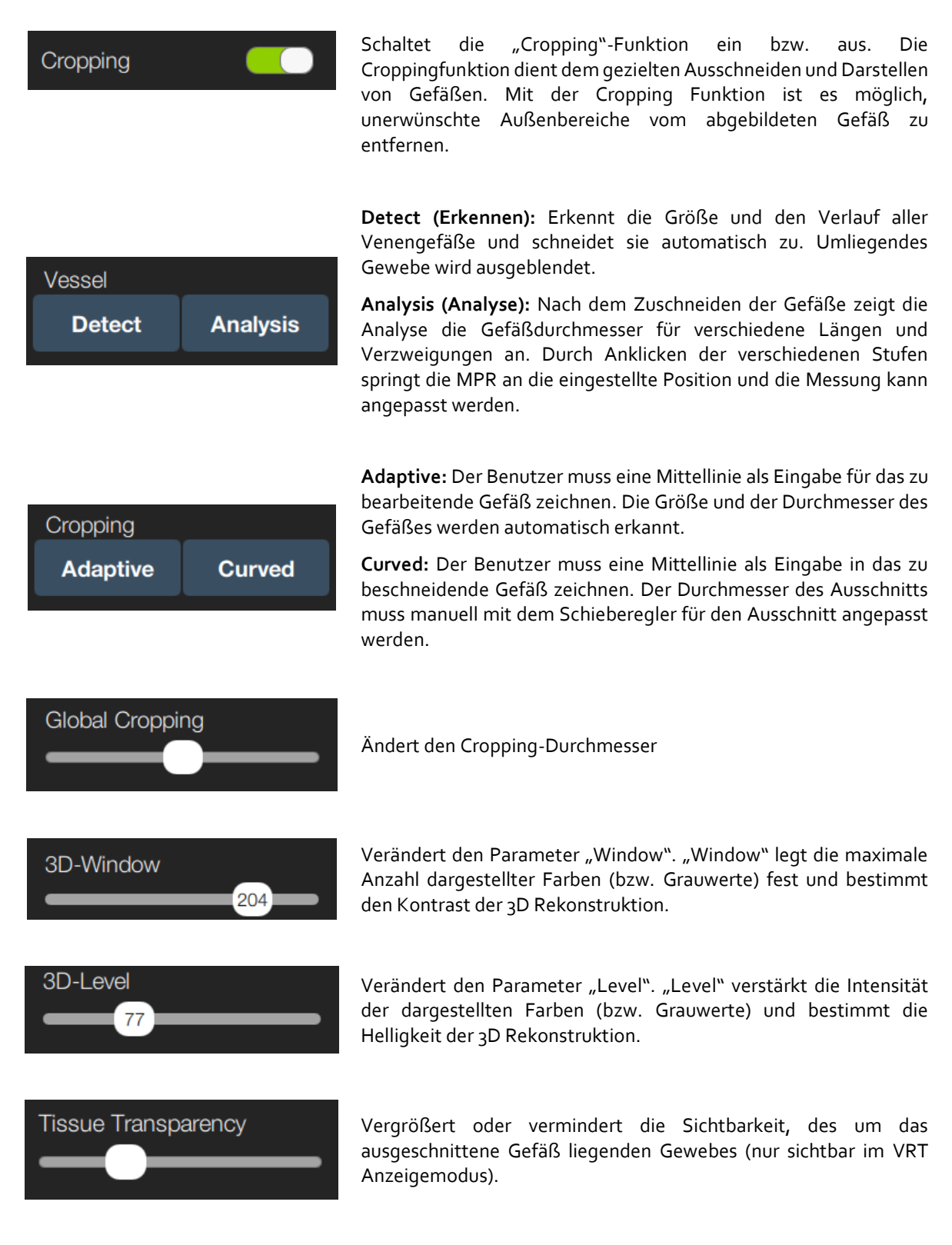

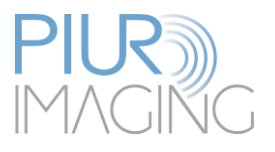

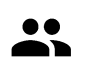

Setzt alle Einstellungen auf die Grundeinstellung zurück.

# <span id="page-50-0"></span>5.5.5 Visualisierungsoptionen der "Thyroid" App

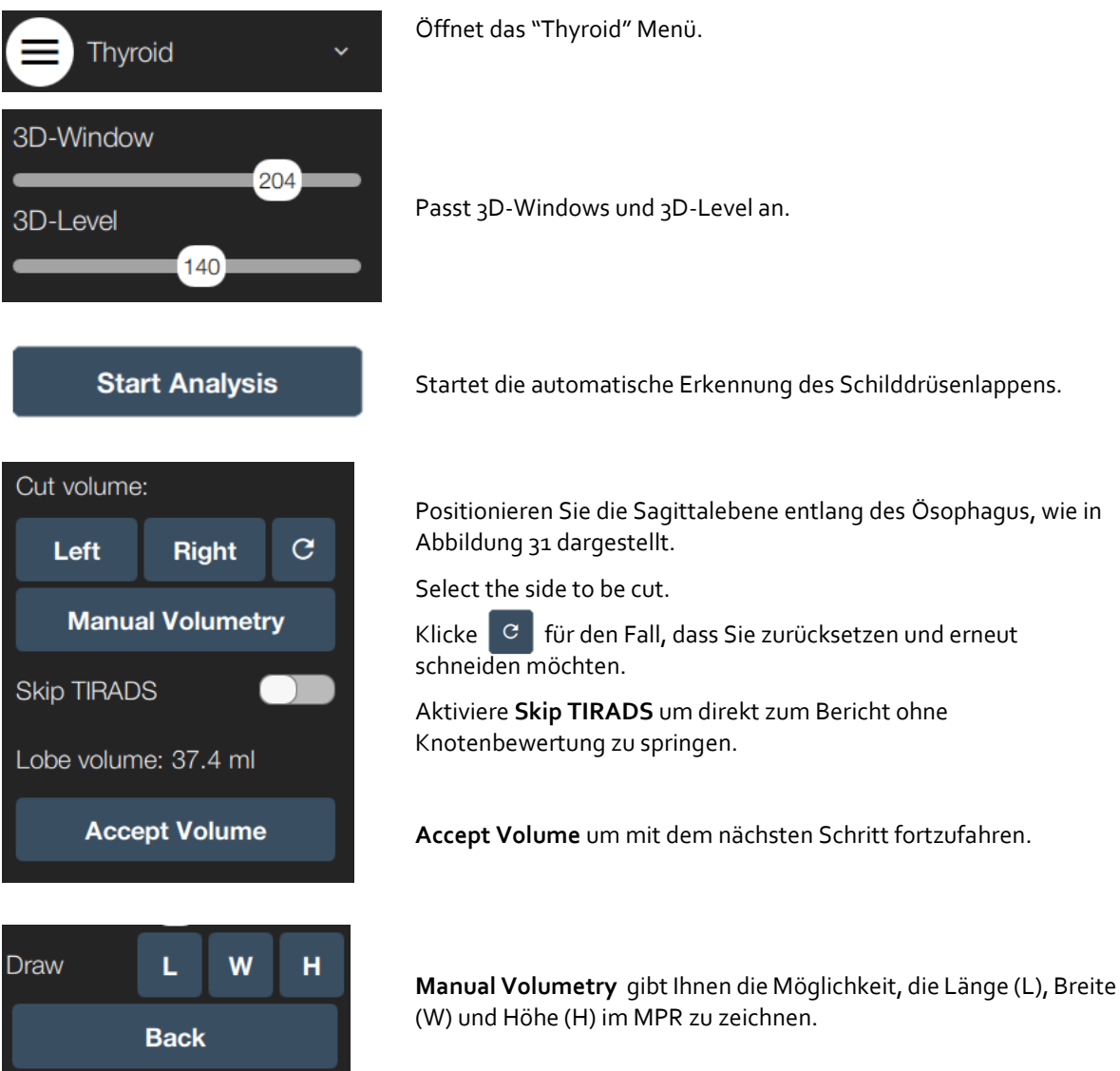

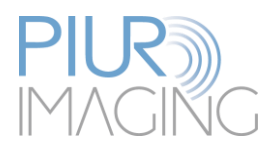

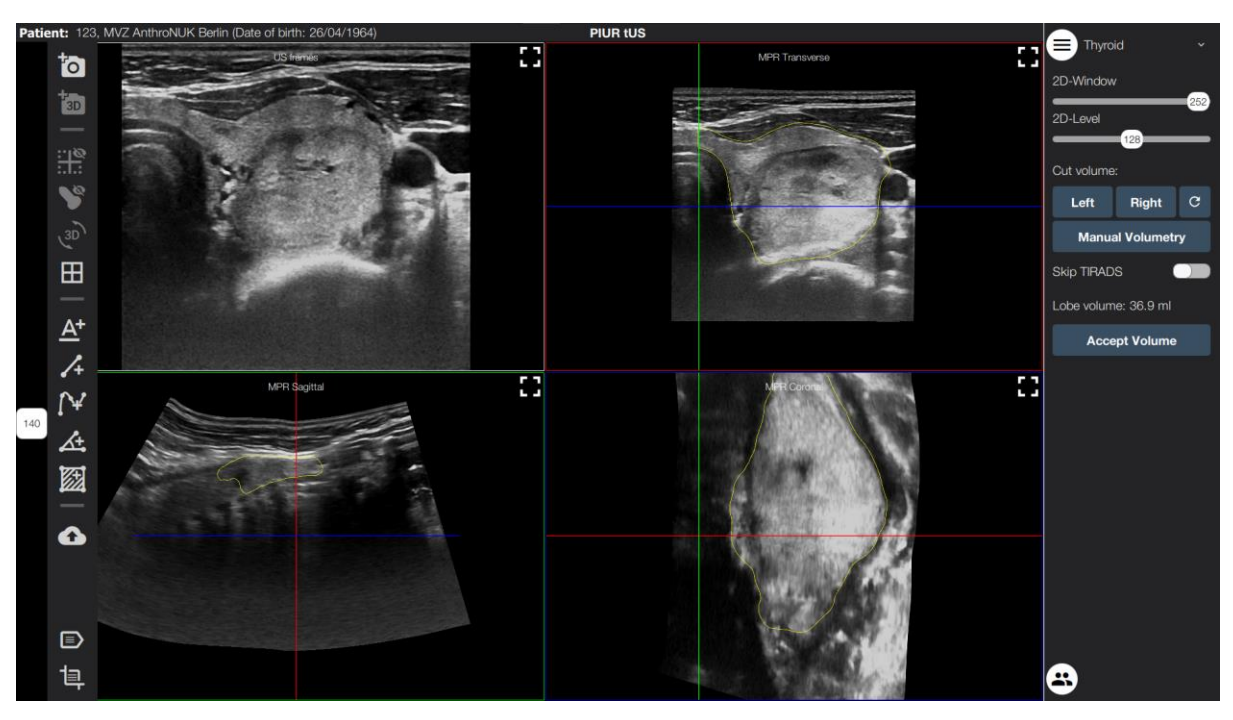

*Abbildung 31: Werkzeug um die Schilddrüsen Lappen anzupassen.*

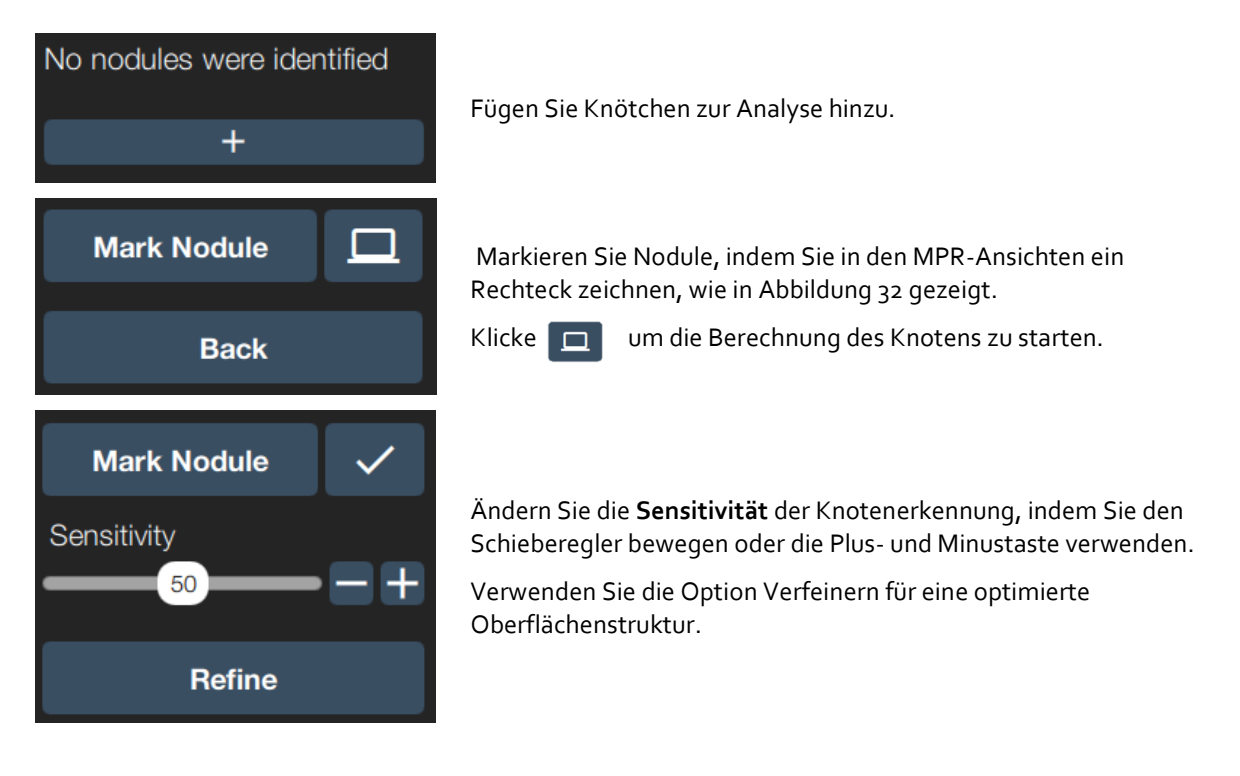

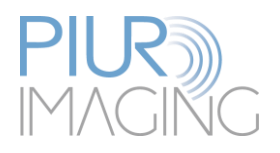

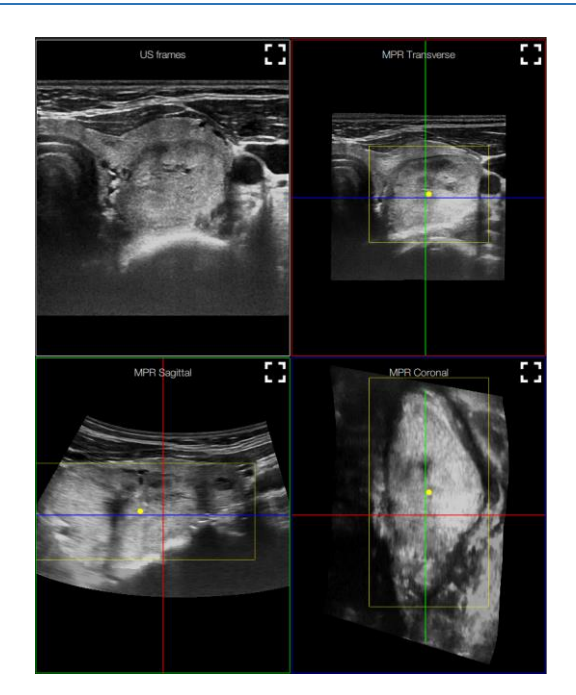

*Abbildung 32: Passen Sie das Rechteck in der MPR-Ansicht so an, dass es den gesamten Knoten enthält.*

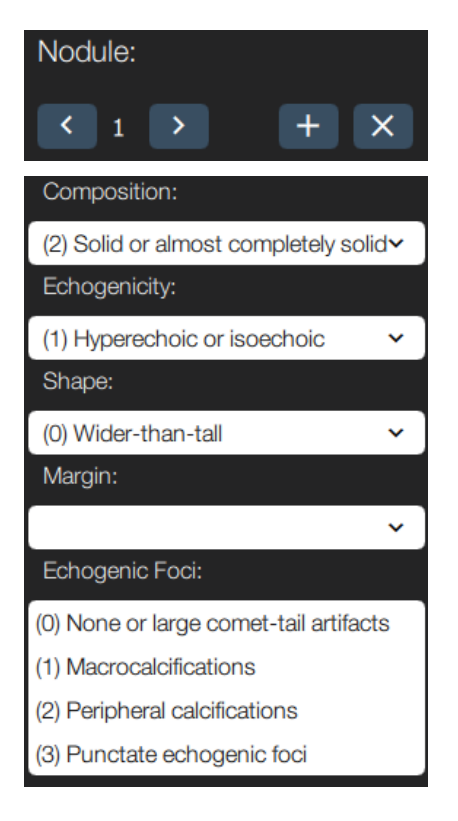

Wechseln Sie zwischen mehreren Knoten, fügen Sie Knoten hinzu und löschen Sie Knoten.

Der aktuelle Knoten wird immer angezeigt

Die Anwendung gibt Ihnen Vorschläge zur Zusammensetzung, Echogenität und Form.

Der Benutzer kann eine beliebige Indikation auswählen, um die TIRADS-Kriterien zu erfüllen.

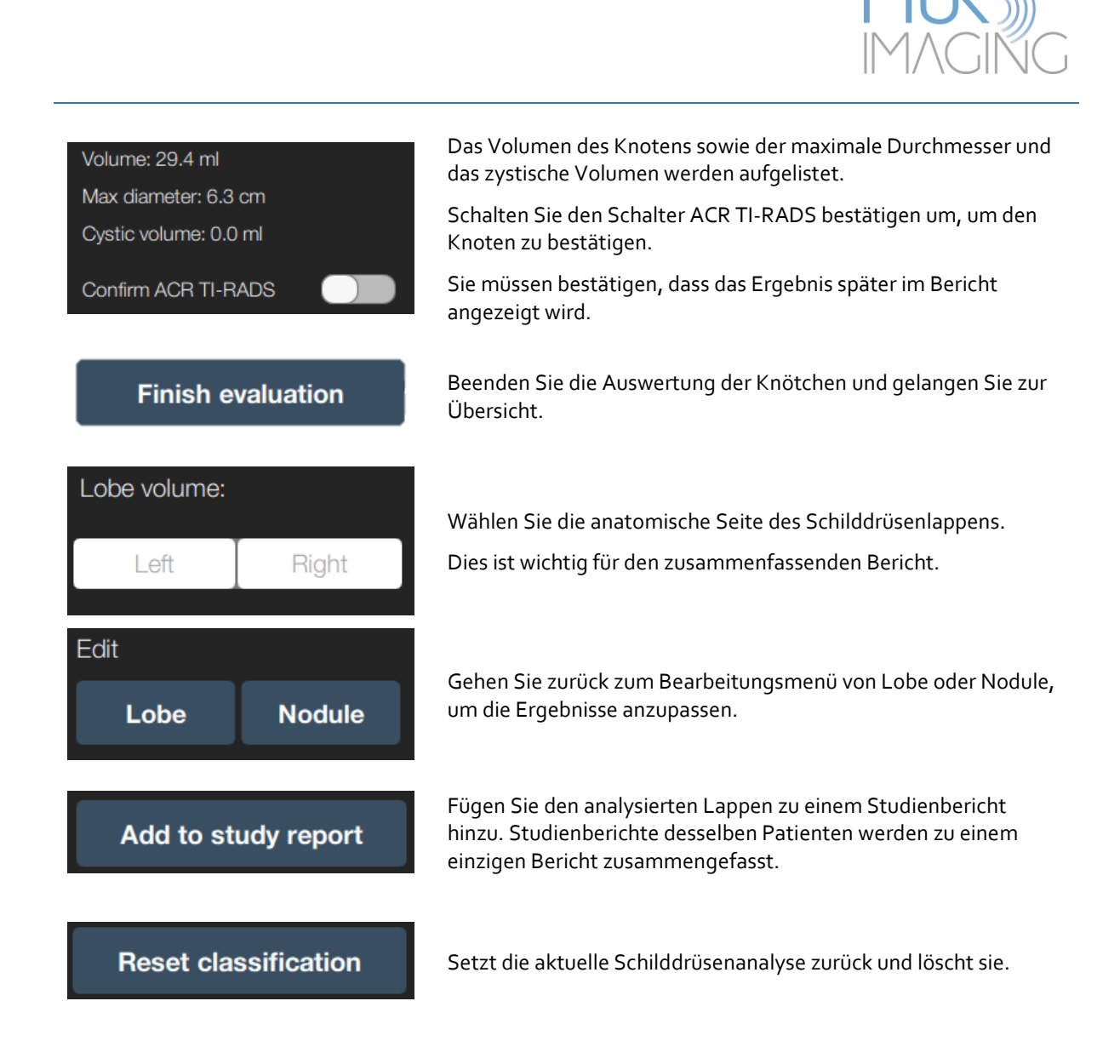

# <span id="page-53-0"></span>5.5.6 Visualisierungsoptionen für "Plaque Analysis"

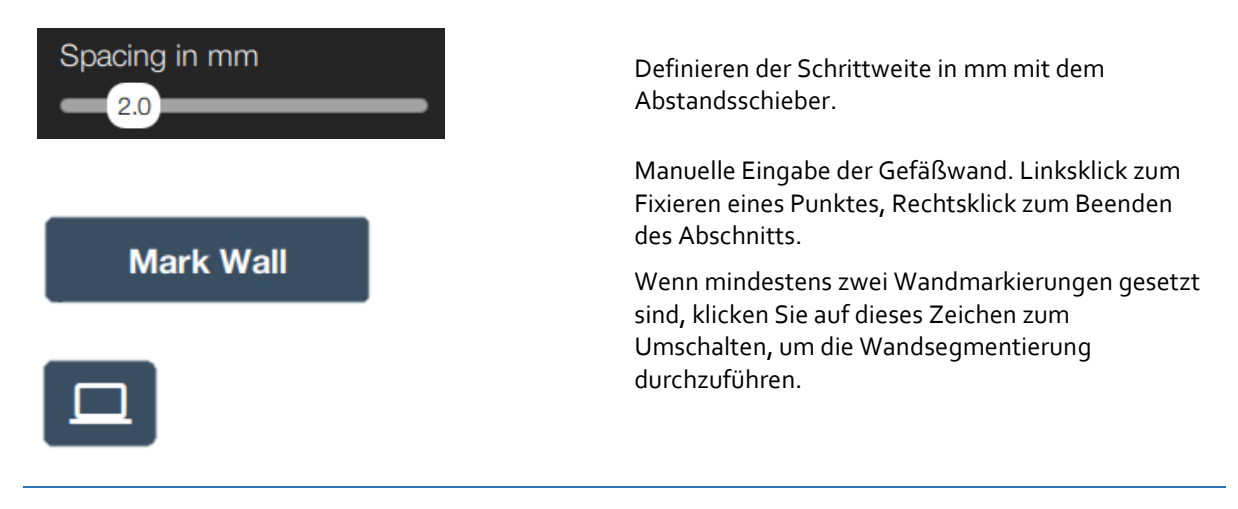

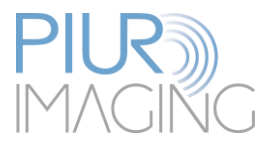

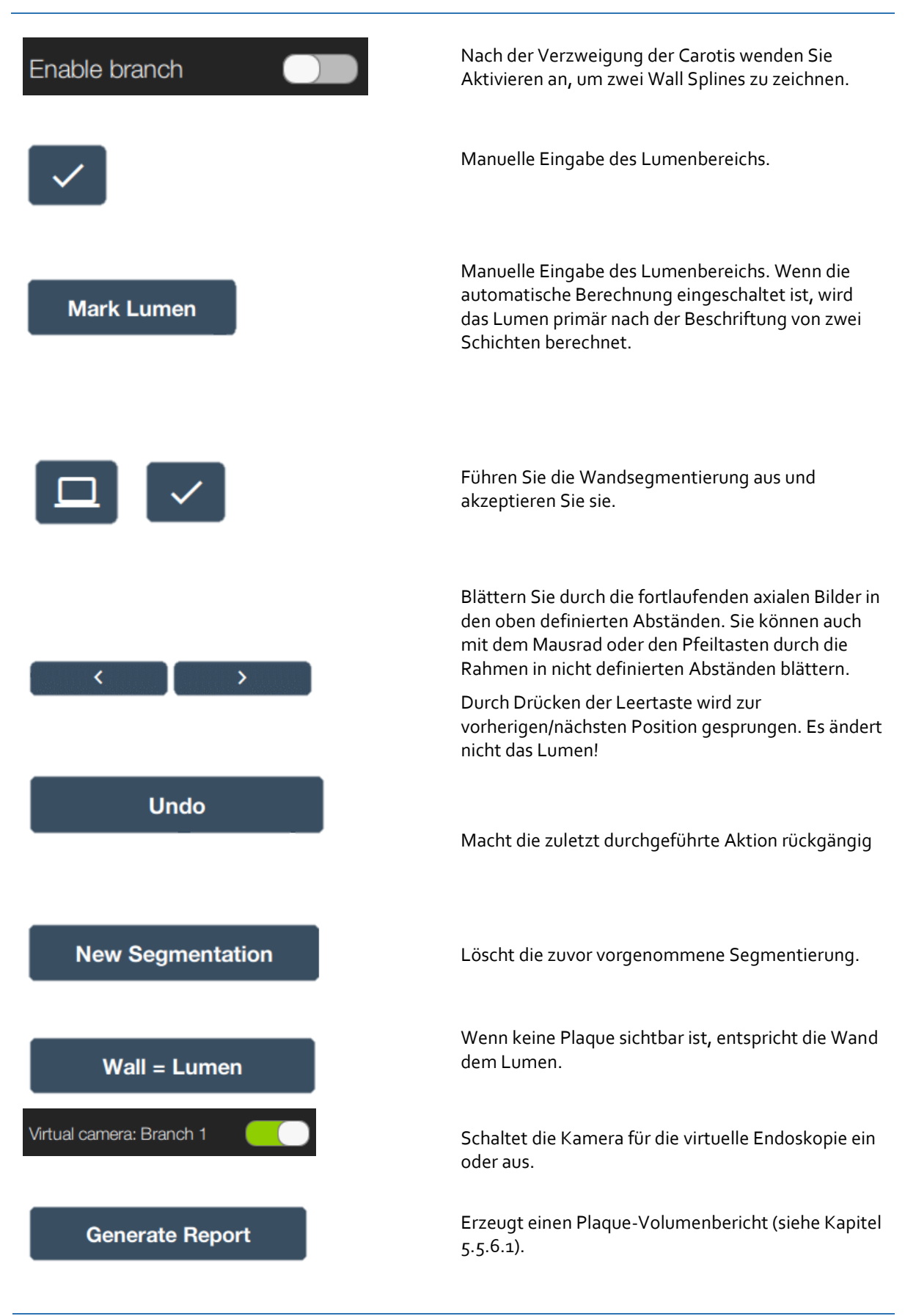

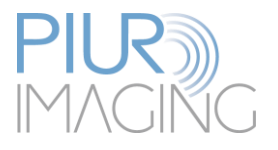

# Show max stenosis

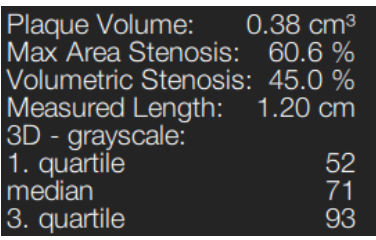

Springt auf die Scheibe des maximalen Stenosegrades.

Gibt einen Überblick über die relevanten Plaque-Parameter.

#### $5.5.6.1$ *PDF Plaque Bericht*

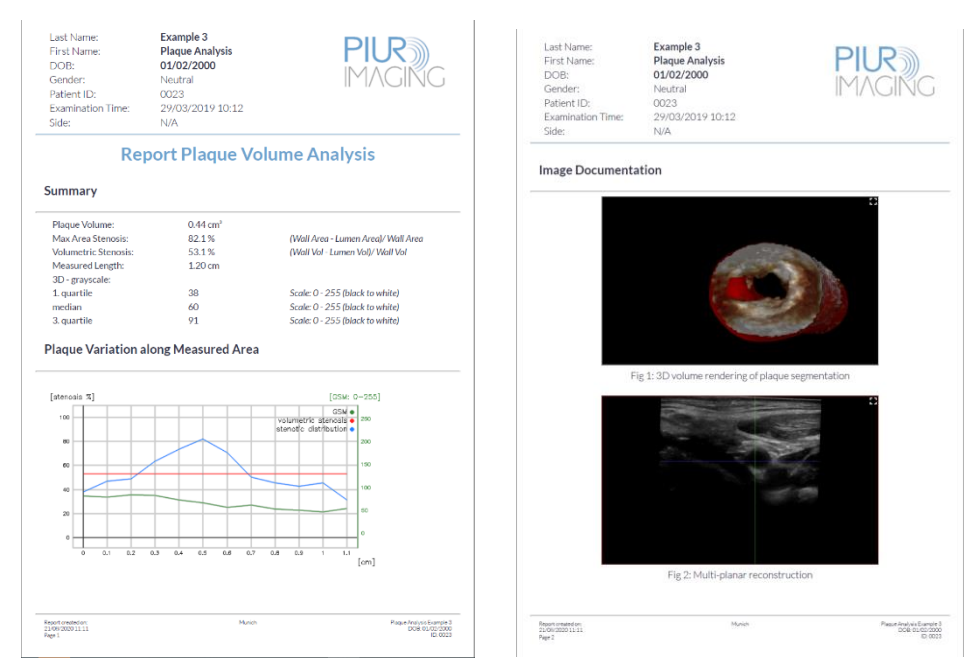

*Figure 33: Beispiel eines PDF Plaque Berichtes*

#### $5.5.6.2$ *Virtuelle Endoskopie*

Die virtuelle Endoskopie ist eine Funktion, die es ermöglicht, durch die segmentierte Plaque zu fliegen. Eine virtuelle Kamera folgt der Mittellinie mit Hilfe der "Zoom"-Funktion (Scrollen). Die virtuelle Endoskopie ist nach dem Übernehmen als Standard eingestellt und nur bei der Plaquesegmentierung aktiv.

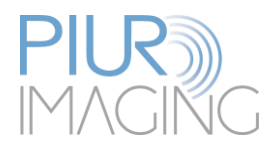

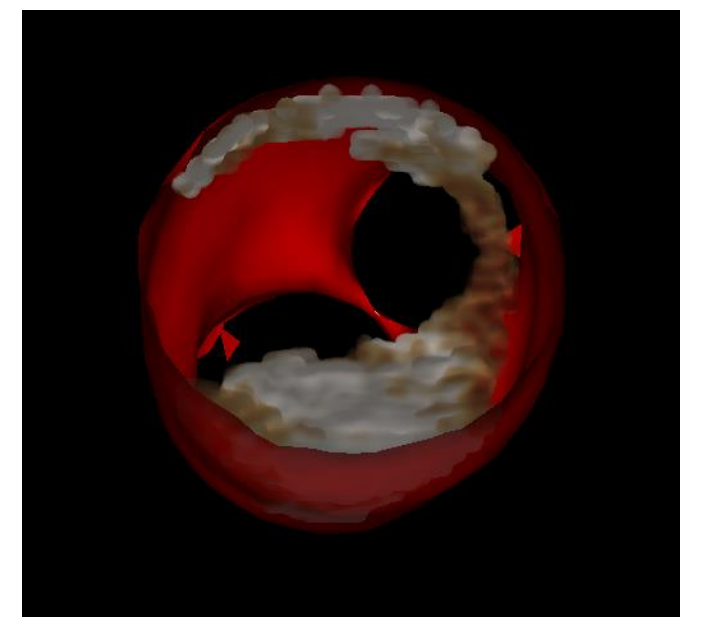

*Abbildung 34: Virtuelle Endoskopie der Applikation Plaque-Analyse.*

# <span id="page-56-0"></span>Visualisierungsoptionen der "Nerven" Anwendung

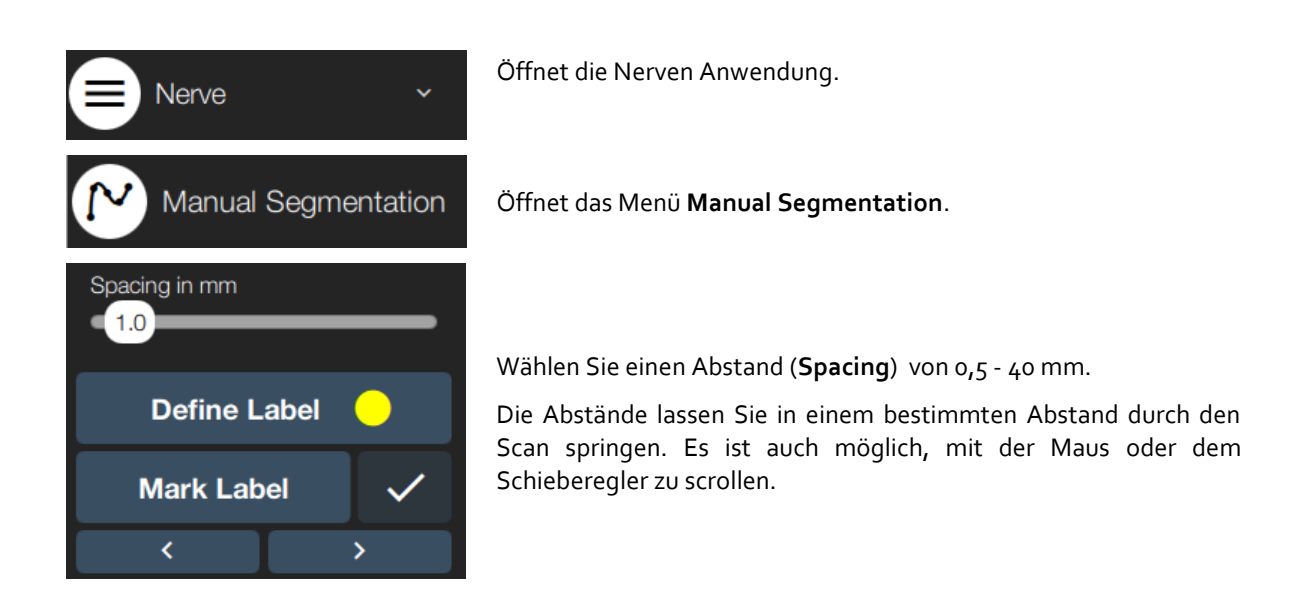

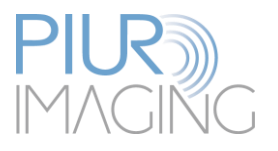

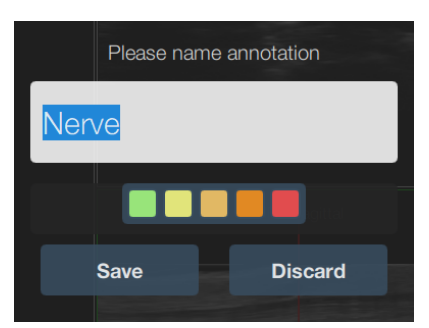

**Defines Label** gibt die Möglichkeit, eine Segmentierungsfarbe zu wählen.

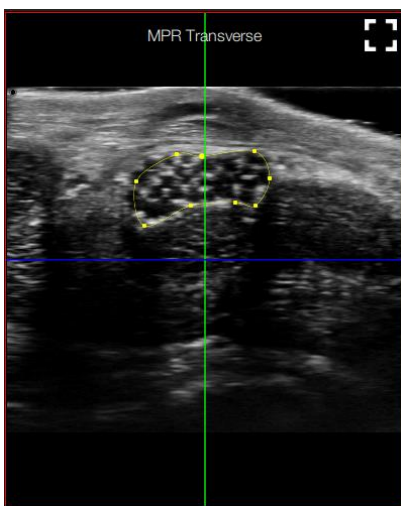

Mit **Mark Label** kann der Benutzer die Struktur definieren, indem er in der MPR-Ansicht um den Nerv herum klickt. Fügen Sie dem Spline Punkte durch einen Klick mit der linken Maustaste hinzu. Ein Klick mit der rechten Maustaste akzeptiert die Spline-Zeichnung.

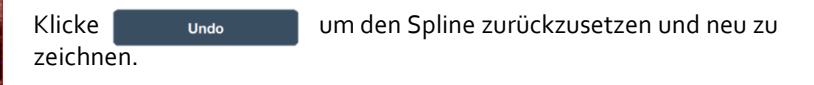

Wiederhole Mark Label für mehrere Schichten.

Die Schichtdicke hängt von der anatomischen Länge und Genauigkeit ab.

Klicke  $\triangledown$  um die Slice-Zeichnungen zu akzeptieren.

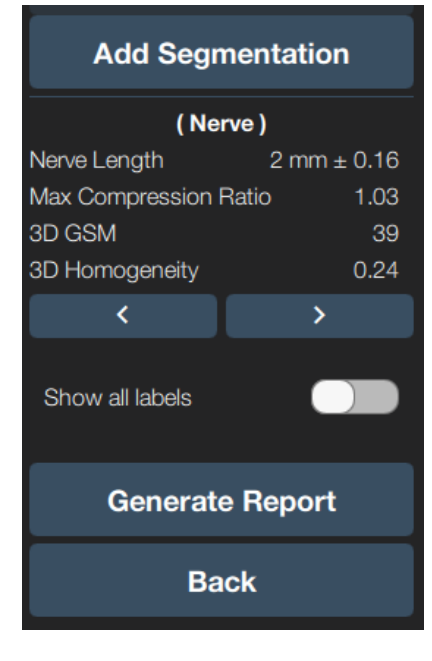

**Add segmentation** startet den Segmentierungs-Workflow erneut. Mit den Tasten können Sie zwischen den verschiedenen Segmentierungen wechseln.

**Nerve Length**, **Max Compression Ratio, 3D GSM** (Grey Scale Median) und **3D-Homogenität** werden als Ergebnis angezeigt.

Schalten Sie den Schalter **Show all labels** anzeigen um, um die Segmentierung in 3D und MPR anzuzeigen oder zu verbergen.

**Generate Report** erstellt automatisch eine Liste mit Screenshots und Nervenparametern, die in einem PDF-Dokument zusammengefasst wird. Der Bericht kann im Menü des Patientenbrowsers angezeigt werden.

**Back** bringt Sie zum Hauptmenü der Nerven-Anwendung.

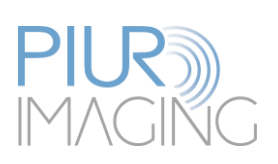

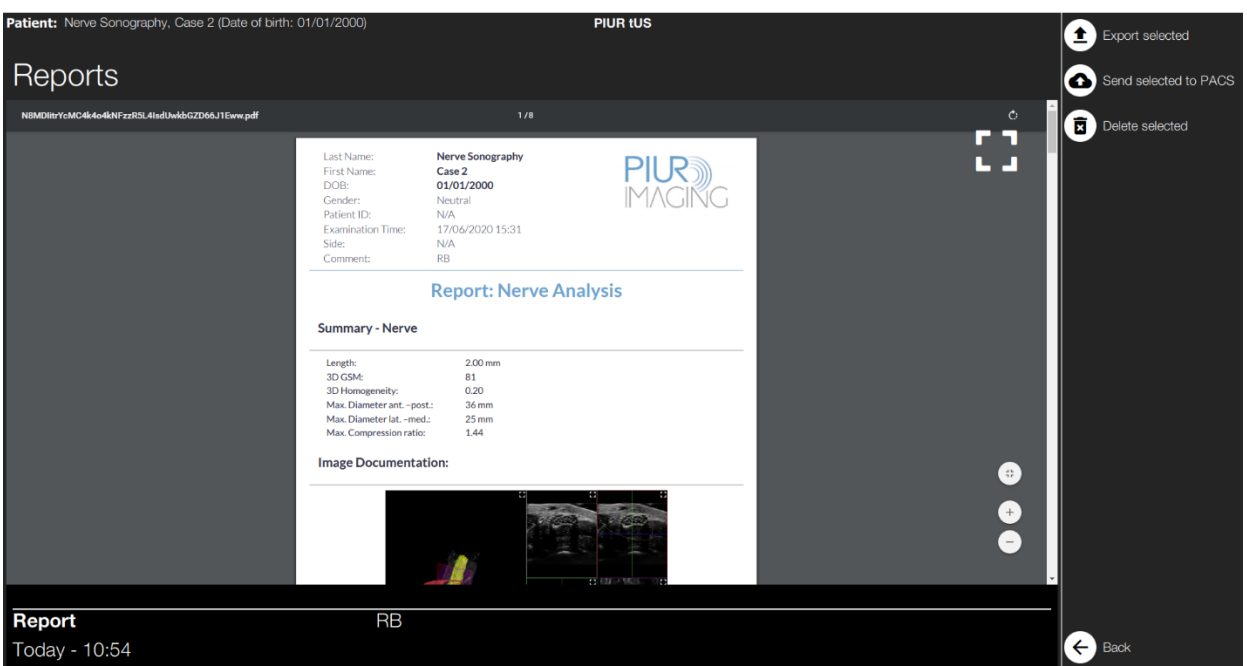

*Abbildung 35: Nervenanalysebericht mit Informationen in Form von Diagrammen und Screenshots.*

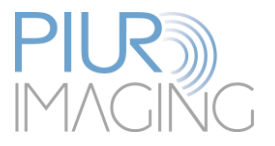

# <span id="page-59-0"></span>**6 PIUR tUS Infinity: Inbetriebnahme und Durchführung der Untersuchung**

# <span id="page-59-1"></span>6.1 Führen der Ultraschallsonde mit PIUR tUS Infinity

Auch mit montiertem PIUR Attachment kann die Ultraschallsonde vor und nach der 3D Aufnahme für reguläre Ultraschalluntersuchungen verwendet werden.

### **Anforderungen an die Durchführung eines Scans:**

- 1. Stellen Sie sicher, dass der Infinity Sensor durch Drücken des Anschaltknopfes aktiv ist
- 2. Der Tracking Sensor muss in Scanrichtung links platziert sein, um eine wahrheitsgetreue Rekonstruktion zu gewährleisten (siehe Abbildung 34)

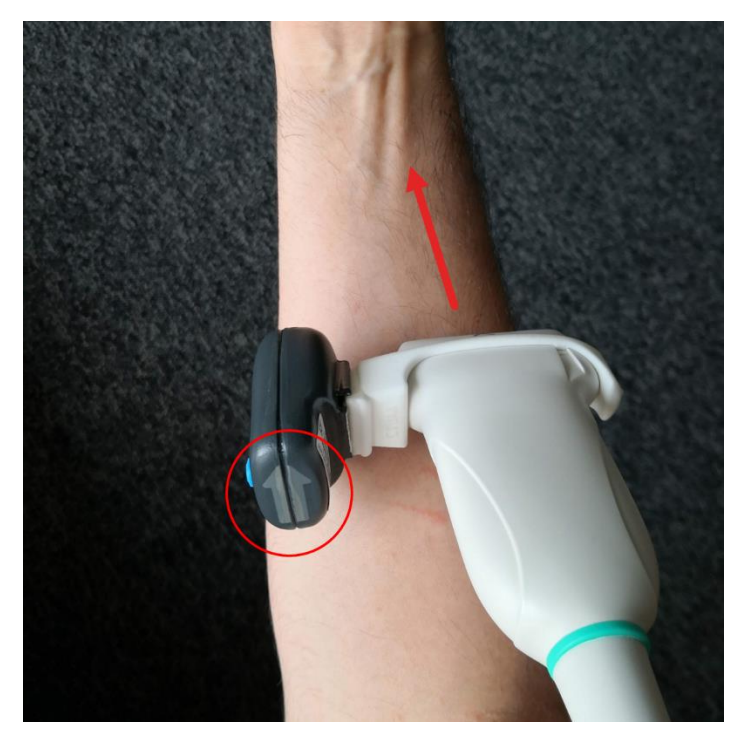

*Abbildung 36: Richtungsvorgabe des Scans*

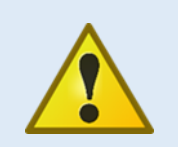

### **Sicherheitswarnung**

Der Sensor darf ausschließlich in Scanrichtung links platziert sein. Ist dies nicht der Fall, können die Bilder in der falschen Reihenfolge an das Bildverarbeitungssystem gesendet werden.

Hierdurch kann die Gefahr einer Fehldiagnose dem Patienten Schaden zufügen.

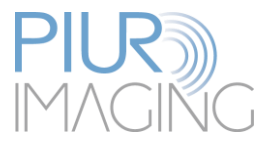

Die folgenden Aspekte sollten nach Möglichkeit berücksichtigt werden damit eine korrekte Darstellung generiert werden kann:

- 1. Bewege die Sonde mit einer Geschwindigkeit von **1cm/s.**
- 2. Starten Sie die Bewegung, sobald Sie das Audio Feedback Signal nach dem Drücken der Starttaste gehört haben, damit durch Übertragungsverzögerung keine Datensätze verloren gehen durch Übertragungsverzögerung.

Für eine optimale 3D Rekonstruktion haben sich während der Aufnahme bestimmte Bewegungsmuster als besonders vorteilhaft erwiesen und tragen zu einer Verbesserung der Bildqualität bei:

- 1. Während der Untersuchung muss das Gerät möglichst flüssig und möglichst stabil geführt werden.
- 2. Führen Sie die Sonde während der Aufnahme möglichst linear über das darzustellende Gefäß. Vermeiden Sie extreme seitliche Bewegungen der Sonde.
- 3. Vermeiden Sie ein Ab- bzw. Umsetzen der Sonde während der Aufnahme.
- 4. Keine seitliche Bewegung ohne Frontbewegung.
- 5. Vermeiden Sie es, während der Untersuchung die Hand zu wechseln.
- 6. Bewegen Sie die Sonde langsam über das darzustellende Gefäß.

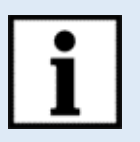

**Information:** Der Infinity Sensor wechselt nach zehn Minuten ohne Benutzung in den Standby Modus und übermittelt somit keine Informationen mehr.

**Sollten Sie nach mehr als zehn Minuten erneut eine Aufnahme starten, schalten Sie den Sensor vorher wieder an**.

# <span id="page-60-0"></span>6.2 Parametereinstellungen am Ultraschallgerät

Die Bildparameter am Ultraschallgerät können ganz normal wie bei klassischen 2D Untersuchungen eingestellt werden.

Für eine hochqualitative 3D-Rekonstruktion im Bereich "Vascular Mapping" empfiehlt es sich den Parameter "Gain" leicht zu erhöhen sowie den Parameter "Dynamic Range" etwas zu verringern. Das darzustellende Gefäß sollte im B-Bild optimalerweise sehr dunkel und das umliegende Gewebe hell erscheinen.

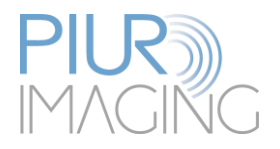

# <span id="page-61-0"></span>**7 Außerbetriebnahme**

# <span id="page-61-1"></span>7.1 Gerät ausschalten und Aufbewahren

Das Herunterfahren der Infinity Box kann entweder durch Drücken des Netzschalters im eingeschalteten Zustand oder durch einen Befehl von der Steuereinheit ausgelöst werden.

- 1. Beenden Sie die Software durch Klick auf den "Shutdown"- Button im Hauptmenü
- 2. Schalten Sie die Infinity Box mit dem Einschaltknopf aus.
- 3. Trennen Sie das Videokabel vom Ultraschallgerät

Die Infinity Box wird automatisch nach 2 Stunden heruntergefahren, wenn keine Befehle vom Steuergerät eingegangen sind.

# <span id="page-61-2"></span>7.2 Desinfizieren und Reinigen des Attachements

# <span id="page-61-3"></span>Abnehmen und Reinigen des Attachments

Reinigen und desinfizieren Sie das Attachment nach jeder Patientenuntersuchung wie folgt:

- 1. Entfernen Sie das Sensorgehäuse von der Aufsatzplatte, indem Sie es mit einer Hand schräg nach unten weghebeln (Kapite[l 4.6.2\)](#page-25-0)
- 2. Lösen Sie unter leichtem Druck an der Aufsatzplatte den Frontbügel aus der Verankerung und entfernen Sie ihn von der Ultraschallsonde
- 3. Entfernen Sie alle Verschmutzungen und Überreste vorsichtig vom Sensorgehäuse mit einem weichen ggf. feuchten Tuch.
- 4. Der Frontbügel, bzw. Volumenaufsatz kann problemlos unter lauwarmem Wasser oder im Wasserbad gereinigt werden.
- 5. Desinfizieren Sie anschießend Frontbügel bzw. Volumenaufsatz und die Sensorbox mit CIDEX oder einem ähnlichen nicht alkoholhaltigem Desinfektionsmittel.

#### <span id="page-61-4"></span>Reinigen und Desinfizieren des Infinity Sensors und der Infinity Box  $7.2.2$

Die Infinity Box und der Infinity Sensor müssen vor und nach jedem Gebrauch gemäß den geltenden Desinfektions- und Reinigungsvorschriften gereinigt werden.

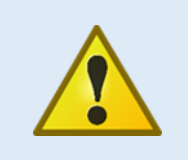

### Sicherheitshinweis

Sterilisieren Sie niemals die Komponenten des Systems (z.B. im Autoklaven). Die Sterilisation einer dieser Komponenten führt zum Verlust der Garantie, kann das System beschädigen und den Patienten gefährden. Wenden Sie sich an den Hersteller, falls eine Komponente versehentlich sterilisiert wird.

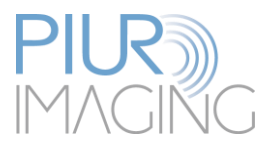

### **Beachten Sie vor der Reinigung und Desinfektion folgendes:**

- Ziehen Sie den Netzstecker
- Keine der (elektrischen) Komponenten darf sichtbare Schäden aufweisen. Andernfalls kann Wasser oder Reinigung-/Desinfektionslösung eindringen. Dies kann zu Fehlfunktionen oder Schäden an den elektrischen Bauteilen führen
- Vergewissern Sie sich vor der erneuten Inbetriebnahme des Systems, dass die elektrischen Anschlüsse frei von Restfeuchtigkeit sind.
- Führen Sie keine Tauchdesinfektion durch.
- Ziehen Sie sofort den Netzstecker, falls Sie den Verdacht haben, dass Feuchtigkeit in die elektrischen Komponenten eingedrungen ist. Kennzeichnen Sie das Gerät eindeutig als "defekt" und nehmen Sie es vorübergehend außer Betrieb.
- Melden Sie dies unverzüglich dem zuständigen Medizinproduktebeauftragten.

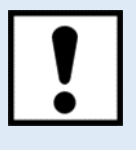

Die Bauteile dürfen nur mit einem feuchten Tuch abgewischt werden, da sonst Flüssigkeit durch die Lüftungsschlitze in den Innenraum gelangt.

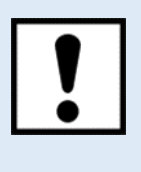

Die Nichtbeachtung dieser Vorsichtsmaßnahmen kann zu größeren Schäden am System führen.

Befolgen Sie unbedingt die auf dem verwendeten Reinigungs- und Desinfektionsmittel angegebenen Anwendungshinweise!

Entsprechend den gesetzlichen Hygienevorschriften zur Infektionsprävention und den Anforderungen an die Behandlung von Medizinprodukten ist nach jedem Gebrauch eine sorgfältige und wirksame Reinigung und Desinfektion durchzuführen.

Wenn grobe Verunreinigungen sichtbar sind, müssen diese vor der Desinfektion mit einem geeigneten Reiniger (oder Desinfektionsreiniger) entfernt werden.

Es müssen geeignete Desinfektionsmittel verwendet werden, deren Materialverträglichkeit nachgewiesen wurde:

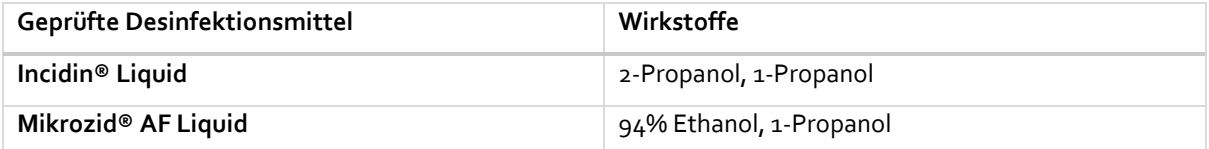

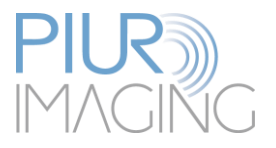

#### <span id="page-63-0"></span> $7.2.3$ Reinigung und Desinfektion der Fernbedienung und des Computers

Bitte beachten Sie die Hinweise in der Bedienungsanleitung der Geräte.

# <span id="page-63-1"></span>7.3 Entsorgung des PIUR tUS Infinity

Das System muss nach den nationalen Richtlinien für Elektronikschrott entsorgt werden. Alternativ kann das Gerät zur Entsorgung an den Hersteller zurückgeschickt werden.

# <span id="page-63-2"></span>7.4 Vernichtung von Software und Daten

Um die PIUR-Software vom Computer zu deinstallieren, verwenden Sie die integrierte Windows-Funktion "Programme hinzufügen oder entfernen", um das PIUR-Deinstallationsprogramm auszuführen. Bitte beachten Sie, dass dadurch nur die PIUR-Software entfernt wird, die erfassten Bildund Patientendaten bleiben auf der Festplatte. Um alle Bild- und Patientendaten dauerhaft von der Festplatte zu löschen, löschen Sie den Ordner "piur imaging" auf dem Installationslaufwerk. Stellen Sie sicher, dass die Daten nicht im Windows-Papierkorb verbleiben. Es wird empfohlen, vorher ein vollständiges Backup der Daten durchzuführen, da dieser Vorgang nicht rückgängig gemacht werden kann.

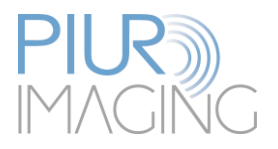

# <span id="page-64-0"></span>**8 Service und Wartung**

# <span id="page-64-1"></span>8.1 Sicherung und Wiederherstellung von Patientendaten

Verwenden Sie die in 5.3 beschriebene Sicherungsfunktion, um regelmäßige Sicherungen der Datenbank durchzuführen.

Um die Datenbank wiederherzustellen, kopieren Sie alle Dateien Ihres Sicherungsordners in den Ordner "piur imaging/acquisitions" auf dem Installationslaufwerk. Die Datenbank kann nur als Ganzes wiederhergestellt werden. Wenn Sie einzelne Patienteninformationen wiederherstellen möchten, wenden Sie sich an das Servicepersonal.

### <span id="page-64-2"></span>8.2 Kontakt

service@piurimaging.com

Hotline: +43-12 650 16 8

Bitte notieren Sie sich die Seriennummer des Systems, bevor Sie mit dem Service in Kontakt treten. Sie finden diese auf dem Typenschild (siehe Kapitel 2.1.1) an der Seite des Geräts.

# <span id="page-64-3"></span>8.3 Wartungsintervall

Das PIUR tUS Infinity muss nicht regelmäßig gewartet werden.

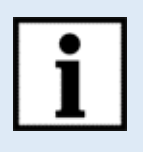

**Informationen:** Die Lebensdauer der Batterien kann bei Raumtemperatur nach 500 Zyklen oder 2 Jahren (je nach Ladezustand) auf 80% der Mindestkapazität sinken.

Der Infinity-Sensor zeigt in jedem Fall an, wenn die Batterien erschöpft sind.

# <span id="page-64-4"></span>8.4 Software Update

Der Benutzer ist nicht berechtigt, Software-Updates vorzunehmen. Software-Updates werden von geschultem Servicepersonal durchgeführt.

# <span id="page-64-5"></span>8.5 Wiederholungsprüfung

Eine Wiederholungsprüfung nach EN 62353 ist jährlich erforderlich.

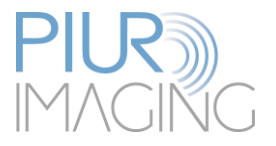

# <span id="page-65-0"></span>8.6 Verhalten bei Mängeln und Defekten

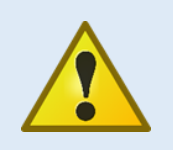

**Sicherheitshinweis:** Auftreten von Mängeln und Defekten.

**Das Auftreten von Fehlfunktionen und Defekten kann zu Verletzungen oder Schäden am Gerät führen.**

• Bei Störungen und Defekten stellen Sie die Nutzung des PIUR tUS Systems ein und informieren Sie unser Serviceteam über die oben genannten Kontaktdaten.

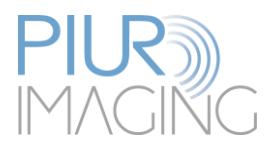

# <span id="page-66-0"></span>**9 Technische Daten**

# <span id="page-66-1"></span>9.1 Allgemeine Informationen

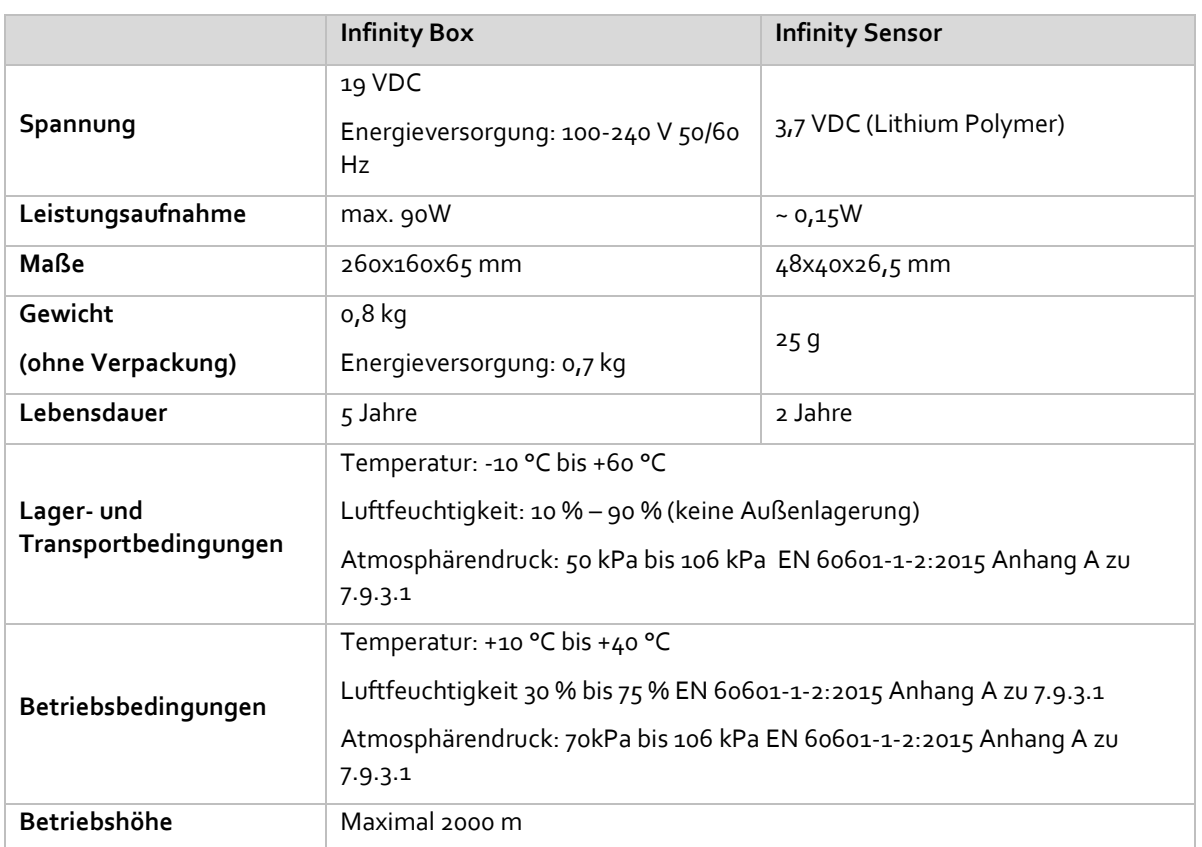

# <span id="page-66-2"></span>9.2 Technische Eigenschaften und Betriebsdaten

# <span id="page-66-3"></span>9.2.1 Messfunktion

Die Länge von Linien und Kurven wird neben dem Label angezeigt.

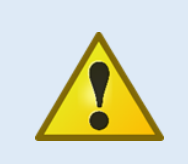

**Sicherheitshinweis:** Genaue Messungen können nur im Performance-Bereich des Trackingsensors, d.h. im selben Raum durchgeführt werden.

Wenn Sie während der Aufnahme diesen Bereich verlassen, erscheint eine Warnung.

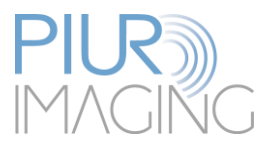

#### Messgenauigkeit  $9.2.1.1$

Überprüfen Sie vor der Aufnahme, ob alle Parameter wie Tiefe, Schallkopf und US-Gerät im Aufnahmemodus eingestellt sind (verwenden Sie wenn möglich die Autoerkennung, Kapitel [Aufnahmemodus](#page-35-0)  [\("Acquisition" Mode\)](#page-35-0)).

PIUR tUS Infinity ermöglicht dreidimensionale Messungen innerhalb des rekonstruierten Volumens.

Möglichkeiten für eine Messung sind:

- **Linienmessung**
- Kurvenmessung
- Volumenmessung

Die Systemgenauigkeit wird durch einen prozentualen Messfehler bestimmt, der relativ zur ground truth berechnet wird. Der Messfehler ist die Differenz zwischen der berechneten Messung und der ground truth in Bezug auf die ground truth. Messfehler werden in folgende Kategorien unterteilt:

- **In-plane measurement accuracy**: wird als Messung in der Ebene aufgezeichneter 2D-Schnitte betrachtet, z.B. als Messung eines Durchmessers Relativer Messfehler: Durchschnitt 0,42 %; Median: 0,45 %; Standardabweichung 0,17 %
- **Out-of-plane measurement accuracy**: wird als Messung senkrecht zur Ebene der erfassten 2D-Schnitte, z.B. Längenmessung betrachtet. Relativer Messfehler: Durchschnitt 15.9 %; Median: 12.9 %; Standardabweichung 12.1 %
- **Volumetric accuracy**: wird als Volumenmessung unter Verwendung aller drei Dimensionen des Datensatzes betrachtet. Relativer Messfehler: Durchschnitt 16.7 %; Standardabweichung 15.9 %

Hinweis: Dieses Gerät hat keine wesentlichen Leistungsmerkmale nach EN 60601-1:2006 + A1:2013

# <span id="page-67-0"></span>9.3 Klassifikation

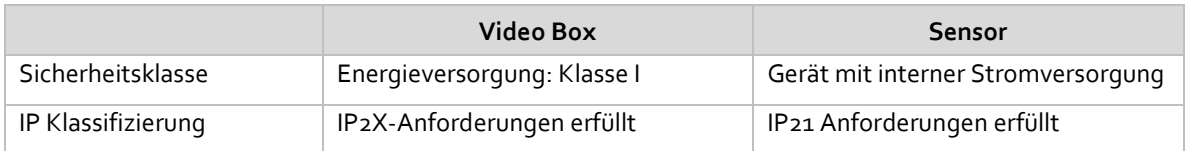

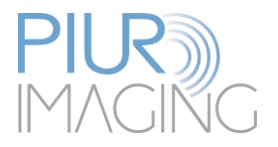

# <span id="page-68-0"></span>9.4 Electromagnetic compatibility (EMC)

Die Infinity Box und der Infinity Sensor erfüllen die Anforderungen der Normen EN 301 489-1 V2.2.0 (2017-03) and EN 301 489-3 V2.1.1 (2017-03).

Die Komponenten sind klassifiziert nach CISPR 11 als Gruppe 1, Klasse B.

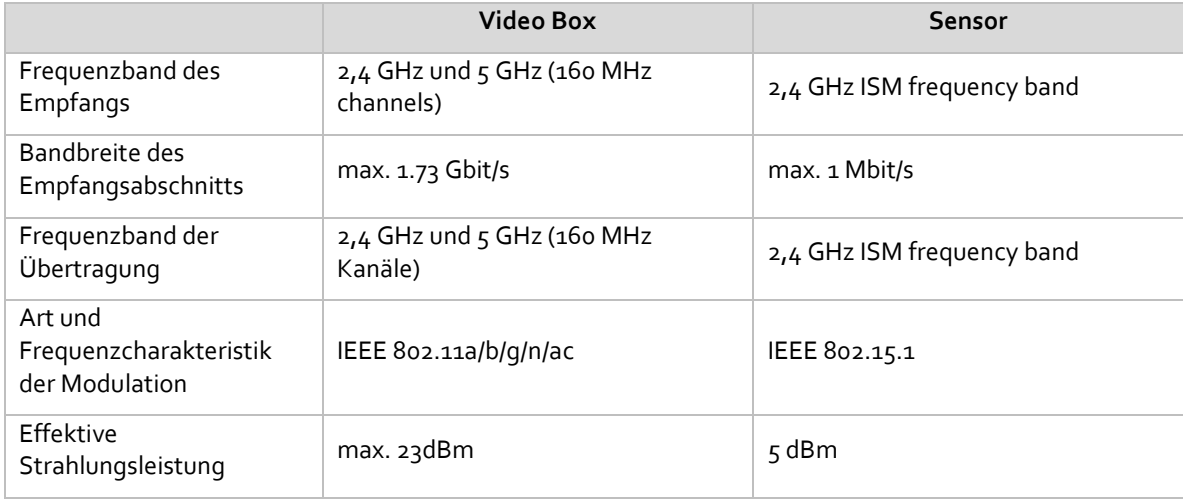